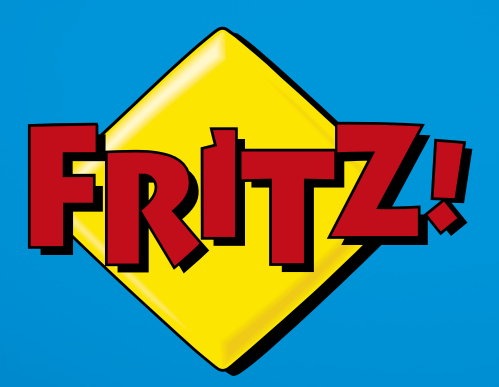

# FRITZ!Box 5490

## e imniego e imperio<br>Personalis

## **Contenuto**

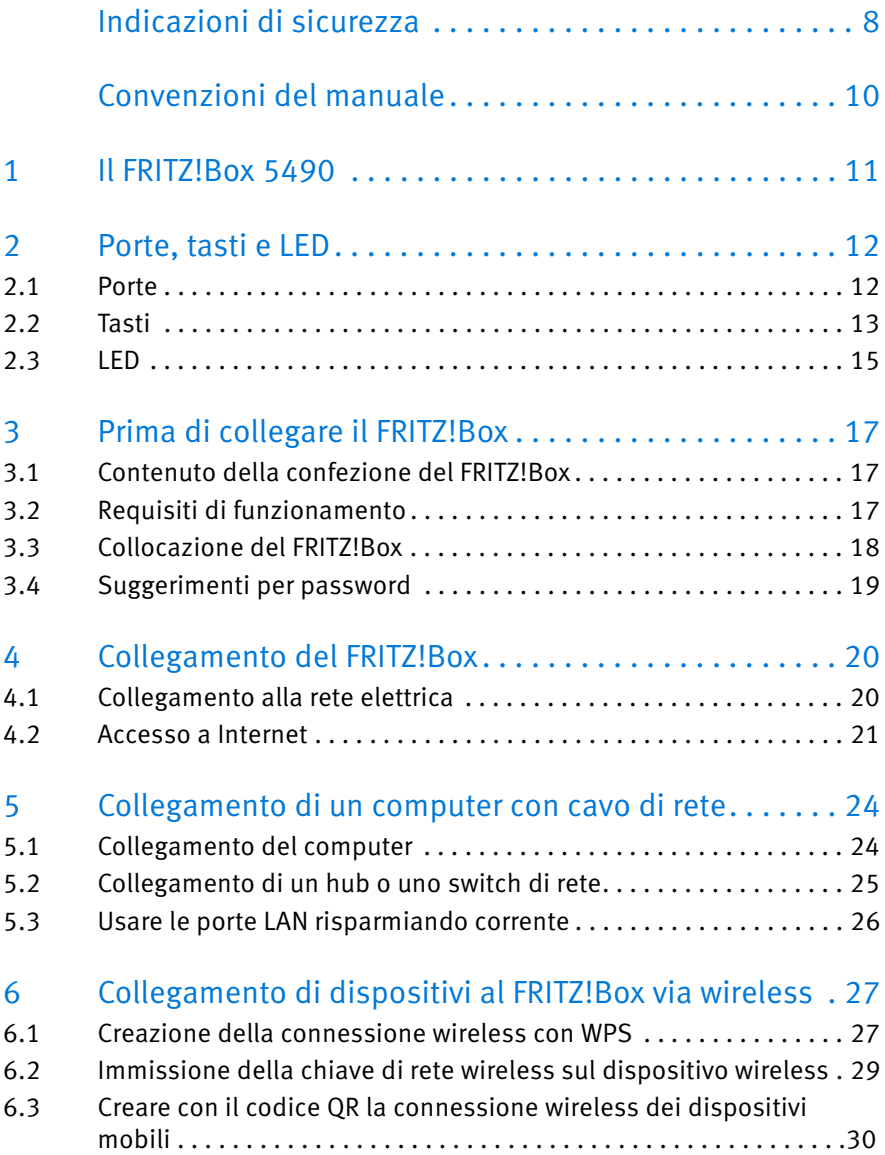

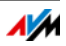

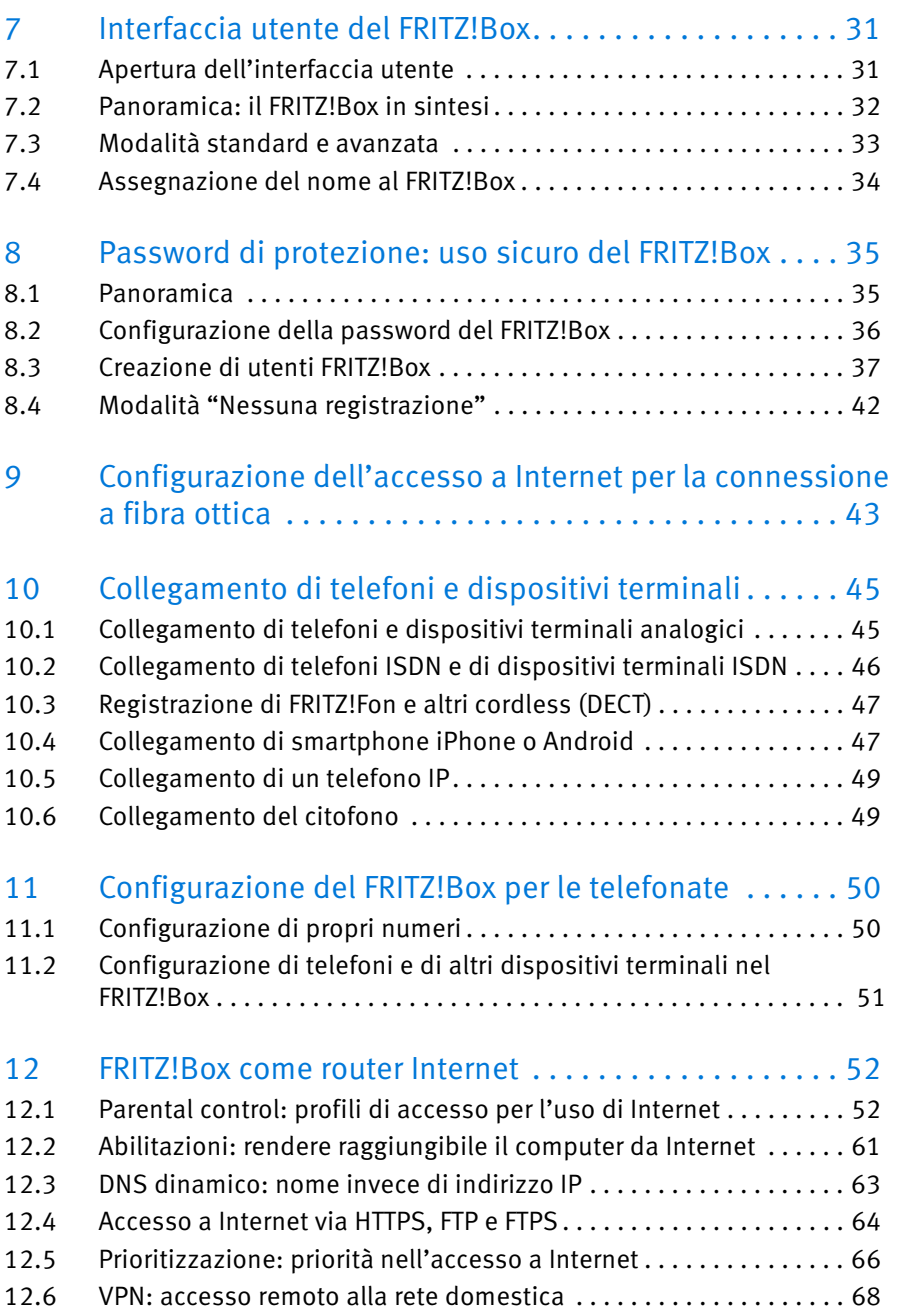

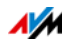

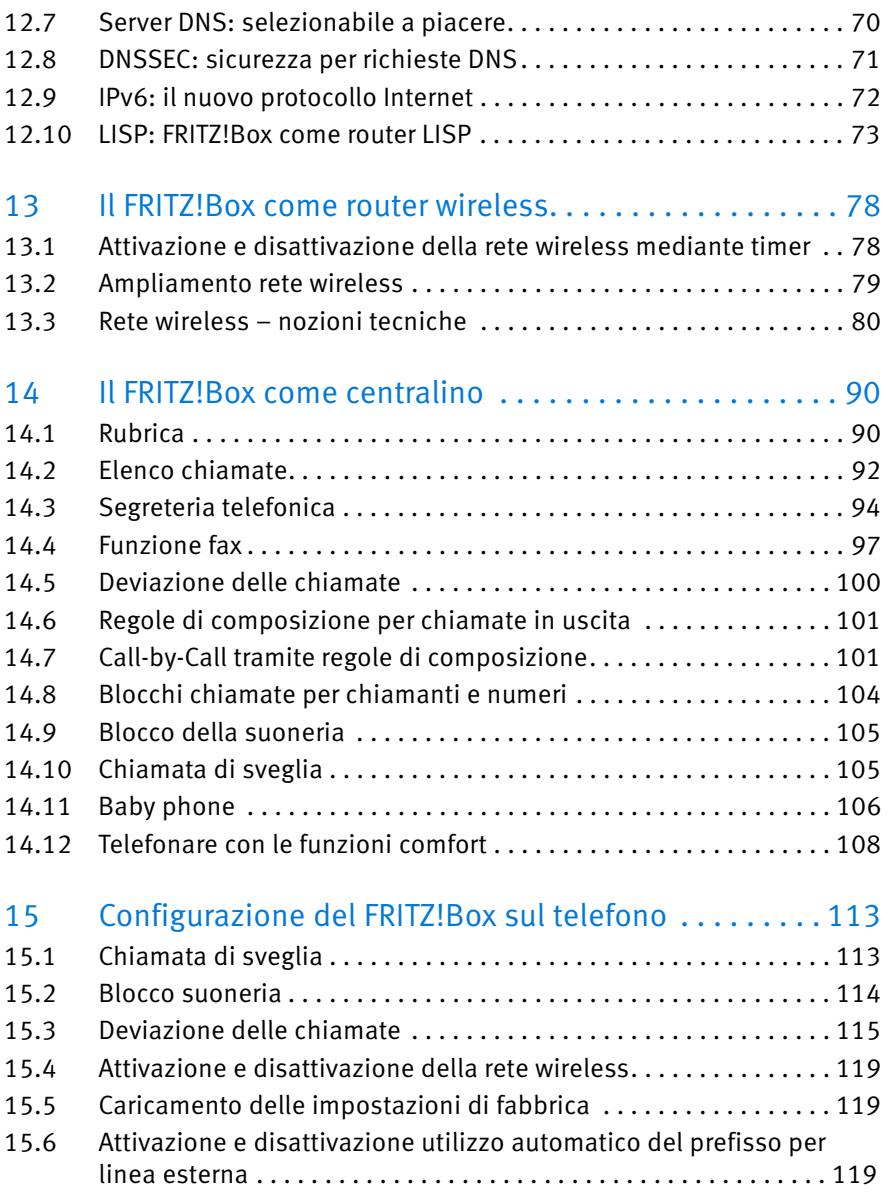

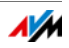

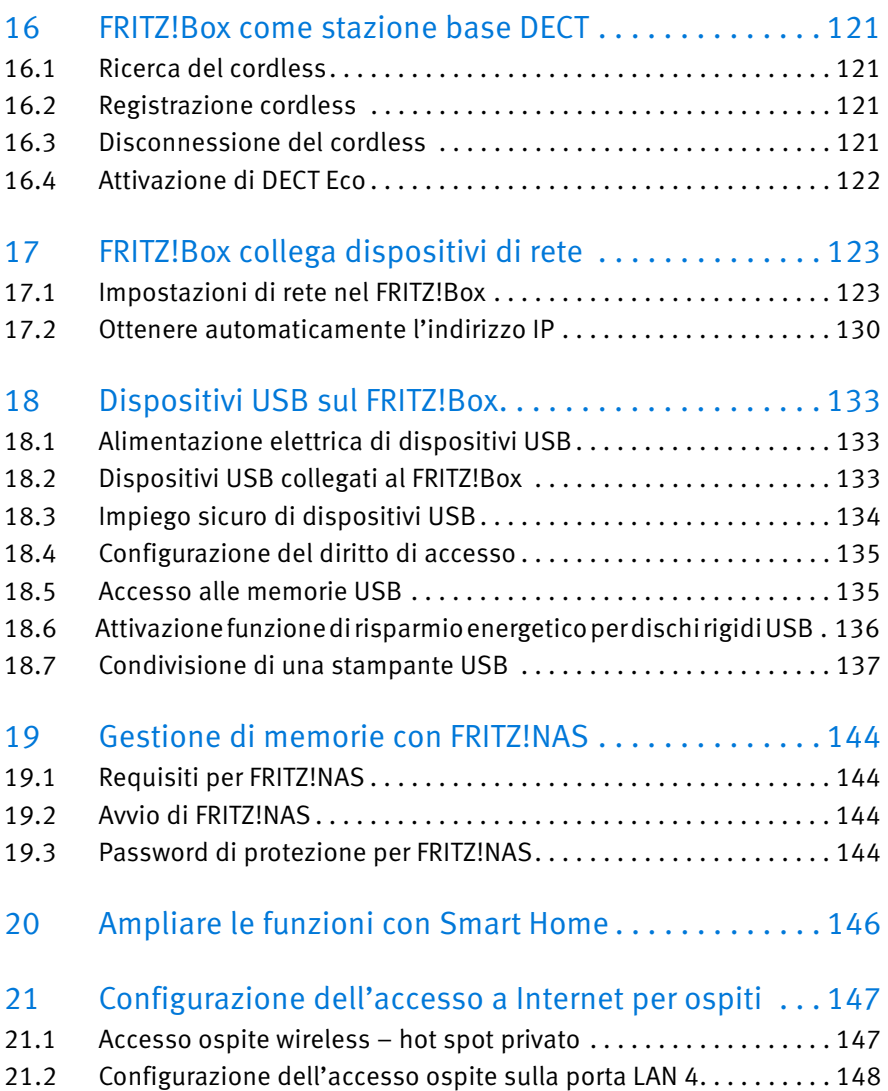

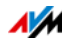

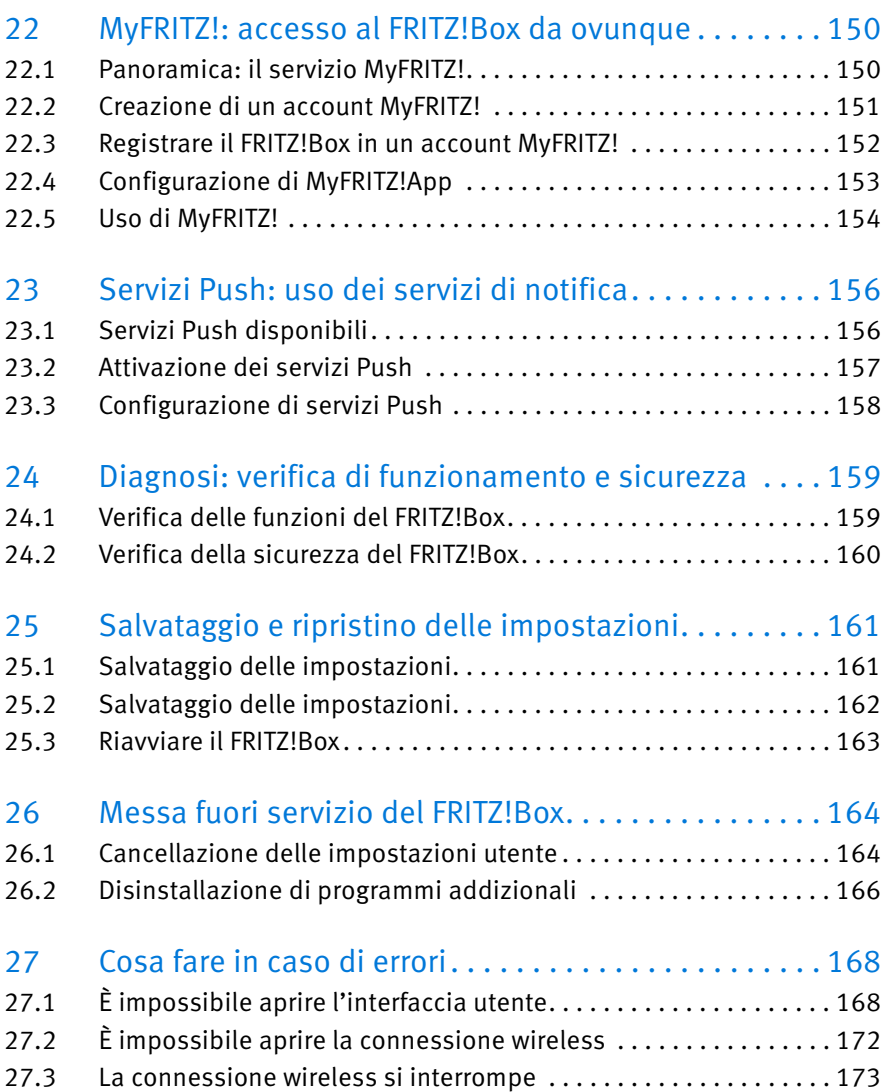

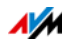

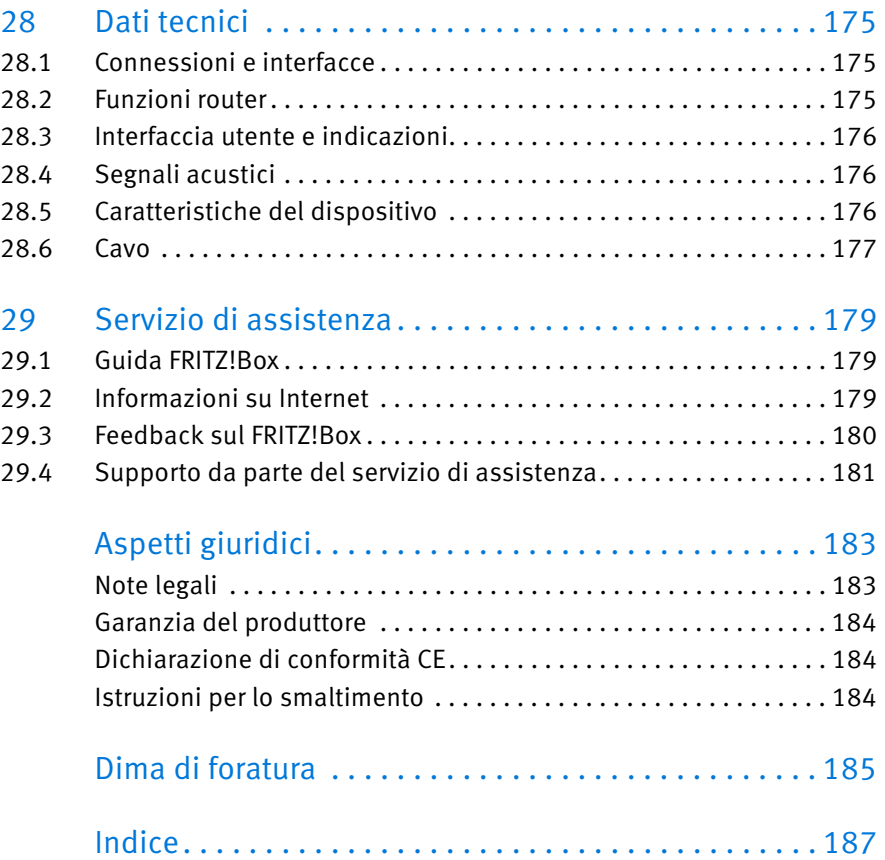

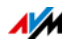

## <span id="page-7-0"></span>Indicazioni di sicurezza

Prima di collegare il FRITZ!Box 5490 leggete assolutamente le indicazioni di sicurezza che seguono per proteggere voi stessi ed evitare di danneggiare il FRITZ!Box.

- Il FRITZ!Box non è dotato di pulsante di accensione/spegnimento. Per questo motivo, dev'essere possibile scollegare il FRITZ!Box dalla rete elettrica in ogni momento.
	- Inserite l'alimentatore del FRITZ!Box in una presa di corrente di facile accesso.
- Le prese sovraccariche, le prolunghe e le multiprese possono causare incendi e scosse elettriche.
	- Per quanto sia possibile, rinunciate ad usare multiprese e prolunghe.
	- Non collegate fra di loro più prolunghe o multiprese.
- Le condutture dell'acqua, del gas o elettriche costituiscono un notevole pericolo se vengono danneggiate.
	- Prima di realizzare il montaggio a parete del FRITZ!Box assicuratevi che dietro i fori previsti non ci siano condutture dell'acqua, del gas o elettriche. Se necessario, verificatelo con un rivelatore di tubi o consultate personale specializzato.
- L'accumulo di calore può causare il surriscaldamento del FRITZ!Box. Ciò può danneggiare il FRITZ!Box.
	- Fate in modo che intorno al FRITZ!Box ci sia una sufficiente circolazione dell'aria.
	- Assicuratevi che le fessure di ventilazione del FRITZ!Box non siano mai ostruite.
	- Non collocate il FRITZ!Box su tappeti né su mobili imbottiti.
	- Non coprite il FRITZ!Box.

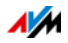

- La base del FRITZ!Box può riscaldarsi durante il normale funzionamento. Il calore che si produce può danneggiare le superfici sensibili al calore.
	- Non collocate il FRITZ!Box su superfici sensibili al calore.
- Durante i temporali possono costituire un pericolo i fulmini e la sovratensione dei dispositivi elettrici collegati.
	- Non installate il FRITZ!Box durante un temporale.
- L'umidità e i liquidi che si infiltrano nel FRITZ!Box possono causare scosse elettriche o cortocircuiti.
	- Usate il FRITZ!Box solo all'interno degli edifici.
	- Non si devono infiltrare liquidi di nessun tipo nel FRITZ!Box.
- L'apertura e le riparazioni inadeguate del FRITZ!Box possono provocare situazioni di pericolo per gli utenti.
	- Non aprite l'involucro del FRITZ!Box.
	- Se è necessaria una riparazione consegnate il FRITZ!Box ad un negozio specializzato.
- La polvere, l'umidità, il vapore, i solventi e i detergenti possono danneggiare il FRITZ!Box.
	- Proteggete il FRITZ!Box dalla polvere, dall'umidità e dal vapore.
	- Prima di pulirlo, staccate il FRITZ!Box dalla rete elettrica.
	- Pulite il FRITZ!Box con un panno umido e senza pelucchi.

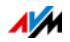

## <span id="page-9-0"></span>Convenzioni del manuale

In questo manuale si usano i seguenti simboli e convenzioni tipografiche:

Questo simbolo indica note e suggerimenti utili.

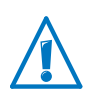

Questo simbolo indica le informazioni importanti da seguire assolutamente per evitare malfunzionamenti.

• Le virgolette indicano elementi, funzioni dell'interfaccia utente e percorsi.

Esempio

Selezionate "Sistema/Servizio Push" e cliccate "Mittente".

• Le parentesi angolari indicano i segnaposto.

Esempio

Per modificare il dispositivo <Nome> cliccate il pulsante "Modifica".

• Il testo in grassetto indica parole importanti.

Esempio

Non uscite dalla pagina senza aver prima effettuato il salvataggio.

• Le parti blu del testo indicano i rimandi all'interno di questo manuale e gli indirizzi da immettere nel browser.

Esempio

Leggete anche le istruzioni a [pagina 10](#page-9-0).

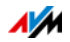

## <span id="page-10-0"></span>1 Il FRITZ!Box 5490

Benvenuti! Ci congratuliamo con voi per aver scelto un FRITZ!Box. Il FRITZ!Box 5490 è la centrale della vostra rete domestica e collega a Internet i computer e i dispositivi di rete. Potete far funzionare il FRITZ!Box come router per Internet collegandolo direttamente alla connessione in fibra ottica.

Il FRITZ!Box è dotato di porte per computer, telefoni e dispositivi USB e supporta le tecnologie radio wireless e DECT. Potete usare il FRITZ!Box allo stesso tempo come router wireless per dispositivi wireless come notebook, tablet o smartphone e come stazione base DECT per i vostri telefoni cordless.

I telefoni collegati usano il FRITZ!Box come centralino.

Il FRITZ!Box connette i dispositivi di rete e i computer collegati alla vostra rete domestica privata. I dispositivi possono scambiarsi dati e accedere insieme a dischi rigidi USB, stampanti USB o altri dispositivi USB. Il FRITZ!Box trasmette i file musicali, video e d'immagine ad appositi riproduttori della rete domestica.

Potete ampliare le funzioni del FRITZ!Box con i dispositivi Smart Home di AVM per la domotica.

Eseguite nell'intuitiva interfaccia utente le impostazioni per il FRITZ!Box e per la vostra rete domestica. Aprite l'interfaccia con un browser web qualsiasi. Gli assistenti vi guidano passo per passo nella configurazione delle più importanti funzioni del FRITZ!Box e per tutte le impostazioni disponete di una guida dettagliata.

Questo manuale vi aiuta a collegare, configurare e usare il FRITZ!Box. Acquisirete familiarità non solo con le molteplici funzioni del FRITZ!Box ma anche con i vari contesti tecnici.

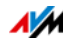

## <span id="page-11-0"></span>2 Porte, tasti e LED

Questo capitolo descrive le porte, i tasti e i LED del FRITZ!Box.

### <span id="page-11-1"></span>2.1 Porte

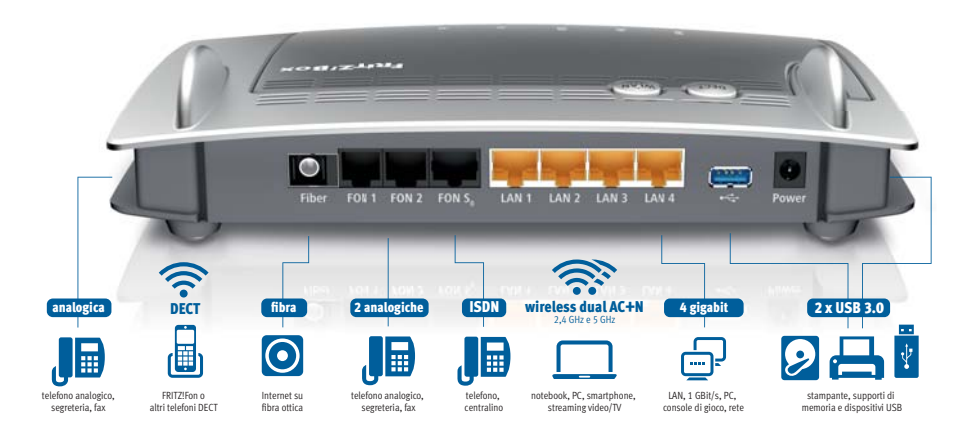

Opzioni di collegamento del FRITZ!Box

- porta per il collegamento alla connessione in fibra ottica
- FON 1 e FON 2

2 prese TAE e 2 prese RJ11 per collegare telefoni analogici e altri dispositivi terminali analogici

Su FON 1 e FON 2 potete occupare rispettivamente una presa, vale a dire che in totale potete collegare 2 telefoni analogici.

FON  $S_0$ 

porta RJ45 per il collegamento di telefoni ISDN o di centralini ISDN.

LAN 1 - LAN 4

4 porte Gigabit Ethernet (10/100/1000 Base-T) per il collegamento di computer e di altri dispositivi collegabili in rete come console di gioco e hub di rete

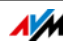

 $\bullet$  USB  $\leftarrow$ 

2 porte USB 3.0 per il collegamento di dispositivi USB come stampanti e supporti di memoria

• Router wireless

Router wireless integrato per il collegamento di dispositivi wireless che utilizzano lo standard radio IEEE 802.11a, IEEE 802.11b, IEEE 802.11g, IEEE 802.11n (sulla banda di frequenza da 2,4 o da 5 GHz) oppure IEEE 802.11ac

Stazione base DECT

Stazione base DECT integrata per il collegamento di fino a 6 cordless che utilizzano lo standard DECT.

### <span id="page-12-0"></span>2.2 Tasti

Sulla parte superiore del dispositivo il FRITZ!Box ha due tasti.

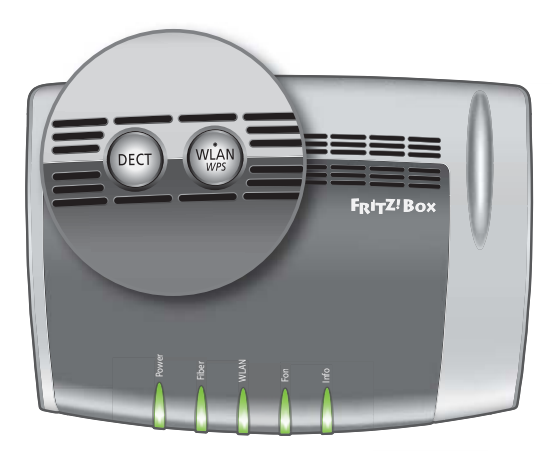

Tasti del FRITZ!Box

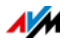

#### Tasto WLAN

- Attivazione e disattivazione della rete wireless
- Creazione della connessione wireless con WPS, vedi [Creazione della connessione wireless con WPS da](#page-26-1)  [pagina 27](#page-26-1)

#### Tasto DECT

- Registrazione di cordless, vedi [pagina 47](#page-46-0)
- Ricerca di cordless, vedi [pagina 121](#page-120-1)

#### Blocco dei tasti del FRITZ!Box

Potete assegnare un blocco ai tasti del FRITZ!Box. Bloccando i tasti evitate che si modifichino, inavvertitamente o intenzionalmente, le impostazioni del FRITZ!Box o la rete domestica.

#### Esempio

Premendo il tasto "WLAN" si può disattivare la rete wireless del FRITZ!Box. Se lo si fa inavvertitamente, in condizioni sfavorevoli può essere necessario un certo tempo prima di identificare la causa della disattivazione e di mettere di nuovo la rete wireless a disposizione di tutti gli utenti del FRITZ!Box.

Il blocco dei tasti si configura nell'interfaccia utente del FRITZ!Box, in "Sistema / Tasti e LED" nella scheda "Blocco tasti".

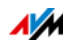

## <span id="page-14-0"></span>2.3 LED

Il FRITZ!Box 5490 è dotato di cinque LED che segnalano, restando accesi o lampeggiando, i differenti stati della connessione e gli eventi.

Inoltre, potete programmare il LED "Info" in modo da assegnargli un evento a scelta. Leggete al riguardo [Impostare il](#page-15-0)  [LED "Info" a scelta a pagina 16](#page-15-0).

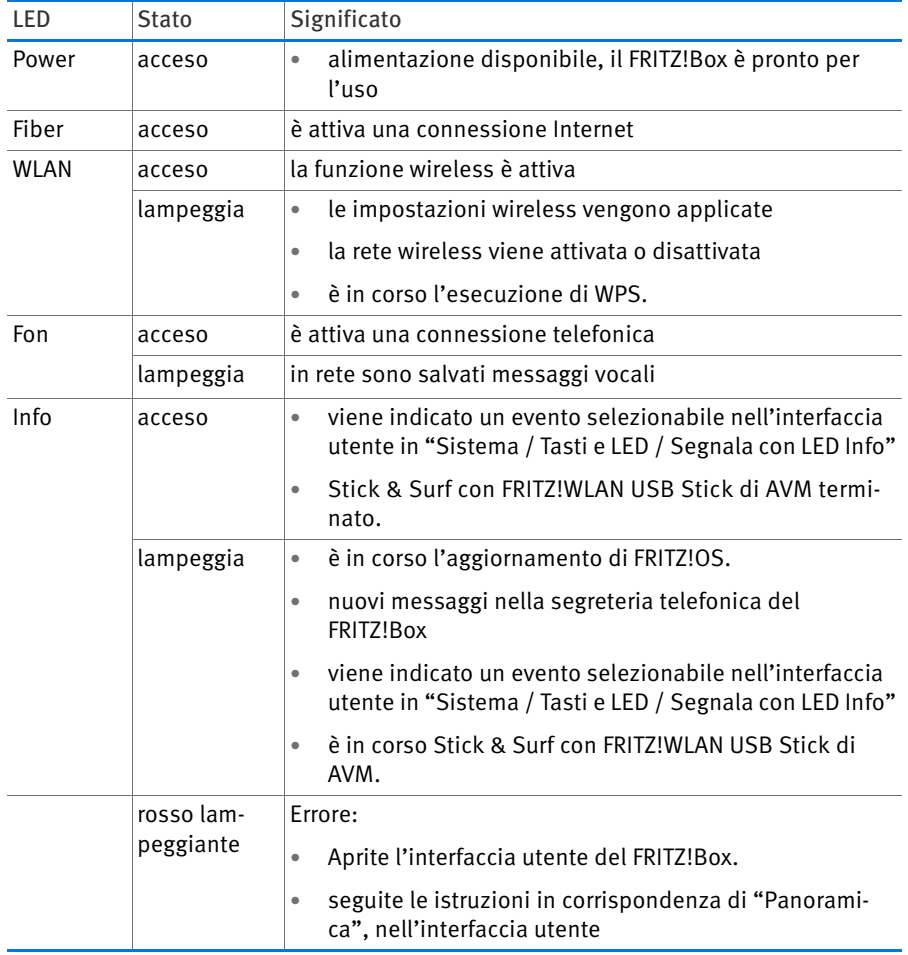

#### Significato dei LED

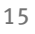

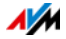

#### <span id="page-15-0"></span>Impostare il LED "Info" a scelta

Il LED "Info" sul lato superiore del FRITZ!Box segnala differenti eventi. Alcuni eventi per i quali il LED "Info" lampeggia o si accende sono impostati fissi nel LED "Info". Inoltre, potete assegnare al LED "Info" un evento a piacere.

- 1. Aprite l'interfaccia utente del FRITZ!Box.
- 2. In "Sistema/Tasti e LED" cliccate la scheda "Segnala con LED Info".
- 3. Selezionate nel campo "A scelta", dalla lista "Segnala con LED Info", l'evento da assegnare al LED aggiungendolo.
- 4. Cliccate quindi il pulsante "Applica".

Il LED "Info" ora lampeggia, oltre che per gli eventi fissi impostati, anche per l'evento da voi selezionato.

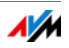

## <span id="page-16-0"></span>3 Prima di collegare il FRITZ!Box

- Leggete le indicazioni di sicurezza a [pagina 8](#page-7-0).
- Controllate il contenuto della scatola del FRITZ!Box. Il contenuto della scatola è descritto a [pagina 17](#page-16-1).
- Assicuratevi che ci siano i presupposti per mettere in funzione il FRITZ!Box, vedi [pagina 17](#page-16-2).
- Leggete le indicazioni sull'impiego del FRITZ!Box a [pagina 18](#page-17-0)
- Osservate i suggerimenti sulle password a [pagina 19](#page-18-0)

#### <span id="page-16-1"></span>3.1 Contenuto della confezione del FRITZ!Box

- FRITZ!Box 5490
- un alimentatore
- un cavo di rete
- una guida rapida
- una FRITZ!Notiz

#### <span id="page-16-2"></span>3.2 Requisiti di funzionamento

Per un corretto funzionamento del FRITZ!Box devono essere soddisfatti i seguenti requisiti:

• un browser web aggiornato

Alcune funzioni del FRITZ!Box si possono usare solo con un browser web che supporta HTML5 come, ad esempio, Firefox a partire dalla versione 35, Internet Explorer a partire dalla versione 10 o Google Chrome a partire dalla versione 40.

• una connessione a fibra ottica

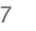

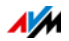

• per la connessione wireless con tablet, smartphone e computer:

tablet, smartphone o computer con wireless supportata a norma IEEE 802.11ac, IEEE 802.11n, IEEE 802.11g, IE-EE 802.11a o IEEE 802.11b. I computer che non dispongono della funzione wireless integrata possono supportarla tramite un dispositivo wireless, ad esempio un FRI-TZ!WLAN USB Stick.

• per collegare i computer via cavo di rete:

computer con una porta di rete (scheda di rete Ethernet standard 10/100/1000 Base-T)

### <span id="page-17-0"></span>3.3 Collocazione del FRITZ!Box

- Leggete [Indicazioni di sicurezza da pagina 8.](#page-7-0)
- Il FRITZ!Box può essere collocato su una superficie o appeso ad una parete. Una dima di foratura per il montaggio a parete del FRITZ!Box si trova a [pagina 185](#page-184-0).
- Collocate o appendete il FRITZ!Box in un luogo asciutto, privo di polvere e protetto dall'azione diretta dei raggi solari.
- Le condizioni di funzionamento ideali per il FRITZ!Box si creano montandolo a parete con i cavi di collegamento orientati verso il basso.
- Se collegate il FRITZ!Box al computer mediante un cavo di rete, ricordate che la lunghezza massima del cavo è di 100 m.
- Rispettate una distanza sufficiente da sorgenti di disturbo come, ad esempio, forni a microonde o dispositivi elettrici con involucro metallico voluminoso.

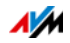

## <span id="page-18-0"></span>3.4 Suggerimenti per password

Le password vengono assegnate in differenti punti dell'interfaccia utente, per proteggere le impostazioni e i dati del FRITZ!Box. Il FRITZ!Box vi aiuterà ad assegnare password sicure, ad esempio quando create nuovi utenti o configurate MyFRITZ!: una rappresentazione grafica vi mostra quanto è sicura la password. Inoltre, osservate le seguenti indicazioni:

- Usate una password la cui sicurezza viene considerata adeguata.
- Scegliete una password di almeno 12 caratteri che contenga lettere maiuscole e minuscole ed anche cifre e caratteri speciali.
- Nella guida dell'interfaccia utente del FRITZ!Box, alla voce "Caratteri per password" troverete informazioni dettagliate sui caratteri che si possono usare.
- Custodite con cura le vostre password.
- Configurate il servizio Push "Password dimenticata". Questo servizio di notifica vi invia regolarmente via email un link di accesso tramite il quale potete accedere all'interfaccia utente del FRITZ!Box anche se avete dimenticato la password. Vedi [Servizi Push: uso dei servizi](#page-155-0)  [di notifica da pagina 156](#page-155-0).
- Se avete dimenticato la password per l'interfaccia utente, per motivi di sicurezza dovete ripristinare le impostazioni di fabbrica ed effettuare di nuovo tutte le impostazioni personalizzate per l'accesso a Internet, all'impianto telefonico a alla rete domestica.
- Nella pagina web dell['Ufficio federale per la sicurezza in](https://www.bsi-fuer-buerger.de/)[formatica](https://www.bsi-fuer-buerger.de/) troverete dei consigli da seguire per creare password sicure.

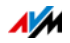

## <span id="page-19-0"></span>4 Collegamento del FRITZ!Box

- Prima di collegare il FRITZ!Box leggete le [Indicazioni di](#page-7-0)  [sicurezza da pagina 8.](#page-7-0)
- Collegate il FRITZ!Box alla rete elettrica.
- Collegate il FRITZ!Box alla connessione a fibra ottica.
- <span id="page-19-1"></span>4.1 Collegamento alla rete elettrica

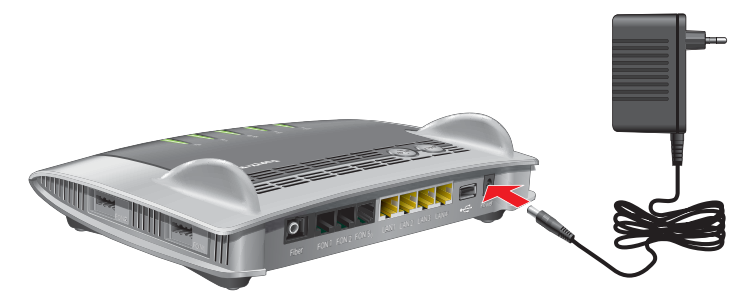

Collegamento alla rete elettrica

1. Prendete l'alimentatore dalla confezione del FRITZ!Box.

Per il collegamento alla rete elettrica usate solo questo alimentatore.

- 2. Collegate l'alimentatore alla presa di corrente del FRITZ!Box.
- 3. Inserite la spina dell'alimentatore nella presa della rete elettrica.

Dopo alcuni secondi il LED "Power" resta acceso per segnalare che il FRITZ!Box è pronto per l'uso.

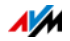

#### <span id="page-20-0"></span>4.2 Accesso a Internet

Il FRITZ!Box 5490 si può collegare in diversi modi alla connessione a fibra ottica:

- direttamente alla connessione a fibra ottica con un cavo in fibra ottica
- ad un modem a fibra ottica con un cavo di rete (FTTH-ONT/convertitore multimediale)

#### Collegamento alla connessione a fibra ottica

#### Cavo in fibra ottica

Per collegare il FRITZ!Box è necessario un cavo in fibra ottica.

Il vostro provider di rete in fibra ottica vi fornirà il cavo corrispondente. Il cavo in fibra ottica non viene fornito insieme al FRITZ!Box.

#### Spina del cavo in fibra ottica

A seconda del luogo e del provider di rete in fibra ottica, le spine del cavo in fibra ottica possono essere differenti:

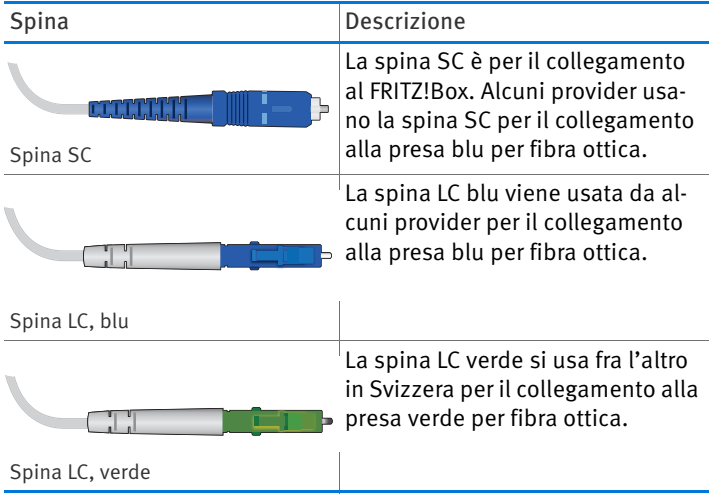

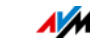

#### Collegamento

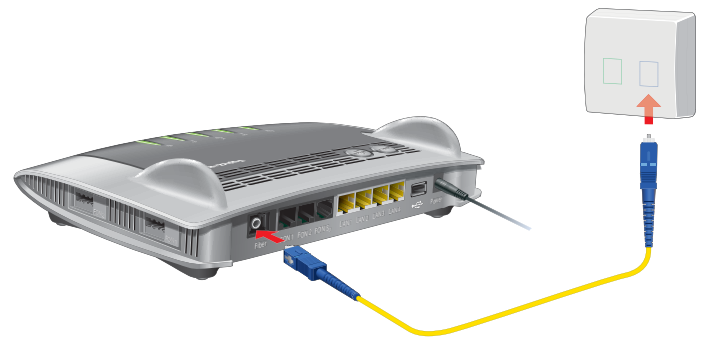

Collegamento alla connessione a fibra ottica

- 1. Collegate il cavo in fibra ottica alla porta "Fiber" del FRITZ!Box e alla presa blu dell'allacciamento della fibra ottica.
- 2. Connettete un computer al FRITZ!Box o con un cavo di rete o via wireless, vedi [Collegamento di un computer con](#page-23-0)  [cavo di rete da pagina 24](#page-23-0) e [Collegamento di dispositivi](#page-26-0)  [al FRITZ!Box via wireless da pagina 27](#page-26-0).
- 3. Configurate nel FRITZ!Box l'accesso a Internet per le connessioni tramite il modem per fibra ottica/il convertitore multimediale, vedi "Configurazione dell'accesso a Internet".

#### Collegamento con un modem per fibra ottica

Se la connessione a fibra ottica dispone di un modem per fibra ottica (FTTH – ONT) o di un convertitore multimediale, collegate il FRITZ!Box 5490 a questo dispositivo. A questo scopo, utilizzate un cavo di rete.

- 1. Inserite un'estremità del cavo di rete nella presa LAN (presa Ethernet) del modem per fibra ottica.
- 2. Inserite l'altra estremità del cavo di rete nella presa con la dicitura "LAN 1" del FRITZ!Box.

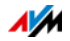

- 3. Connettete un computer al FRITZ!Box o con un cavo di rete o via wireless, vedi [Collegamento di un computer con](#page-23-0)  [cavo di rete da pagina 24](#page-23-0) e [Collegamento di dispositivi](#page-26-0)  [al FRITZ!Box via wireless da pagina 27](#page-26-0).
- 4. Configurate nel FRITZ!Box l'accesso a Internet per le connessioni tramite il modem per fibra ottica/il convertitore multimediale, vedi "Configurazione dell'accesso a Internet".

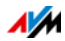

## <span id="page-23-0"></span>5 Collegamento di un computer con cavo di rete

Potete collegare i computer ed altri dispositivi di rete al FRITZ!Box con un cavo di rete.

### <span id="page-23-1"></span>5.1 Collegamento del computer

Potete collegare ad ogni porta LAN del FRITZ!Box un computer o un altro dispositivo di rete.

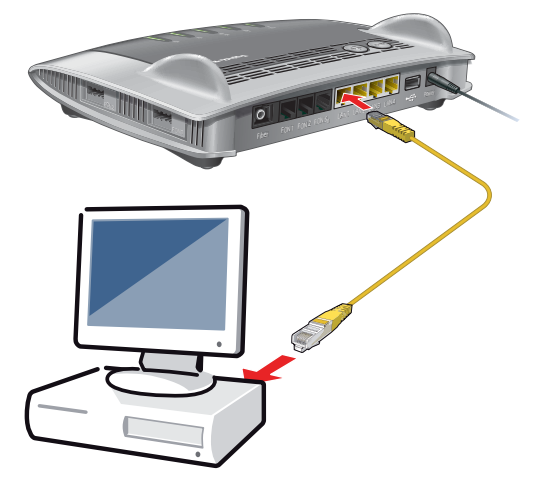

Collegamento di un computer con un cavo di rete

1. Collegate il cavo di rete in dotazione alla porta di rete (porta LAN) del computer.

Potete usare anche un altro cavo di rete. Leggete al riguardo a [pagina 177.](#page-176-0)

2. Collegate l'estremità del cavo libera ad una porta LAN del FRITZ!Box.

Ora il FRITZ!Box e il computer sono collegati fra di loro.

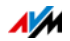

## <span id="page-24-0"></span>5.2 Collegamento di un hub o uno switch di rete

Potete collegare al FRITZ!Box un hub o uno switch di rete.

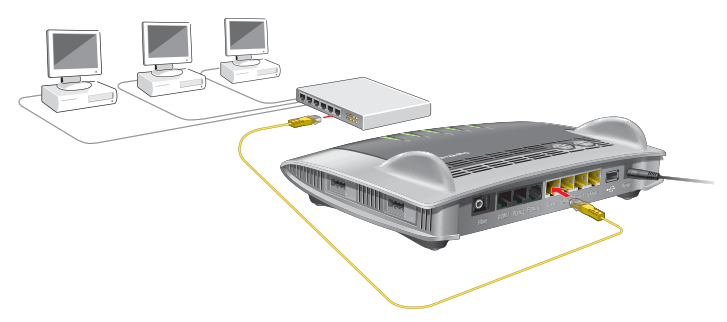

1. Collegate il cavo di rete in dotazione alla porta di uplink dell'hub o dello switch di rete.

Potete usare anche un altro cavo di rete. Leggete al riguardo a [pagina 177.](#page-176-0)

2. Collegate l'estremità del cavo libera ad una porta LAN del FRITZ!Box.

Ora il FRITZ!Box e l'hub di rete sono collegati fra di loro.

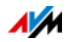

#### <span id="page-25-0"></span>5.3 Usare le porte LAN risparmiando corrente

Per usare le porte LAN Gigabit risparmiando energia, potete stabilire per ciascuna di esse se deve funzionare sempre a piena potenza (power mode) o con assorbimento di energia ridotto (green mode). Il green mode consente di ridurre l'assorbimento di energia del FRITZ!Box limitandolo a quello necessario alle vostre applicazioni.

Le porte LAN si configurano nell'interfaccia utente del FRITZ!Box, nella modalità avanzata, vedi [pagina 33.](#page-32-0) In "Rete domestica / Schema rete domestica / Impostazioni di rete" potete selezionare, nel campo "Impostazioni LAN", le seguenti modalità:

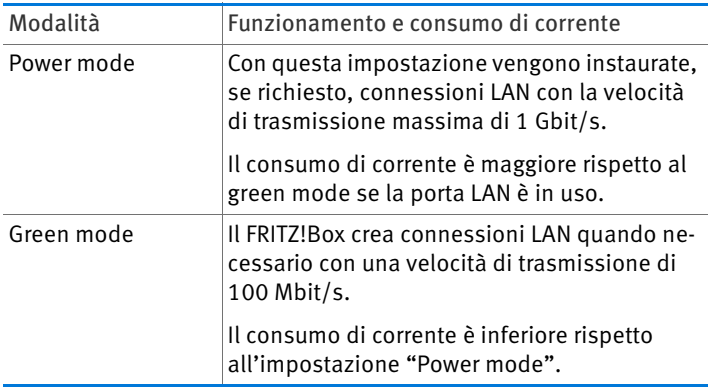

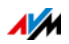

## <span id="page-26-0"></span>6 Collegamento di dispositivi al FRITZ!Box via wireless

I computer ed altri dispositivi dotati della funzione wireless, come ad esempio smartphone e stampanti di rete, si possono collegare senza fili al FRITZ!Box via wireless.

Potete creare la connessione wireless con WPS o immettendo la chiave di rete wireless del FRITZ!Box sul dispositivo wireless.

I dispositivi mobili dotati di fotocamera come smartphone o tablet possono effettuare la scansione del codice QR della chiave di rete wireless e creare così la connessione wireless.

#### <span id="page-26-1"></span>6.1 Creazione della connessione wireless con WPS

WPS è un metodo per creare connessioni wireless sicure. Con WPS potete collegare un dispositivo wireless al FRITZ!Box in modo semplice e rapido.

#### Requisiti

Il dispositivo wireless deve supportare WPS.

#### Instaurare con WPS una connessione su computer **Windows**

Per creare la connessione wireless con WPS su un computer con Windows 10, 8 o 7 procedete come segue:

1. Se il LED "WLAN" del FRITZ!Box è spento premete brevemente il tasto WLAN.

La rete wireless del FRITZ!Box viene attivata.

2. Aprite il software wireless del computer.

In Windows 10 e 8, ad esempio, cliccate il simbolo della rete wireless  $\mathbb{E} \left[ \mathbb{R} \right]$  della barra delle applicazioni.

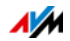

3. Selezionate la rete wireless del FRITZ!Box.

Il nome preimpostato della rete wireless (SSID) è composto da "FRITZ!Box 5490" e da due lettere maiuscole e si trova alla base del dispositivo.

4. Cliccate "Connetti".

Vengono visualizzati il campo per la chiave di rete e l'informazione che potete creare la connessione premendo il tasto del router:

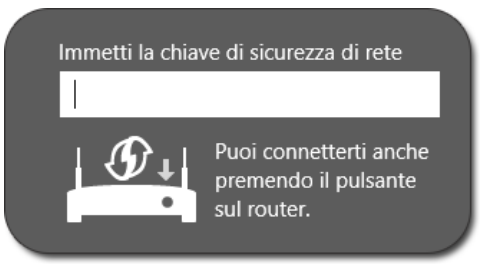

5. Per questa operazione avete due minuti di tempo: tenete premuto il tasto "WLAN" del FRITZ!Box finché non lampeggia il LED "WLAN".

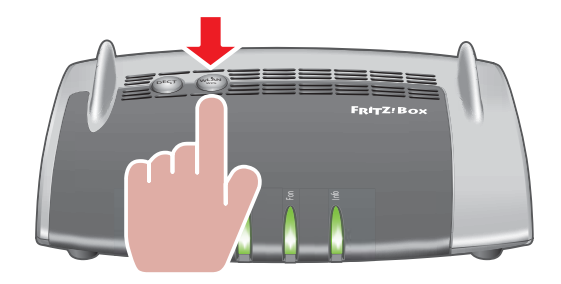

La connessione wireless viene instaurata.

#### Creare con WPS la connessione per altri dispositivi

Per un dispositivo wireless senza Windows create la connessione wireless con WPS come segue:

1. Se il LED "WLAN" del FRITZ!Box è spento premete brevemente il tasto WLAN.

La rete wireless del FRITZ!Box viene attivata.

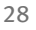

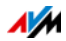

2. Cercate con il dispositivo wireless le reti wireless disponibili nelle vicinanze.

 Per sapere come farlo consultate la documentazione del dispositivo wireless.

- 3. Selezionate la rete wireless del FRITZ!Box e avviate la creazione della connessione con WPS.
- 4. Per questa operazione avete due minuti di tempo: tenete premuto il tasto "WLAN" del FRITZ!Box finché non lampeggia il LED "WLAN".

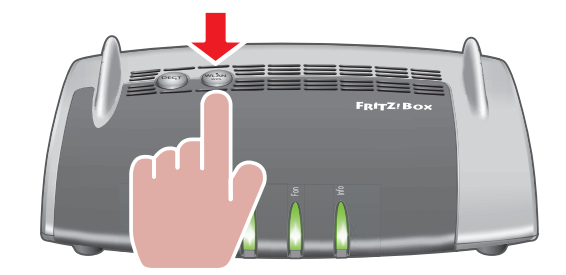

La connessione wireless viene instaurata.

## <span id="page-28-0"></span>6.2 Immissione della chiave di rete wireless sul dispositivo wireless

Potete creare una connessione wireless immettendo sul dispositivo wireless la chiave di rete del FRITZ!Box.

La chiave di rete wireless prestabilita è stampata sulla base del dispositivo del FRITZ!Box. Nell'interfaccia utente potete immettere anche una nuova chiave di rete.

1. Se il LED "WLAN" del FRITZ!Box è spento premete brevemente il tasto wireless.

La rete wireless viene attivata.

2. Aprite il software wireless del dispositivo wireless. Per farlo, su Windows 10 e 8 cliccate l'icona della rete wireless  $\frac{1}{6}$   $\frac{1}{2}$  della barra delle applicazioni.

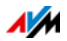

3. Selezionate la rete wireless del FRITZ!Box.

Il nome preimpostato della rete wireless (SSID) è composto da "FRITZ!Box 5490" e da due lettere maiuscole e si trova alla base del dispositivo.

- 4. Cliccate "Connetti".
- 5. Immettete nel software wireless la chiave di rete wireless del FRITZ!Box.
- 6. Avviate la creazione della connessione.

#### <span id="page-29-0"></span>6.3 Creare con il codice QR la connessione wireless dei dispositivi mobili

Con i dispositivi mobili come smartphone e tablet che dispongono di una camera e di un lettore di codici QR (app) potete creare connessioni wireless semplicemente leggendo un codice QR.

- 1. Aprite l'interfaccia utente del FRITZ!Box.
- 2. Selezionate "Rete wireless".

Il FRITZ!Box mostra il codice QR per le reti wireless sulle bande da 2,4 e 5 GHz.

3. Leggete il codice QR con l'apposito lettore del vostro dispositivo mobile, direttamente dal display o stampato.

Il dispositivo mobile crea automaticamente una connessione wireless sicura con il FRITZ!Box.

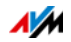

## <span id="page-30-0"></span>7 Interfaccia utente del FRITZ!Box

Il FRITZ!Box ha un'interfaccia utente che si apre sul computer con un browser web.

Nell'interfaccia utente si configura il FRITZ!Box, si attivano e disattivano le funzioni e si ottengono informazioni sul FRITZ!Box e sulle proprie connessioni.

## <span id="page-30-1"></span>7.1 Apertura dell'interfaccia utente

L'interfaccia utente del FRITZ!Box si può aprire su ogni computer collegato al FRITZ!Box.

- 1. Aprite un browser web sul computer.
- 2. Nella barra degli indirizzi del browser web digitate <http://fritz.box>.

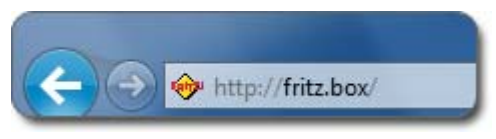

Immissione dell'indirizzo <http://fritz.box>nel browser

3. Seguite le istruzioni dello schermo e immettete la vostra password per l FRITZ!Box.

La password predefinita si trova alla base del dispositivo del FRITZ!Box.

Se l'interfaccia utente non si apre leggete le informazioni a partire da [pagina 168](#page-167-1).

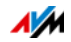

### <span id="page-31-0"></span>7.2 Panoramica: il FRITZ!Box in sintesi

Tutte le informazioni importanti del FRITZ!Box si trovano direttamente nell'interfaccia utente del FRITZ!Box, in "Panoramica".

Cliccando le voci collegate o "più..." potete accedere dalla panoramica ai rispettivi menu ed effettuare ulteriori impostazioni a partire da lì.

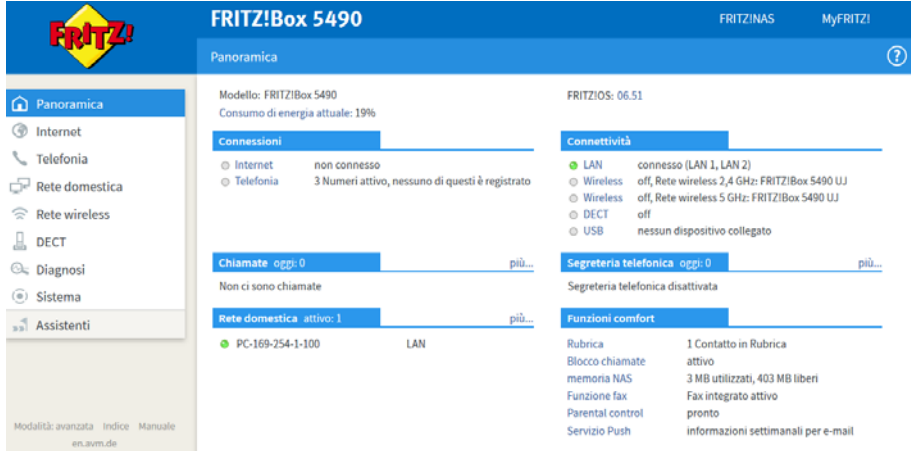

La pagina "Panoramica" del FRITZ!Box

Nella parte superiore della finestra si trovano il nome del vostro modello di FRITZ!Box, la versione di FRITZ!OS attualmente installata e il consumo di energia attuale.

Nella parte centrale della finestra si trovano informazioni sui collegamenti e sulle connessioni.

Nella parte inferiore della finestra vengono mostrate le ultime chiamate effettuate, eventuali messaggi disponibili in segreteria, i dispositivi collegati nella rete domestica e le funzioni comfort attivate.

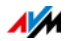

## <span id="page-32-0"></span>7.3 Modalità standard e avanzata

L'interfaccia utente del FRITZ!Box dispone di due modalità: standard e avanzata.

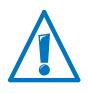

Attivate la modalità avanzata nei campi "Internet" e "Rete domestica" solo se disponete di conoscenze di rete. La combinazione errata delle impostazioni di questi campi può causare che l'interfaccia utente del FRITZ!Box non si apra più.

Alla consegna, il FRITZ!Box si trova nella modalità standard. Qui disponete di tutte le funzioni richieste per il funzionamento del FRITZ!Box. Alcune pagine e alcuni campi dell'interfaccia utente del FRITZ!Box non vengono visualizzati.

Nella modalità avanzata vengono mostrate, in corrispondenza delle varie voci di menu, tutte le opzioni di impostazione addizionali. Le voci di menu avanzate contengono impostazioni per gli utenti avanzati e non sono necessarie al normale funzionamento del FRITZ!Box.

#### Passaggio rapido da una modalità all'altra

Il link "Modalità" sotto il menu dell'interfaccia utente del FRITZ!Box vi consente di passare velocemente dalla modalità standard a quella avanzata e viceversa:

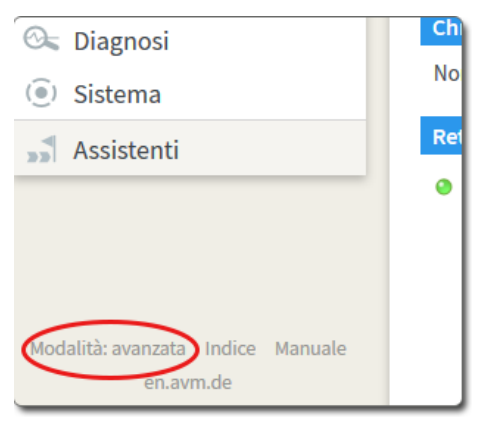

Link "Modalità" nell'interfaccia utente

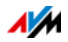

## <span id="page-33-0"></span>7.4 Assegnazione del nome al FRITZ!Box

Nell'interfaccia utente del FRITZ!Box potete assegnare un nome personalizzato al FRITZ!Box. Il nome viene configurato in "Rete domestica / Nome FRITZ!Box" e applicato ai seguenti campi della visualizzazione della rete domestica:

- Nome della rete wireless (SSID)
- Nome della rete wireless ospite (SSID)
- Nome del gruppo di lavoro dell'abilitazione della rete domestica
- Nome del media server
- Nome FRITZ!Box personalizzato per MyFRITZ!
- Nome della stazione base DECT
- Nome mittente servizio Push

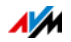

## <span id="page-34-0"></span>8 Password di protezione: uso sicuro del FRITZ!Box

Il FRITZ!Box contiene molte impostazioni personalizzate per la rete domestica, i telefoni e la connessione Internet. Per questo vi consigliamo di proteggere sempre l'accesso all'interfaccia utente del FRITZ!Box con una password.

Nel FRITZ!Box è già configurata di fabbrica una password predefinita. In questo modo, l'interfaccia utente del FRITZ!Box è protetta fin dall'inizio.

La password predefinita si trova qui:

- alla base del dispositivo del FRITZ!Box
- nella FRITZ! Notiz in dotazione

Se lo desiderate, potete sostituire la password predefinita con una password di vostra scelta per il FRITZ!Box, vedi [pagina 36](#page-35-0), o con un utente FRITZ!Box, vedi [pagina 37](#page-36-0).

#### <span id="page-34-1"></span>8.1 Panoramica

Il FRITZ!Box offre due possibilità di configurare una password di protezione:

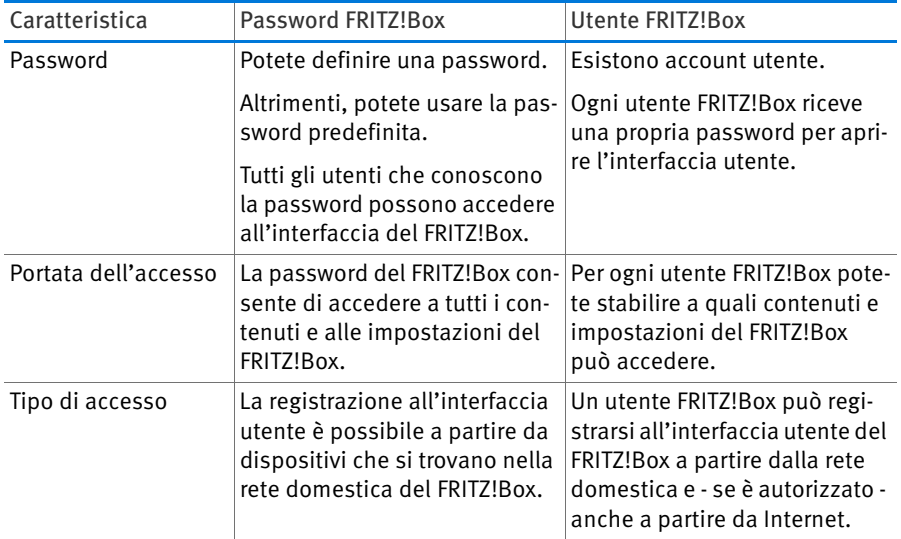

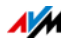

## <span id="page-35-0"></span>8.2 Configurazione della password del FRITZ!Box

#### Panoramica

La password del FRITZ!Box costituisce il metodo di registrazione principale per l'interfaccia utente del FRITZ!Box. Tutti gli utenti che conoscono questa password possono aprire l'interfaccia utente ed accedere a tutti i contenuti e le impostazioni del FRITZ!Box.

Tuttavia, con la password del FRITZ!Box non è possibile accedere al FRITZ!Box a partire da Internet. In questo caso è necessario disporre anche di un account come utente FRITZ!Box, vedi [Creazione di utenti FRITZ!Box da pagina 37](#page-36-0).

#### Regole

Volete modificare la password predefinita del FRITZ!Box?

Quando assegnate delle password attenetevi a queste regole:

- Usate una password la cui sicurezza viene considerata adeguata.
- Scegliete una password di almeno 12 caratteri che contenga lettere maiuscole e minuscole ed anche cifre e caratteri speciali.
- Custodite con cura le vostre password.
- Usate il servizio Push "Password dimenticata". Se avete dimenticato la password, il FRITZ!Box vi invierà un link di accesso all'indirizzo e-mail da voi specificato. Con questo link potete assegnare una nuova password.

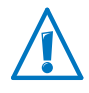

Se perdete la password del FRITZ!Box dovete ripristinare le impostazioni di fabbrica del FRITZ!Box ed eseguire di nuovo tutte le impostazioni personalizzate per l'accesso a Internet, il centralino e la rete domestica.

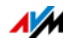
## Configurazione password del FRITZ!Box

Per configurare una nuova password del FRITZ!Box procedete come segue:

- 1. Aprite l'interfaccia utente del FRITZ!Box.
- 2. Selezionate "Sistema / Utenti FRITZ!Box / Registrazione nella rete domestica".
- 3. Selezionate l'opzione "Registrazione con la password per il FRITZ!Box".
- 4. Immettete una password.
- 5. Cliccate "Applica".

Sarete inoltrati alla schermata di benvenuto del FRITZ!Box.

6. Immettete la password per registrarvi nell'interfaccia utente del FRITZ!Box.

# <span id="page-36-0"></span>8.3 Creazione di utenti FRITZ!Box

#### Panoramica

Nel FRITZ!Box potete creare fino a 18 account utente. Un utente FRITZ!Box accede all'interfaccia utente del FRITZ!Box con la sua password personalizzata. Qui può vedere e modificare i contenuti e le impostazioni a cui è autorizzato ad accedere.

Potete scegliere se usare utenti FRITZ!Box invece della password del FRITZ!Box. È necessaria una registrazione con password di protezione con account utente FRITZ!Box nei seguenti casi:

- Volete accedere al FRITZ!Box a partire da Internet.
- Desiderate assegnare agli utenti diritti differenti.

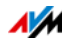

## Regole

Desiderate completare o sostituire la password predefinita del FRITZ!Box con un utente FRITZ!Box con password personalizzata?

Quando assegnate delle password attenetevi a queste regole:

- Usate una password la cui sicurezza viene considerata adeguata.
- Scegliete una password di almeno 12 caratteri che contenga lettere maiuscole e minuscole ed anche cifre e caratteri speciali.
- Custodite con cura le vostre password.
- Usate il servizio Push "Password dimenticata". Se avete dimenticato la password, il FRITZ!Box vi invierà un link di accesso all'indirizzo e-mail da voi specificato. Con questo link potete assegnare una nuova password.

## Configurazione di utenti FRITZ!Box

Dovete configurare innanzitutto almeno un utente FRITZ!Box con l'autorizzazione "FRITZ!Box Impostazioni". Fatto ciò, potrete configurare altri utenti.

- 1. Aprite l'interfaccia utente del FRITZ!Box.
- 2. Selezionate "Sistema / Utenti FRITZ!Box / Utenti".

Le informazioni sull'utente FRITZ!Box predefinito "ftpuser" si trovano a [pagina 39](#page-38-0).

- 3. Cliccate "Aggiungere utente".
- 4. Indicate un nome utente, un indirizzo e-mail valido e una password.
- 5. Stabilite se l'utente FRITZ!Box può accedere anche a partire da Internet ai contenuti del FRITZ!Box.

Ricordate che per l'accesso al FRITZ!Box a partire da Internet dovete attivare anche un servizio corrispondente del FRITZ!Box. Per sapere come farlo leggete il paragrafo [Accesso al FRITZ!Box a partire da Internet da pagina 40](#page-39-0).

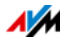

6. Nella sezione "Autorizzazioni" stabilite quali sono i contenuti che l'utente FRITZ!Box può usare.

È necessario che il primo utente che create disponga almeno dell'autorizzazione "FRITZ!Box Impostazioni".

7. Salvate i dati cliccando "OK".

L'account utente FRITZ!Box è configurato.

Ripetete le operazioni da 3 a 7 se desiderate configuare altri utenti FRITZ!Box.

Se desiderate usare account utente anche per la registrazione al FRITZ!Box a partire dalla rete domestica, eseguite anche le due operazioni che seguono:

8. Andate alla scheda "Registrazione nella rete domestica". Selezionate l'opzione "Registrazione con nome utente FRITZ!Box e password" e cliccate "Applica".

Sarete inoltrati alla schermata di benvenuto del FRITZ!Box.

9. Selezionate il vostro nome utente e immettete la password.

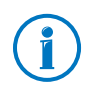

Non create account per utenti provvisori (ad esempio ospiti del fine settimana) per cui desiderate creare un accesso a Internet provvisorio attraverso il FRITZ!Box. Invece di fare questo, usate l'accesso ospite del FRITZ!Box, vedi [pagina 147.](#page-146-0)

#### <span id="page-38-0"></span>Utente FRITZ!Box preimpostato: ftpuser

Quando in "Sistema / Utenti FRITZ!Box / Utenti" aprite per la prima volta la panoramica degli account utente, vi trovate già l'utente "ftpuser".

Il motivo è che il servizio FRITZ!NAS che raggruppa le memorie collegate al FRITZ!Box è accessibile anche attraverso i protocolli SAMBA e FTP. Se accedete a FRITZ!NAS attraverso la condivisione di file di Windows o un client FTP dovete immettere "ftpuser" per autenticare l'utente.

L'account utente preimpostato fa in modo che l'accesso a FRITZ!NAS via SAMBA ed FTP funzioni perfettamente. Per questo motivo, non cancellate né rinominate questo utente.

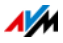

Se per accedere al FRITZ!Box usate esclusivamente il metodo di registrazione con nome utente FRITZ!Box e password, in alternativa potete configurare anche un account utente con diritti di accesso NAS.

Potete cancellare l'"ftpuser" preimpostato soltanto se accedete sempre al FRITZ!Box attraverso il vostro account utente FRITZ!Box sia a partire dalla rete domestica che da Internet. In tutti gli altri casi, la cancellazione di questo account utente implica che i servizi NAS del FRITZ!Box non si possono usare o si possono usare solo limitatamente.

#### <span id="page-39-0"></span>Accesso al FRITZ!Box a partire da Internet

Per poter accedere al FRITZ!Box a partire da Internet è necessario che siano soddisfatti i seguenti requisiti:

- Avete configurato un account presso il servizio MyFRITZ!, vedi [pagina 151.](#page-150-0) Il FRITZ!Box è registrato in questo account MyFRITZ!.
- Nel vostro account utente è attivata l'opzione "Accesso consentito anche a partire da Internet".
- Nel menu "Internet / Account MyFRITZ!" o nel menu "Internet / Abilitazioni / Servizi FRITZ!Box" è attivata l'opzione "Accesso al FRITZ!Box attraverso Internet via HT-TPS attivato".

Quando si attiva il servizio MyFRITZ! questa opzione viene spuntata automaticamente.

Un utente FRITZ!Box al quale è consentito l'accesso a partire da Internet può accedere da ovunque, attraverso il servizio MyFRITZ! ([myfritz.net\)](http://myfritz.net), al relativo FRITZ!Box. Per lui sono accessibili a partire da Internet sempre e soltanto le funzioni FRITZ!Box per le quali dispone di autorizzazioni.

Verificate ad intervalli regolari se un utente FRITZ!Box ha bisogno sempre del suo accesso al FRITZ!Box e, se necessario, disattivatelo nelle proprietà di questo utente. Per motivi di sicurezza vi consigliamo di disattivare l'accesso al FRITZ!Box attraverso Internet via HTTPS, quando nessun utente FRITZ!Box ha più bisogno di accedere all'interfaccia utente del FRITZ!Box a partire da Internet.

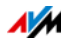

Per ulteriori informazioni su MyFRITZ! consultate il capitolo [MyFRITZ!: accesso al FRITZ!Box da ovunque da pagina 150.](#page-149-0)

Per informazioni su HTTPS consultate il capitolo [Accesso a In](#page-63-0)[ternet via HTTPS, FTP e FTPS da pagina 64](#page-63-0).

#### Così potete usare l'accesso a Internet

- Come utente FRITZ!Box con l'autorizzazione "Impostazioni FRITZ!Box" potete vedere e modificare le impostazioni del FRITZ!Box da ovunque vi troviate.
- Con l'autorizzazione "VPN" potete creare via Internet una connessione VPN fra il vostro dispositivo iOS o Android e il FRITZ!Box. In questo modo, potete integrare nella rete domestica lo smartphone o il tablet e comunicare con altri dispositivi della rete, oppure usare funzioni del FRITZ!Box.
- Se create per ogni membro della famiglia un account utente FRITZ!Box dotato almeno dell'autorizzazione per messaggi fax, messaggi vocali, FRITZ!App Fon ed elenco chiamate, tutta la famiglia potrà ascoltare da fuori la segreteria telefonica o consultare l'elenco chiamate.
- Attraverso un account utente FRITZ!Box autorizzato solo ad accedere ad un determinato ambito della memoria NAS potete rendere accessibili attraverso Internet, ad esempio, le foto delle vacanze per gli amici.
- In qualità di utente FRITZ!Box con l'autorizzazione "Smart Home" potete attivare e disattivare, ad esempio, le luci o la pompa dell'acquario da ovunque vi troviate. Il presupposto fondamentale è che le colleghiate a dispositivi Smart Home di AVM (ad esempio FRITZ!DECT 200) che si trovano nella rete domestica del vostro FRITZ!Box. Tramite il vostro accesso MyFRITZ! potete gestire da remoto fino a 10 prese commutabili.

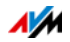

#### Disattivazione di utenti FRITZ!Box

Potete disattivare un account utente senza cancellarlo. Il titolare di un account utente disattivato non può più accedere ai contenuti del FRITZ!Box.

Non potete né cancellare né disattivare l'account utente con il quale al momento siete registrati nell'interfaccia utente del FRITZ!Box.

- 1. Nell'interfaccia utente aprite il menu "Sistema / Utenti FRITZ!Box / Utenti".
- 2. Cliccate il pulsante "Modifica" corrispondente all'account utente da disattivare.
- 3. Togliete il segno di spunta della voce "Account utente attivo".
- 4. Applicate la modifica cliccando "OK".

L'account utente è disattivato.

## 8.4 Modalità "Nessuna registrazione"

A partire dalla rete domestica potete usare l'interfaccia utente del FRITZ!Box senza che sia attivata la password di protezione. Ciò significa che ogni utente che accede all'interfaccia del FRITZ!Box può vedere e modificare tutte le informazioni e le impostazioni.

Nella modalità "Senza registrazione" i vostri dati personali non sono sufficientemente protetti né dai software dannosi né da operazioni indesiderate. Per questo motivo, vi consigliamo vivamente di non usare l'interfaccia utente del FRITZ!Box senza protezione!

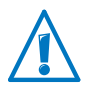

Proteggete il FRITZ!Box stabilendo una password per l'interfaccia utente del FRITZ!Box. Per farlo, nel menu "Sistema / Utenti FRITZ!Box / Registrazione nella rete domestica" selezionate uno dei metodi di registrazione con password di protezione.

Per informazioni dettagliate sulla registrazione con password nell'interfaccia utente del FRITZ!Box consultate i capitoli [Creazione di utenti FRITZ!Box da pagina 37](#page-36-0) e [Configurazione](#page-35-0)  [della password del FRITZ!Box da pagina 36.](#page-35-0)

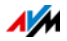

# 9 Configurazione dell'accesso a Internet per la connessione a fibra ottica

Il vostro provider di Internet/rete a fibra ottica vi ha fornito i dati di accesso a Internet. Per configurare l'accesso a Internet avete bisogno di questi dati.

Il provider di Internet vi ha fornito anche le informazioni sulla configurazione dell'accesso a Internet. Configurate l'accesso a Internet sempre come descritto dal vostro provider.

## Configurazione automatica dell'accesso a Internet

Se il provider di Internet prevede che la configurazione dell'accesso a Internet sia automatica, procedete come segue:

- 1. Aprite l'interfaccia utente del FRITZ!Box.
- 2. Selezionate il menu "Internet / Dati di accesso".
- 3. Selezionate il tipo di connessione nel campo "Accesso a Internet via":
	- Selezionate "Fibra ottica" se avete collegato il FRITZ!Box 5490 direttamente alla connessione a fibra ottica.
	- Selezionate "LAN 1" se il FRITZ!Box 5490 è collegato ad un modem per fibra ottica o ad un convertitore multimediale.
- 4. Se il vostro provider di Internet vi ha fornito un ID VLAN cliccate "Cambiare impostazioni della connessione" e proseguite come segue:
	- In "Impostazioni VLAN" spuntate "Utilizzare VLAN per l'accesso a Internet".
	- Digitate l'ID VLAN e il valore per PBit nei rispettivi campi.
- 5. Cliccate "Applica".

L'accesso a Internet ora è configurato.

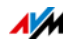

## Configurazione dell'accesso a Internet (non automatica)

- 1. Aprite l'interfaccia utente del FRITZ!Box.
- 2. Selezionate il tipo di connessione nel campo "Accesso a Internet via":
	- Selezionate "Fibra ottica" se avete collegato il FRITZ!Box 5490 direttamente alla connessione a fibra ottica.
	- Selezionate "LAN 1" se il FRITZ!Box 5490 è collegato ad un modem per fibra ottica o ad un convertitore multimediale.
- 3. Selezionate il menu "Internet / Dati di accesso".
- 4. Se avete ricevuto i dati di accesso dal vostro provider di Internet selezionate in "Dati di accesso" l'opzione "Sì" e immettete i dati di accesso.
- 5. Se il vostro provider di Internet vi ha fornito un ID VLAN cliccate "Cambiare impostazioni della connessione" e proseguite come segue:
	- In "Impostazioni VLAN" spuntate "Utilizzare VLAN per l'accesso a Internet".
	- Digitate l'ID VLAN e il valore per PBit nei rispettivi campi.
- 6. Cliccate "Applica".

Troverete istruzioni dettagliate nella guida dell'interfaccia utente del FRITZ!Box.

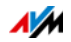

# 10 Collegamento di telefoni e dispositivi terminali

Questo capitolo descrive come collegare telefoni, fax, segreterie telefoniche e centralini al FRITZ!Box.

# 10.1 Collegamento di telefoni e dispositivi terminali analogici

Potete collegare 2 dispositivi terminali analogici.

#### 2 porte devono restare libere

Il FRITZ!Box dispone di più porte per dispositivi terminali analogici:

- sul retro "FON 1" e "FON 2" per dispositivi terminali con connettore RI11
- su un lato "FON 1" e "FON 2" per dispositivi terminali analogici con connettore TAE

Potete collegare a queste porte un totale di 2 dispositivi terminali analogici. Rispettivamente una porta "FON 1" e una porta "FON 2" devono restare libere.

#### Collegamento del telefono

1. Collegate il telefono ad una porta "FON 1" o "FON 2".

Ricordate che rispettivamente una porta "FON 1" e una porta "FON 2" devono restare libere.

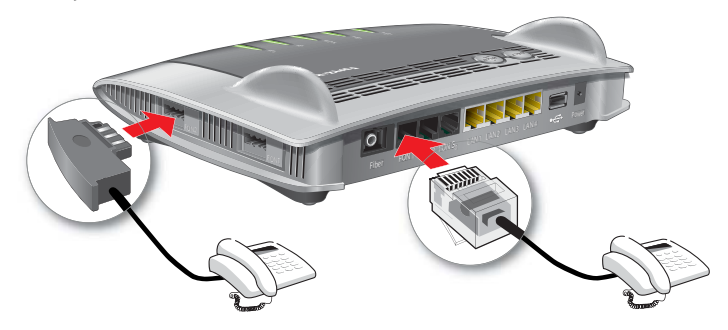

2. Configurate il telefono sul FRITZ!Box, vedi [pagina 51.](#page-50-0)

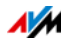

# 10.2 Collegamento di telefoni ISDN e di dispositivi terminali ISDN

## Requisiti

• I dispositivi terminali ISDN devono essere adatti al funzionamento con una presa multipla ISDN.

## Collegamento telefono ISDN

1. Collegate il telefono ISDN alla porta "FON  $S_0$ ".

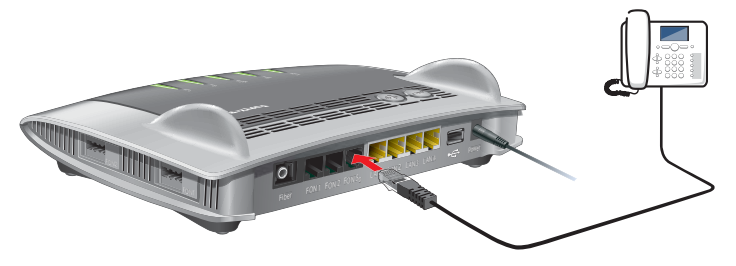

2. Configurate il telefono ISDN sul FRITZ!Box, vedi [pagina 51.](#page-50-0)

# Collegamento di più telefoni ISDN

Con un cablaggio del bus  $S_0$  potete collegare fino ad otto telefoni ISDN al FRITZ!Box. Nella configurazione ricordate quanto segue:

- Nel FRITZ!Box ci sono resistenze terminali. Per questo motivo, il FRITZ!Box va collocato ad una estremità del cablaggio del bus  $S_0$ .
- Il FRITZ!Box può alimentare di corrente un telefono ISDN. Tutti gli altri telefoni ISDN richiedono una propria alimentazione elettrica.

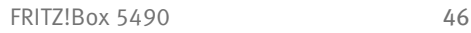

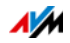

# 10.3 Registrazione di FRITZ!Fon e altri cordless (DECT)

Potete collegare al FRITZ!Box fino a sei cordless DECT.

- 1. Avviate sul vostro cordless la registrazione su una stazione base.
- 2. Premete il tasto DECT del FRITZ!Box finché il LED Info del FRITZ!Box non inizia a lampeggiare.

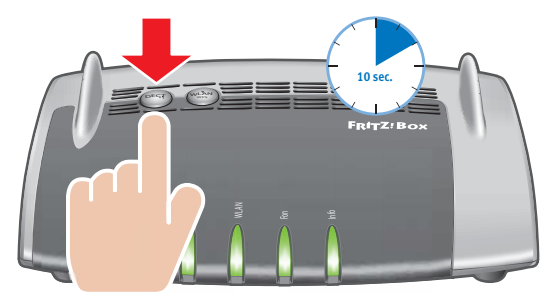

3. Se il cordless vi chiede di immettere il PIN della stazione base, immettete il PIN del FRITZ!Box.

Il valore di default è 0000. Il PIN si trova nell'interfaccia utente del FRITZ!Box in corrispondenza di "DECT / Stazione base".

Il cordless viene registrato sul FRITZ!Box.

4. Configurate il cordless nel FRITZ!Box, vedi [pagina 51.](#page-50-0)

# 10.4 Collegamento di smartphone iPhone o Android

Con FRITZ!App Fon potete usare il vostro smartphone Android o l'iPhone come un cordless collegato al FRITZ!Box.

## Requisiti

• iPhone a partire da iOS 4 o smartphone Android a partire da Google Android 2.1

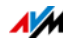

## FRITZ!App Fon funziona così

Una volta configurata, FRITZ!App Fon resta attiva sullo smartphone in background. Quando lo smartphone è collegato al FRITZ!Box via wireless vale quanto segue:

- le telefonate in uscita si effettuano attraverso la propria linea telefonica di casa e non con la rete di telefonia mobile.
- Potete rispondere con lo smartphone alle chiamate che arrivano ai vostri numeri VoIP.
- Il vostro smartphone resta comunque ancora raggiungibile al vostro numero di cellulare.

#### Registrazione di smartphone sul FRITZ!Box

- 1. Create nello smartphone una connessione wireless con FRITZ!Box, vedi [pagina 27.](#page-26-0)
- 2. Installate FRITZ!App Fon sullo smartphone.

Potete ottenere la FRITZ!App Fon da [Google Play Store](https://play.google.com) e da [Apple App Store](http://www.apple.com/de/mac/app-store/).

3. Avviate FRITZ!App Fon.

#### Simbolo nella barra del titolo di FRITZ!App Fon

Il simbolo nella barra del titolo di FRITZ!App Fon indica se telefonate con lo smartphone attraverso il FRITZ!Box:

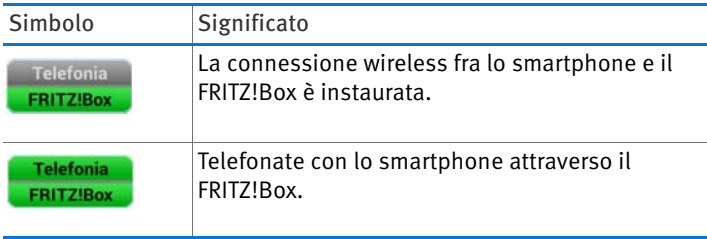

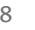

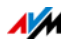

#### Assegnare i numeri di telefono

Assegnate allo smartphone anche numeri per le chiamate realizzate attraverso il FRITZ!Box:

1. Selezionate in FRITZ!App Fon "Altro / FRITZ!Box".

In corrispondenza di "Dispositivo di telefonia" si trova il nome con cui lo smartphone è registrato sul FRITZ!Box.

2. Configurate lo smartphone sul FRITZ!Box, vedi [pagina 51.](#page-50-0)

# 10.5 Collegamento di un telefono IP

Un telefono IP è un telefono con cui potete telefonare via Internet.

Un telefono IP si può collegare direttamente all'accesso a Internet anche senza impianto telefonico (FRITZ!Box). Ciò non è possibile con altri telefoni.

#### Collegamento via LAN o wireless

1. Collegate il telefono IP al FRITZ!Box con un cavo di rete o via wireless.

La chiave di rete wireless preimpostata sul FRITZ!Box si trova alla base del FRITZ!Box.

2. Configurate il telefono IP sul FRITZ!Box, vedi [pagina 51](#page-50-0).

# 10.6 Collegamento del citofono

Potete collegare al FRITZ!Box i citofoni con interfaccia a/b.

Per ulteriori informazioni consultate la guida del FRITZ!Box:

- 1. Aprite l'interfaccia utente del FRITZ!Box.
- 2. Cliccate il pulsante  $\Omega$ .
- 3. Digitate nella casella di ricerca "Collegamento del citofono".

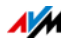

# 11 Configurazione del FRITZ!Box per le telefonate

Questo capitolo descrive come configurare il FRITZ!Box per telefonare.

# 11.1 Configurazione di propri numeri

Configurate i vostri numeri nel FRITZ!Box.

## Configurazione automatica

Presso alcuni provider di telefonia i numeri VoIP vengono configurati automaticamente nel FRITZ!Box. Questo metodo si chiama anche "configurazione remota".

La configurazione remota inizia subito dopo il collegamento a Internet del FRITZ!Box oppure una volta aperta l'interfaccia utente del FRITZ!Box.

I numeri VoIP configurati si trovano nell'interfaccia utente in corrispondenza di "Telefonia / Propri numeri".

#### Configurazione di numeri con l'assistente

- 1. Aprite l'interfaccia utente del FRITZ!Box.
- 2. Selezionate "Assistenti / Gestione dei propri numeri".
- 3. Cliccate "Aggiungi numero" e seguite le istruzioni dell'assistente.

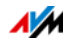

# <span id="page-50-0"></span>11.2 Configurazione di telefoni e di altri dispositivi terminali nel FRITZ!Box

Configurate nel FRITZ!Box i vostri telefoni e gli altri dispositivi terminali. Stabilite per ogni dispositivo terminale:

- il nome interno che compare, ad esempio, nell'elenco chiamate del FRITZ!Box;
- il numero che il dispositivo terminale usa per le chiamate in uscita alla rete telefonica pubblica.
- numeri per chiamate in entrata:

desiderate che il dispositivo terminale squilli (telefono) ad ogni chiamata oppure che la accetti (fax, segreteria telefonica)? Oppure che reagisca così solo alle chiamate dei numeri stabiliti in precedenza?

## Configurazione dispositivo terminale

- 1. Aprite l'interfaccia utente del FRITZ!Box.
- 2. Selezionate "Telefonia / Dispositivi di telefonia".
- 3. Cliccate "Configurazione nuovo dispositivo".

Per modificare le impostazioni di un dispositivo già configurato cliccate il pulsante .

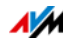

# 12 FRITZ!Box come router Internet

Il FRITZ!Box collega a Internet i computer della rete domestica. Questo capitolo illustra le opzioni che il FRITZ!Box offre come router Internet e come potete usufruirne.

# 12.1 Parental control: profili di accesso per l'uso di Internet

I profili di accesso vi aiutano a stabilire delle regole per l'uso di Internet da parte dei dispositivi della vostra rete.

#### Profili di accesso

#### Norme per l'uso di Internet

In un profilo di accesso si stabiliscono le seguenti norme per l'uso di Internet:

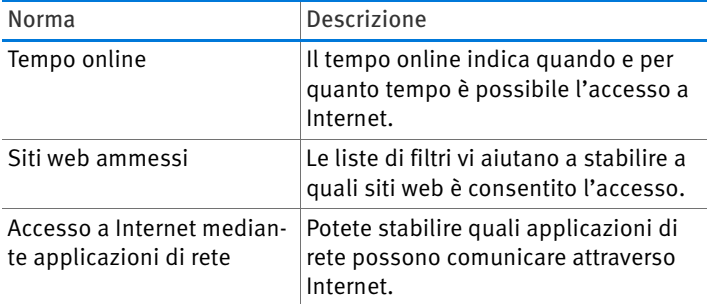

#### Profili di accesso propri e preimpostati

- Nel FRITZ!Box ci sono quattro profili di accesso preimpostati.
- Potete creare e configurare tutti i profili di accesso che desiderate.

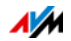

## Nessun dispositivo di rete senza profilo di accesso

- I dispositivi di rete che si registrano nella rete domestica per la prima volta ottengono automaticamente il profilo di accesso preimpostato "Standard". Non appena un dispositivo di rete è registrato nella rete domestica potete assegnare un altro profilo di accesso.
- I dispositivi di rete che si registrano nella rete ospite del FRITZ!Box ottengono automaticamente il profilo di accesso "Ospite". Nella rete ospite questo è l'unico profilo di accesso possibile.

## Profili di accesso preimpostati

Nel FRITZ!Box sono preimpostati quattro profili di accesso che potete usare.

Profilo di accesso "Standard"

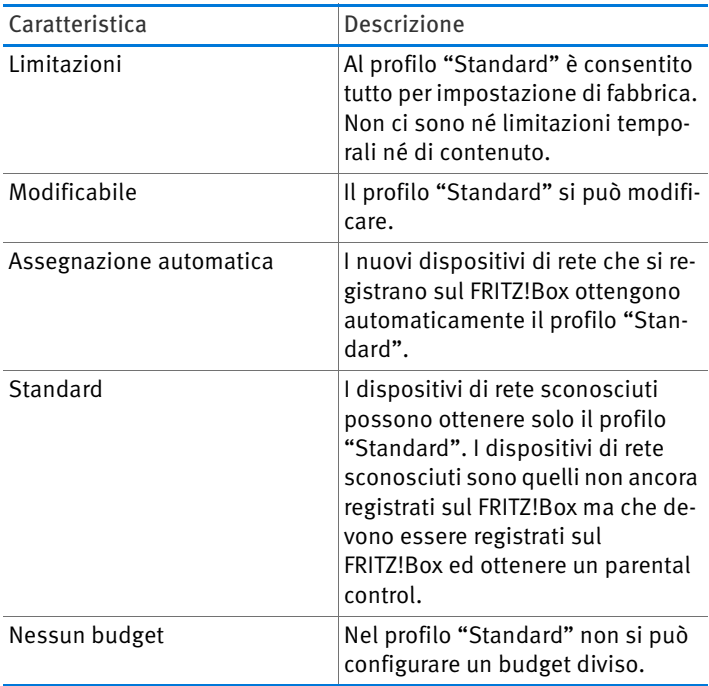

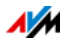

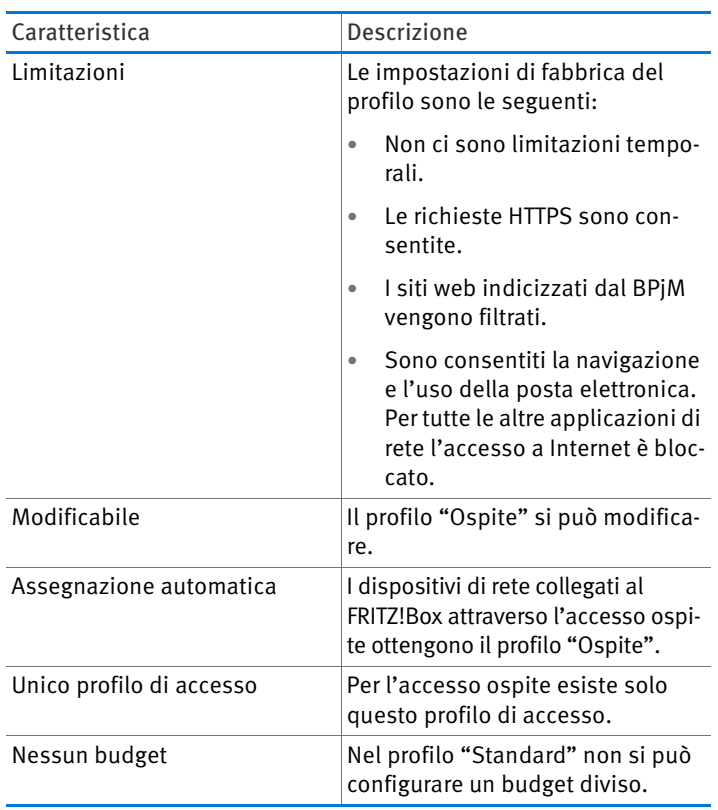

#### Profilo di accesso "Ospite"

#### Profilo di accesso "Illimitato"

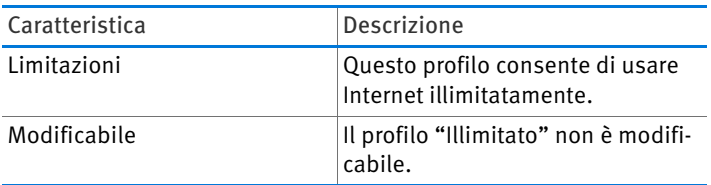

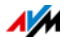

#### Profilo di accesso "Bloccato"

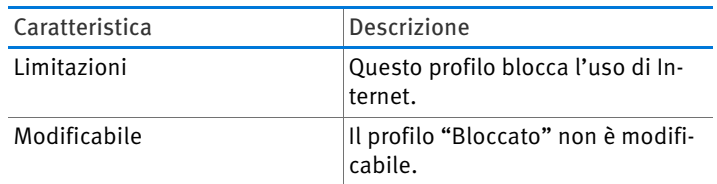

#### Tempo online

Per stabilire il tempo online procedete come segue:

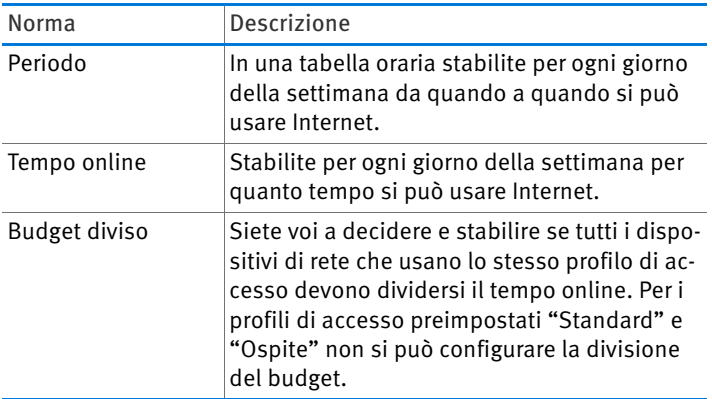

#### Esempio:

Per un bambino potete configurare un profilo di accesso da assegnare a tutti i dispositivi del bambino. Ecco un esempio di come può essere il tempo online nel profilo di accesso:

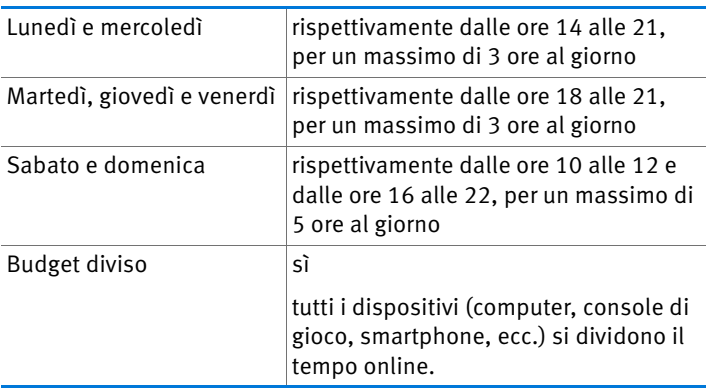

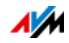

#### Siti web ammessi

L'accesso ai siti web con contenuti indesiderati si può bloccare con l'ausilio di filtri. Si può filtrare nei seguenti modi:

- Proibire le richieste HTTPS: potete proibire le richieste HTTPS. HTTPS si impiega, ad esempio, per usare Facebook, Gmail e online banking.
- Permettere siti web con la white list:
	- La white list è una lista di filtri da usare se si desidera consentire l'accesso solo ad alcuni siti web.
	- È consentito accedere ai siti web contenuti nella white list.
	- Quando si usa la white list, è possibile accedere esattamente ai siti web inseriti nella lista e a nessun altro sito.
- Bloccare siti web con la black list:
	- La black list è una lista di filtri da usare se si desidera consentire l'accesso alla maggior parte dei siti web e se il numero dei siti web non consentiti è limitato.
	- Non è consentito accedere ai siti web contenuti nella black list.
	- Modulo BPjM: nella black list si può integrare il modulo BPjM che consiste in una lista di siti web creata in Germania dall'Ufficio Federale di Revisione per i media pericolosi per la gioventù.
	- Quando si usa la black list non si può accedere a nessun sito web attraverso il suo indirizzo IP. Ciò vale anche per i siti web non contenuti nella black list.
	- Per le applicazioni che accedono ai siti web solo direttamente attraverso l'indirizzo IP, come ad esempio i programmi di aggiornamento degli scanner antivirus, questi indirizzi IP si possono abilitare nella lista delle eccezioni "Indirizzi IP ammessi" affinché sia possibile accedervi.

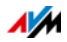

#### Accesso a Internet delle applicazioni di rete

Potete elencare le applicazioni di rete per cui desiderate proibire la comunicazione con Internet. Ad esempio, in questo modo potete proibire che i programmi di condivisione di file o i giochi online comunichino attraverso Internet.

## Configurare il parental control

## Operazioni preliminari

- Configurate i profili di accesso di cui avete bisogno per gli utenti della rete domestica, vedi [Configurazione di un](#page-57-0)  [profilo di accesso a pagina 58](#page-57-0)
- Preparate le liste di filtri se desiderate usarle, vedi [Elaborazione di liste di filtri da pagina 58](#page-57-1)
- Se necessario, completate la lista delle applicazioni di rete, vedi [Aggiungere applicazioni di rete da pagina 59](#page-58-0)

#### Configurazione del parental control per i dispositivi di rete

- 1. Aprite l'interfaccia utente del FRITZ!Box.
- 2. Selezionate il menu "Internet / Filtri".
- 3. Selezionate nella scheda "Parental control" un dispositivo di rete.
- 4. Cliccate il pulsante:
- 5. Selezionate il profilo di accesso che desiderate assegnare al dispositivo di rete e cliccate "OK".

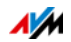

## <span id="page-57-0"></span>Configurazione di un profilo di accesso

## Requisiti

Il menu "Internet / Filtri" è disponibile soltanto se nel FRITZ!Box è configurato l'accesso a Internet ed è stata instaurata già una volta la connessione a Internet.

## Configurare un profilo di accesso

- 1. Aprite l'interfaccia utente del FRITZ!Box.
- 2. Selezionate il menu "Internet / Filtri".
- 3. Selezionate la scheda "Profili di accesso".
- 4. Cliccate Nuovo profilo di accesso
- 5. Nella finestra "Nuovo profilo di accesso" eseguite le impostazioni per il profilo di accesso. Per fare ciò, usate la guida del FRITZ!Box.

## <span id="page-57-1"></span>Elaborazione di liste di filtri

## Requisiti

Il menu "Internet / Filtri" è disponibile soltanto se nel FRITZ!Box è configurato l'accesso a Internet ed è stata instaurata già una volta la connessione a Internet.

## Elaborazione di una lista di filtri

- 1. Aprite l'interfaccia utente del FRITZ!Box.
- 2. Selezionate il menu "Internet / Filtri".
- 3. Selezionate la scheda "Liste".
- 4. Selezionate la lista da elaborare e cliccate "Modifica".
- 5. Elaborate la lista nella finestra che si apre.

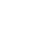

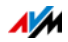

## <span id="page-58-0"></span>Aggiungere applicazioni di rete

## Requisiti

Il menu "Internet / Filtri" è disponibile soltanto se nel FRITZ!Box è configurato l'accesso a Internet ed è stata instaurata già una volta la connessione a Internet.

## Aggiungere un'applicazione di rete

- 1. Aprite l'interfaccia utente del FRITZ!Box.
- 2. Selezionate il menu "Internet / Filtri".
- 3. Selezionate la scheda "Liste".
- 4. Cliccate Aggiungere un'applicazione di rete
- 5. Nella finestra "Applicazione di rete per regole di prioritizzazione" immettete l'applicazione di rete da aggiungere alla lista.

## AVM FRITZ!Box Parental control per utenti Windows

Nei sistemi operativi Windows (Windows 10, Windows 8 e Windows 7)) si può configurare il parental control anche per gli utenti Windows.

Se più utenti Windows con differenti autorizzazioni condividono un computer su Internet avete bisogno del programma "AVM Parental control FRITZ!Box". Il programma "AVM Parental control FRITZ!Box" riconosce i differenti utenti Windows.

## AVM Parental control FRITZ!Box

- Potete scaricare gratuitamente il programma AVM Parental control FRITZ!Box dai siti web AVM.
- Dovete installare il programma AVM Parental control FRITZ!Box su ogni computer Windows su cui sono installati utenti che devono ottenere un parental control.
- AVM FRITZ!Box viene installato come servizio sul computer. Questo servizio deve essere attivato sempre. Se non lo è, il FRITZ!Box non riconosce gli utenti Windows. Gli utenti Windows non riconosciuti vengono trattati come utenti senza parental control.

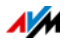

#### Scaricare AVM FRITZ!Box parental control dai siti web di AVM

- 1. Aprite il sito web di AVM all'indirizzo: [it.avm.de/](http://it.avm.de/)
- 2. Selezionate "Assistenza".
- 3. Andate al campo "Informazioni utili su FRITZ!".
- 4. Cliccate "Server FTP".

Ora sarete inoltrati al server FTP di AVM.

- 5. Selezionate "fritz.box".
- 6. Selezionate "Tools".
- 7. Selezionate "kindersicherung" (parental control).
- 8. Selezionate la voce "english".
- 9. Cliccate il file exe e salvate il programma sul computer.

#### Configurazione del parental control per utenti Windows

- 1. Aprite l'interfaccia utente del FRITZ!Box.
- 2. Selezionate il menu "Internet / Filtri".
- 3. Selezionate nella scheda "Parental control" un utente Windows.
- 4. Cliccate il pulsante:  $\overrightarrow{ }$
- 5. Selezionate il profilo di accesso che desiderate assegnare all'utente Windows e cliccate "OK".

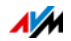

# 12.2 Abilitazioni: rendere raggiungibile il computer da Internet

Di regola, il FRITZ!Box rende non raggiungibili da Internet le applicazioni del vostro computer e della vostra rete locale.

Per le applicazioni come i giochi online, i programmi di condivisione di file e anche i servizi server come server HTTP, FTP, VPN, server terminale e server di manutenzione remota, dovete rendere raggiungibile il vostro computer per altri utenti di Internet.

## Abilitazioni porte

Le connessioni in entrata da Internet si realizzano con l'ausilio di abilitazioni porte. Abilitando determinate porte per le connessioni in entrata, concedete ad altri utenti di Internet l'accesso controllato ai computer della vostra rete.

Nel FRITZ!Box sono ammesse le seguenti abilitazioni:

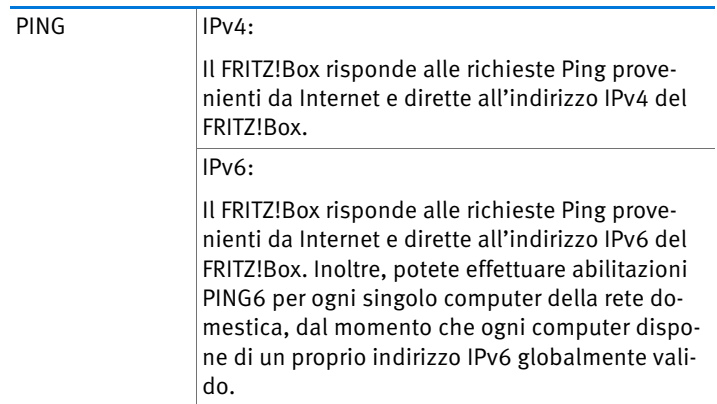

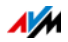

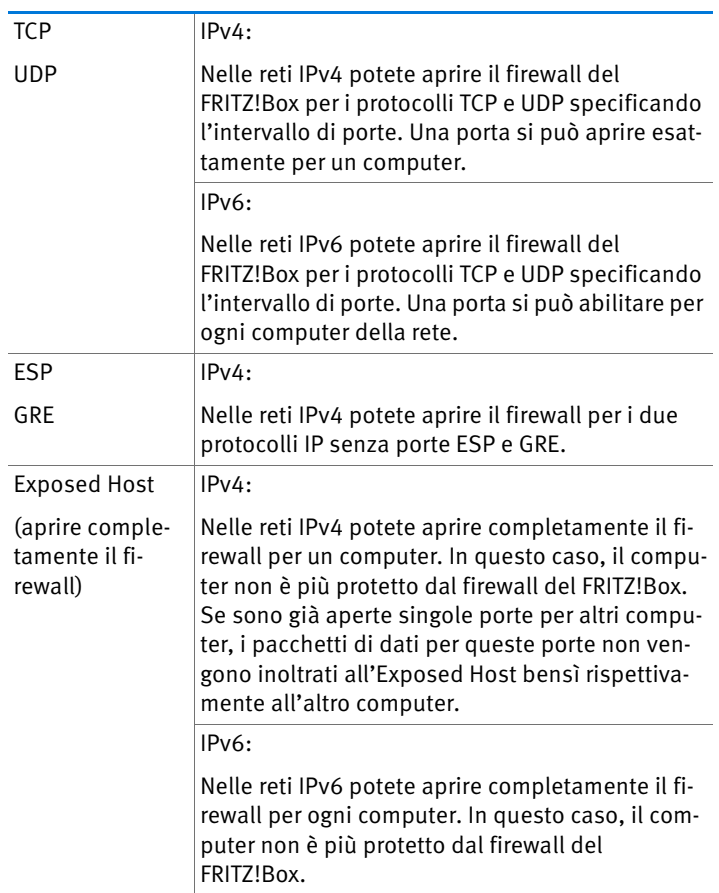

## Configurazione di abilitazioni nel FRITZ!Box

- $\bullet$  IPv4:
	- Le abilitazioni porte si configurano nel menu "Internet / Abilitazioni", nella pagina "Abilitazioni porte".
- IPv6:
	- Attivate la modalità avanzata.
	- Le abilitazioni porte si configurano nel menu "Internet / Abilitazioni porte" nella pagina "IPv6".

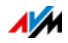

## Determinare indirizzo di accesso IPv4 del FRITZ!Box

Se avete abilitato le porte nel FRITZ!Box, gli altri utenti di Internet raggiungono il vostro computer all'indirizzo IP che il FRITZ!Box ha ottenuto dal provider di Internet. Si tratta di un indirizzo IPv4 pubblico.

Per conoscere l'indirizzo IPv4 pubblico del FRITZ!Box procedete come segue:

- 1. Per creare una connessione Internet aprite un sito web qualsiasi.
- 2. Aprite l'interfaccia utente del FRITZ!Box.
- 3. Attivate la modalità avanzata.
- 4. Nel menu "Panoramica", nel campo "Connessioni", viene visualizzato l'indirizzo IPv4 pubblico del FRITZ!Box.

## Sempre raggiungibile, anche con indirizzo IP modificato

Ogni volta che la connessione Internet si interrompe, il provider di Internet assegna di nuovo l'indirizzo IP. Durante questa operazione l'indirizzo IP può cambiare. Per questo motivo vi consigliamo di usare MyFRITZ! o il DNS dinamico affinché l'indirizzo IP sia raggiungibile sempre con la stessa denominazione. Per informazioni su MyFRITZ! consultate il capitolo [MyFRITZ!: accesso al FRITZ!Box da ovunque a pagina 150.](#page-149-0) Per informazioni sul DNS dinamico consultate il capitolo [DNS din](#page-62-0)[amico: nome invece di indirizzo IP a pagina 63.](#page-62-0)

# <span id="page-62-0"></span>12.3 DNS dinamico: nome invece di indirizzo IP

Dynamic DNS è un servizio Internet che fa in modo che il FRITZ!Box sia raggiungibile da Internet sempre con lo stesso nome anche se cambia l'indirizzo IP pubblico.

Dynamic DNS si può usare in alternativa a MyFRITZ!. Entrambi i servizi si possono usare parallelamente.

Per poter usufruire di questo servizio dovete registrarvi presso un provider di servizi Dynamic DNS. Nella registrazione definite il nome fisso (nome di dominio) con il quale il FRITZ!Box deve essere raggiungibile da Internet. Definite anche un nome utente e una password.

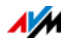

Ad ogni modifica dell'indirizzo IP, il FRITZ!Box rileva il nuovo indirizzo IP sotto forma di richiesta di aggiornamento al provider di Dynamic DNS. Presso il provider di Dynamic DNS, al nome di dominio viene quindi assegnato l'indirizzo IP attuale.

## Configurazione di Dynamic DNS nel FRITZ!Box

- 1. Aprite l'interfaccia utente del FRITZ!Box.
- 2. Attivate la modalità avanzata.
- 3. Selezionate il menu "Internet / Abilitazioni".
- 4. Selezionate la pagina "Dynamic DNS" e configurate il DNS dinamico. Per fare ciò, usate anche la guida dell'interfaccia utente del FRITZ!Box.

# <span id="page-63-0"></span>12.4 Accesso a Internet via HTTPS, FTP e FTPS

Via Internet è possibile accedere all'interfaccia utente del FRITZ!Box anche dall'esterno della rete domestica. Con un portatile, uno smartphone o un PC tablet potete eseguire da fuori impostazioni nell'interfaccia utente del FRITZ!Box.

## Requisiti per l'accesso via Internet

- Accesso all'interfaccia utente: tutti gli utenti che vogliono accedere da fuori e via Internet al FRITZ!Box hanno bisogno di un account utente FRITZ!Box con autorizzazione all'accesso a partire da Internet.
- Accesso alle memorie: tutti gli utenti che vogliono accedere da fuori e via Internet alle memorie del FRITZ!Box hanno bisogno di un account utente FRITZ!Box con autorizzazioni all'accesso a partire da Internet e per l'accesso ai contenuti dei supporti di memoria.
- I protocolli per l'accesso desiderato devono essere attivati nel FRITZ!Box.

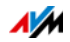

#### HTTPS, FTP e FTPS

Per l'accesso via Internet si usano i protocolli HTTPS, FTP e FTPS.

• HTTPS (Hypertext Transfer Protocol Secure)

HTTPS è un protocollo Internet per la comunicazione schermata fra server web e browser sul world wide web.

Attivate questo protocollo per consentire l'accesso al FRITZ!Box a partire da Internet.

• FTP (File Transfer Protocol)

FTP è un protocollo di rete per il trasferimento di file nelle reti IP.

Attivate questo protocollo per consentire l'accesso tramite FTP ai supporti di memoria del FRITZ!Box via Internet.

• FTPS (FTP via SSL)

FTPS è un metodo per la codifica del protocollo FTP.

Attivate questo protocollo se il trasferimento deve avvenire in modo protetto via FTP.

#### Attivazione di HTTPS, FTP e FTPS nel FRITZ!Box

- 1. Aprite l'interfaccia utente del FRITZ!Box.
- 2. Attivate la modalità avanzata.
- 3. Selezionate il menu "Internet / Abilitazioni".
- 4. Selezionate la pagina "Servizi FRITZ!Box" e attivate i protocolli di cui avete bisogno. Per fare ciò, usate anche la guida dell'interfaccia utente.

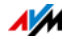

# 12.5 Prioritizzazione: priorità nell'accesso a Internet

La prioritizzazione è una funzione con la quale si possono assegnare o meno delle priorità a dispositivi di rete e applicazioni di rete quando si effettua una connessione a Internet. Ad esempio, si può decidere che le applicazioni come telefonia via Internet, IPTV o Video on demand abbiano sempre la priorità rispetto ad altre applicazioni. Si può stabilire anche che le applicazioni di file sharing come eMule o BitTorrent si collochino sempre dietro i giochi online.

## Categorie di prioritizzazione

La prioritizzazione prevede le tre categorie "Applicazioni in tempo reale", "Applicazioni prioritizzate" e "Applicazioni in background".

Le applicazioni e i dispositivi di rete si assegnano alle categorie tramite regole.

## Applicazioni in tempo reale

Questa categoria è adatta alle applicazioni che richiedono una velocità di trasmissione e un tempo di reazione molto elevati (ad esempio: telefonia via Internet, IPTV, Video on demand).

- Le applicazioni di rete di questa categoria hanno sempre la priorità rispetto ad altre applicazioni che accedono a Internet contemporaneamente.
- Se la connessione Internet è completamente occupata, vengono inviati sempre prima i pacchetti di rete delle applicazioni facenti parte di questa categoria. I dati delle applicazioni di rete delle altre categorie saranno trasmessi solo in un secondo tempo.
- Quando in questa categoria esistono più applicazioni di rete, esse si suddividono la capacità disponibile.
- Se in questa categoria si trova la telefonia via Internet, questa applicazione ha sempre la massima priorità rispetto a tutte le altre applicazioni in tempo reale.

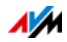

## Applicazioni prioritizzate

Questa categoria è adatta alle applicazioni che richiedono un rapido tempo di reazione (ad esempio: accesso aziendale, applicazioni terminali, giochi).

- Per le applicazioni di rete prioritizzate in questa categoria è a disposizione il 90% della larghezza di banda in upload fintantoché nessuna applicazione della categoria "Applicazioni in tempo reale" richiede la larghezza di banda. Il rimanente 10% della larghezza di banda in upload è disponibile per le applicazioni prioritizzate in categorie secondarie o non prioritizzate affatto.
- Se nella categoria "Applicazioni prioritizzate" si trovano più applicazioni di rete, esse si suddividono la capacità disponibile.

# Applicazioni in background

Questa categoria è adatta alle applicazioni per le quali non sono richieste elevate velocità di trasmissione e in cui il tempo non gioca un ruolo critico (ad esempio: servizi peer to peer o aggiornamenti automatici).

- Quando la connessione Internet è occupata, le applicazioni di rete disponibili in questa categoria vengono sempre trattate con un livello di priorità basso. Se quindi un'applicazione di un'altra categoria o un'applicazione non prioritizzata richiedono l'ampiezza di banda completa, le applicazioni in background devono attendere finché l'ampiezza di banda non torna a disporre di capacità.
- Se non sono attive altre applicazioni di rete, le applicazioni in background possono usufruire dell'ampiezza di banda completa.

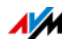

#### Metodo di prioritizzazione nel FRITZ!Box

Nel FRITZ!Box si trovano i seguenti metodi di invio dei pacchetti di dati in base alla propria prioritizzazione:

• Modifica della sequenza con cui si inviano i pacchetti in direzione Internet (direzione upstream).

Non è possibile modificare la sequenza dei pacchetti inviati da Internet al FRITZ!Box (direzione downstream).

- Rifiuto di pacchetti a bassa prioritizzazione per garantire la trasmissione dei pacchetti a maggiore prioritizzazione. Questo metodo si applica per inviare a Internet più pacchetti di quelli che consente la velocità di upstream della connessione Internet.
- Se in un dato momento non vengono inviati pacchetti di categorie a maggior prioritizzazione, la piena velocità della connessione Internet è disponibile anche per i pacchetti a bassa prioritizzazione.

#### Configurazione della prioritizzazione nel FRITZ!Box

- 1. Aprite l'interfaccia utente del FRITZ!Box.
- 2. Attivate la modalità avanzata.
- 3. Configurate la prioritizzazione nel menu "Internet / Filtri / Prioritizzazione".

## 12.6 VPN: accesso remoto alla rete domestica

Attraverso una VPN (Virtual Private Network) si può creare un accesso remoto sicuro alla rete del FRITZ!Box.

#### VPN nel FRITZ!Box

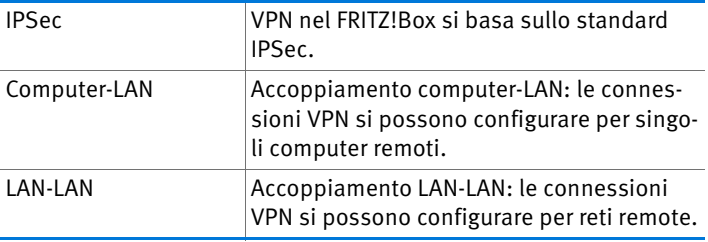

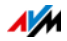

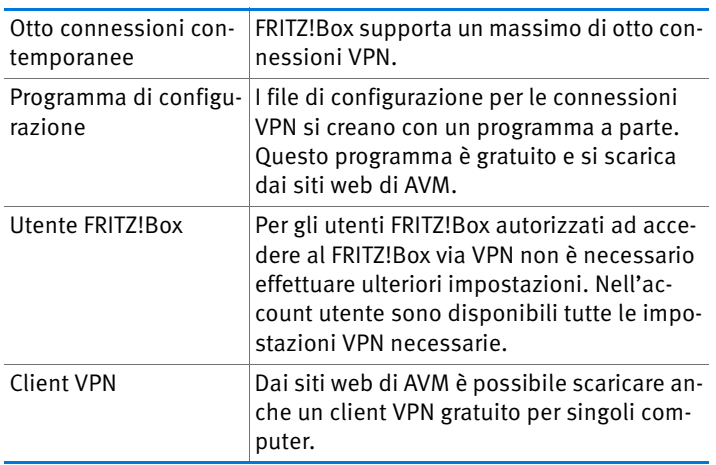

Sui siti web di AVM si trova il portale di servizio VPN in lingua inglese, che offre informazioni dettagliate su VPN in generale e in relazione al FRITZ!Box. Visitate questo portale per sapere di più sull'argomento.

#### [avm.de/vpn](http://avm.de/vpn)

#### Configurazione di VPN nel FRITZ!Box

- 1. Aprite l'interfaccia utente del FRITZ!Box.
- 2. Attivate la modalità avanzata.
- 3. Selezionate il menu "Internet / Abilitazioni".
- 4. Selezionate la pagina "VPN".

Per configurare la VPN usate anche la guida dell'interfaccia utente del FRITZ!Box.

#### Programmi addizionali per VPN

Tutte le informazioni necessarie per una VPN vengono memorizzate in un file di configurazione. I punti di uscita di una connessione VPN devono contenere questo file.

I computer singoli collegati ad una rete via VPN richiedono un client VPN.

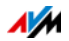

• Assistente "Configure FRITZ!Box VPN Connection"(Configurazione accesso remoto FRITZ!Box)

Per la creazione di file di configurazione, AVM offre il programma "Configure FRITZ!Box VPN Connection" (Configurazione accesso remoto FRITZ!Box). Si tratta di un assistente che guida l'utente passo per passo nella configurazione VPN. Tutte le impostazioni VPN richieste, come il metodo di codifica e le regole di accesso, vengono eseguite automaticamente. Il risultato sono dei file di configurazione che bisogna importare nei relativi punti di uscita del tunnel VPN. Nel punto di uscita con il FRITZ!Box, il file di configurazione viene importato nel FRITZ!Box stesso. Per creare connessioni VPN con prodotti di altra provenienza, le impostazioni VPN si possono adeguare manualmente intervenendo sui file.

• Client VPN "FRITZ!VPN"

AVM offre come client VPN il programma "FRITZ!VPN".

Sia l'assistente che il client si possono scaricare gratuitamente dal portale di servizio VPN che si trova sui siti web di AVM:

[avm.de/vpn](http://avm.de/vpn) 

# 12.7 Server DNS: selezionabile a piacere

Nel FRITZ!Box sono preimpostati server DNS per IPv4 e IPv6.

Si tratta dei server DNS assegnati dal provider di Internet.

Il server DNS preimpostato può essere sostituito, sia per IPv4 che per IPv6, da un server DNS libero. Sono server DNS liberi, ad esempio, OpenDNS o Google DNS.

Per cambiare la voce del server DNS procedete come segue:

Il campo "DNSv6" viene visualizzato solo se nella pagina "IPv6" avete attivato il supporto per IPv6 del FRITZ!Box.

- 1. Aprite l'interfaccia utente del FRITZ!Box.
- 2. Attivate la modalità avanzata.
- 3. Nel menu "Internet / Dati di accesso" selezionate la pagina "Server DNS".
- 4. Modificate le impostazioni per i server DNS.

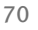

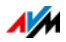

# 12.8 DNSSEC: sicurezza per richieste DNS

DNSSEC è l'acronimo di Domain Name System Security Extensions. Come dice il nome, si tratta di un'ampliamento del DNS (Domain Name System).

Con DNSSEC si garantisce che sia il server DNS sia l'informazione restituita dal server DNS siano autentici, vale a dire affidabili.

#### Sicurezza con DNSSEC

Quando un utente naviga in Internet da casa, invia richieste a Internet digitando URL nella barra degli indirizzi del browser. Un URL è il nome di un sito web che ci si può ricordare, ad esempio [it.avm.de](http://www.avm.de/en). Ogni richiesta viene inviata innanzitutto al server DNS. Il server DNS risolve l'URL nell'indirizzo IP corrispondente. Ad ogni URL corrisponde un indirizzo IP univoco.

L'utente, da casa, confida nel fatto che l'indirizzo IP che il server DNS gli restituisce sia affidabile. Affidabile significa che si tratti dell'indirizzo IP del sito web desiderato e non di un indirizzo IP sbagliato che conduce ad un sito web sbagliato. DNS-SEC garantisce che sia così.

#### Supporto con il FRITZ!Box

Il FRITZ!Box supporta le richieste DNSSEC via UDP.

Il FRITZ!Box è dotato di un proxy DNS. Il FRITZ!Box viene usato come server DNS dai computer della rete domestica. Le richieste DNSSEC provenienti dalla rete domestica vengono inoltrate a Internet dal FRITZ!Box. Le risposte DNSSEC che arrivano da Internet vengono inoltrate dal FRITZ!Box alla rete domestica. La validazione delle informazioni DNSSEC deve aver luogo sul computer nella rete domestica. A questo scopo, è necessario che DNSSEC sia supportato nel sistema operativo.

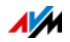

# 12.9 IPv6: il nuovo protocollo Internet

IPv6 significa Internet Protocol Version 6 ed è il protocollo successore di IPv4.

- Il supporto di IPv6 si attiva nell'interfaccia utente del FRITZ!Box.
- Il FRITZ!Box supporta le tecniche Dual Stack e Dual Stack Lite, che consentono di usare contemporaneamente IPv6 e IPv4. Ciò significa che il FRITZ!Box può comunicare sia con il sistema IPv4 sia con il sistema IPv6 di Internet.
- Il FRITZ!Box supporta IPv6 nativa e IPv6 con un protocollo a tunnel. IPv6 nativa significa che il provider di Internet supporta IPv6 direttamente sulla vostra connessione.

Servizi compatibili con IPv6 nella rete domestica

- Accesso FRITZ!NAS via SMB o FTP/FTPS
- Accesso all'interfaccia utente con http o https via IPv6
- Il resolver DNS del FRITZ!Box supporta le richieste di indirizzi IPv6 (AAAA Records) e può mandare richieste via IPv6 al resolver DNS del provider di Internet.
- Il prefisso globalmente valido viene distribuito via router advertisement.
- Nell'accesso ospite wireless, la rete domestica e gli ospiti wireless vengono separati con sottoreti IPv6.
- UPnP, media server UPnP AV
- Provisioning automatico (TR-064)

Servizi compatibili con IPv6 in Internet

- Accesso FRITZ!NAS via FTPS
- Firewall completamente chiuso per i dati non richiesti provenienti da Internet (Stateful Inspection Firewall)
- Voice over IPv6
- Provisioning automatico (TR-069)
- Sincronizzazione dell'ora via NTP (Network Time Protocol)

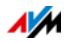
- Manutenzione remota via HTTPS
- Dynamic DNS via dyndns.org e namemaster.de

#### Configurazione di IPv6 nel FRITZ!Box

- 1. Aprite l'interfaccia utente del FRITZ!Box.
- 2. Attivate la modalità avanzata.
- 3. Selezionate "IPv6" e configurate IPv6 nel FRITZ!Box. Per fare ciò, usate anche la guida dell'interfaccia utente del FRITZ!Box.

#### Configurazione di IPv6 sul computer

Affinché possiate creare le connessioni al sistema IPv6 di Internet è necessario che l'IPv6 sia installato e attivato sui computer della vostra rete domestica.

- Nei sistemi operativi Windows 10, Windows 8 e Windows 7, IPv6 è già installato e attivato.
- Nei sistemi operativi MAC OS X, IPv6 è disponibile a partire da MAC OS 10.

## 12.10 LISP: FRITZ!Box come router LISP

LISP è un'architettura di routing in cui località e identità sono informazioni separate. Esistono due indirizzi IP: uno per la località e uno per l'identità.

Il FRITZ!Box si può configurare come router LISP.

- Questo capitolo è dedicato agli amministratori di sistema.
- Si tratta di una breve introduzione a LISP.
- Vi farete un'idea generale delle opzioni d'uso di LISP.
- Questo capitolo contiene le istruzioni per configurare il FRITZ!Box come router LISP.

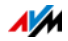

### Definizione e componenti

## LISP: definizione

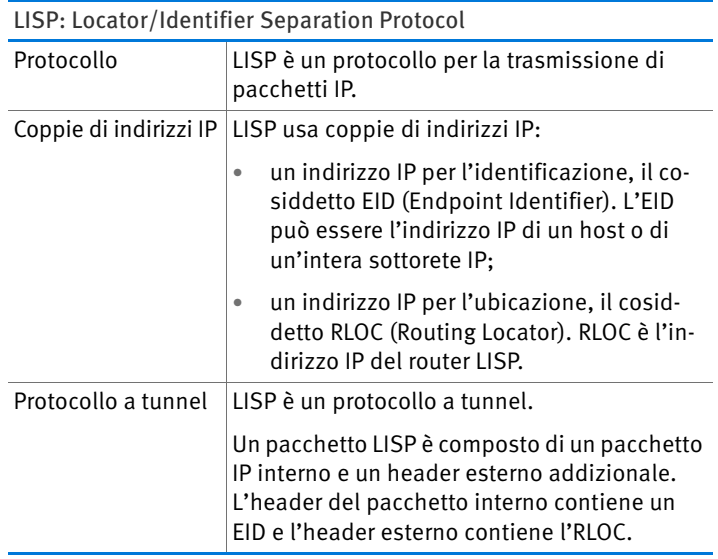

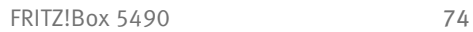

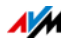

## Caratteristiche di RLOC e EID

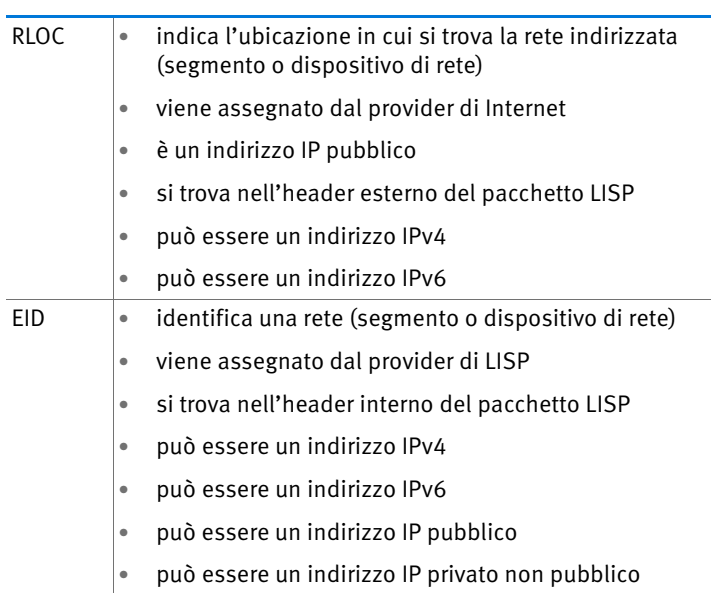

## Componenti di un sistema LISP

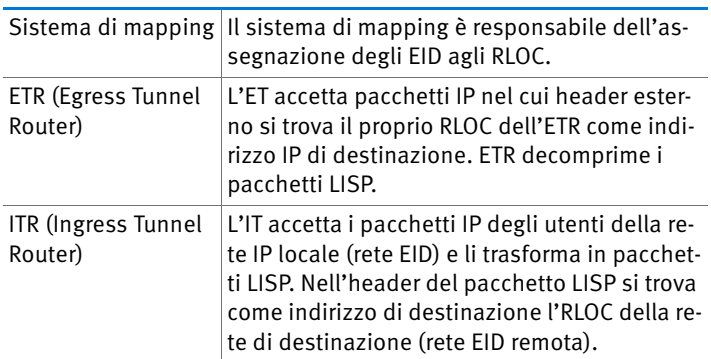

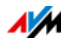

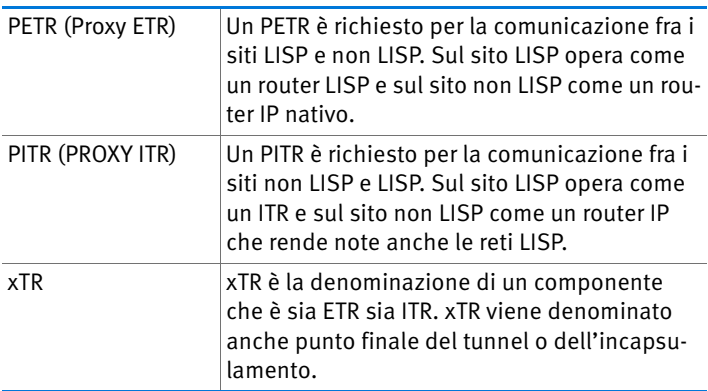

#### Opzioni d'uso

• LISP è adatto se per motivi tecnici o organizzativi desiderate avere sempre gli stessi indirizzi IP, ma anche se cambiate il provider di Internet.

Esempio mobilità: nel caso di un trasferimento, i dispositivi non perdono la loro identità (dispositivi host, VM).

- LISP è adatto alla comunicazione fra le reti IPv4 e IPv6.
- Trasporto di familie di indirizzi: IPv4 via IPv4, IPv4 via IPv6, IPv6 via IPv6, IPv6 via IPv4

Esempio: mediante l'incapsulamento di pacchetti IPv6 in header IPv4 si possono collegare siti web IPv6 via IPv4.

#### Configurazione del FRITZ!Box come router LISP

#### FRITZ!Box come router LISP

- Il FRITZ!Box si può configurare come router LISP.
- Come router LISP, il FRITZ!Box è un xTR (ETR e ITR).

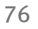

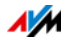

#### Operazioni preliminari

Avete bisogno di un provider di LISP.

Registratevi presso un provider di LISP.

Tutte le informazioni di cui avete bisogno per configurare il FRITZ!Box come router LISP vi vengono fornite dal provider di LISP.

#### Configurazione del router LISP

- 1. Aprite l'interfaccia utente del FRITZ!Box.
- 2. Attivate la modalità avanzata.
- 3. Selezionate il menu "Internet / Dati di accesso".
- 4. Selezionate la scheda "LISP".
- 5. Attivate l'impostazione "Supporto per LISP attivo".
- 6. Immettete nei campi i dati che avete ricevuto dal provider di LISP.

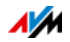

# 13 Il FRITZ!Box come router wireless

Il FRITZ!Box è un router wireless per dispositivi wireless come notebook, tablet o smartphone. Il FRITZ!Box è in grado di creare contemporaneamente connessioni wireless su due bande di frequenza grazie agli standard veloci Wireless AC e Wireless N. Il FRITZ!Box è preimpostato con il metodo di codifica WPA2, che è quello attualmente più sicuro. Questo metodo di codifica è supportato dalla maggior parte dei dispositivi wireless in commercio. Il FRITZ!Box offre funzioni wireless comfort come servizio notturno e connessione rapida WPS.

# 13.1 Attivazione e disattivazione della rete wireless mediante timer

Potete configurare un timer che attiva e disattiva automaticamente la rete wireless del FRITZ!Box in determinati orari prestabiliti. Ciò riduce il consumo di corrente del FRITZ!Box.

Il timer del FRITZ!Box vale anche per altri prodotti AVM collegati, come ad esempio il FRITZ!WLAN Repeater: anche la rete wireless di questi dispositivi si attiva e disattiva negli orari prestabiliti.

- 1. Aprite l'interfaccia utente del FRITZ!Box.
- 2. Aprite il menu "Rete wireless / Timer".
- 3. Attivate il timer per la rete wireless.
- 4. Eseguite le impostazioni per il timer:
	- Con le opzioni "Disinserire wireless giornalmente" e "Disattivare wireless secondo orario previsto" potete stabilire gli intervalli di tempo del timer.
	- Inoltre, potete attivare l'opzione "La rete wireless viene disinserita solo quando non è più attivo nessun dispositivo di rete wireless".
- 5. Per salvare le impostazioni cliccate "Applica".

Ora il timer del FRITZ!Box è attivato e configurato.

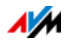

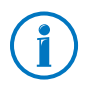

Troverete istruzioni dettagliate nella guida dell'interfaccia utente del FRITZ!Box.

### Attivazione e disattivazione manuale della rete wireless

Potete attivare e disattivare la rete wireless del FRITZ!Box in qualsiasi momento, anche mentre è inattiva:

**■ Premete brevemente il tasto WLAN del FRITZ!Box** 

oppure

 Attivate e disattivate la rete wireless con un telefono collegato

Rete wireless on  $\boldsymbol{\Theta} \boldsymbol{\Theta} \boldsymbol{\Theta} \boldsymbol{\Theta} \boldsymbol{\Theta}$ 

Rete wireless off  $\boldsymbol{\Theta} \boldsymbol{\Theta} \boldsymbol{\Theta} \boldsymbol{\Theta} \boldsymbol{\Theta}$ 

# 13.2 Ampliamento rete wireless

La portata di una rete wireless non è prestabilita e dipende

- dai dispositivi wireless che usate per le connessioni wireless
- dalle sorgenti di disturbo presenti in prossimità della rete wireless
- dalla caratteristiche costruttive del luogo in cui funziona la rete wireless
- dal numero di dispositivi wireless che funzionano in prossimità del FRITZ!Box e sulla stessa banda di frequenza.

Potete ampliare la portata della rete wireless con un ripetitore wireless.

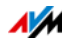

#### Ampliamento della rete wireless con un ripetitore wireless

Potete ampliare la rete wireless con un ripetitore wireless. In abbinamento al FRITZ!Box, i FRITZ!WLAN Repeater di AVM sono particolarmente adatti. Tutti i modelli della serie FRITZ!WLAN Repeater si possono integrare nella rete wireless e nella rete domestica mediante una connessione rapida WPS. Informatevi su Internet all'indirizzo:

[it.avm.de/prodotti/fritzwlan/](http://it.avm.de/prodotti/fritzwlan/)

# 13.3 Rete wireless – nozioni tecniche

Una rete wireless si basa sugli standard stabiliti dall'Institute of Electrical and Electronic Engineers (IEEE). Essi descrivono, ad esempio, la velocità di trasmissione, la codifica e la frequenza che vengono utilizzate in una rete wireless.

## Velocità di trasferimento

Il FRITZ!Box supporta a scelta gli standard IEEE 802.11a, IEEE 802.11b, IEEE 802.11g, IEEE 802.11n e IEEE 802.11ac. I dispositivi wireless che supportano uno o più degli standard menzionati si possono usare per le connessioni wireless con il FRITZ!Box.

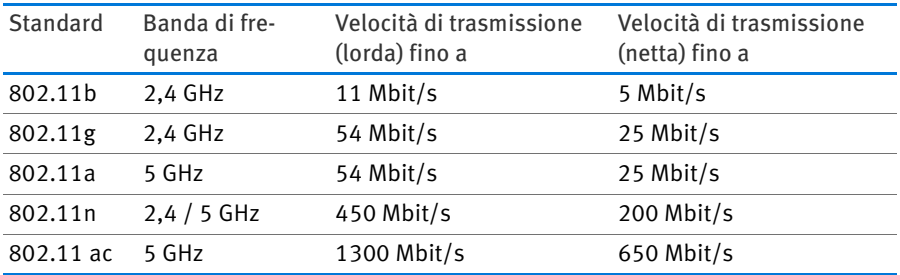

Gli standard sono previsti per differenti bande di frequenza.

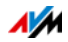

#### IEEE 802.11a

Questo standard opera esclusivamente nel campo da 5 GHz, che viene utilizzato raramente, e consente quindi di trasmettere i dati in modo relativamente indisturbato da influssi esterni. I dispositivi wireless che supportano 802.11a non sono molto diffusi in confronto ai dispositivi che operano secondo lo standard 802.11b/g.

#### IEEE 802.11b

Con una velocità di trasmissione massima pari a 11 Mbit/s, questo è lo standard wireless più vecchio. I dispositivi wireless più vecchi della prima generazione si possono collegare al FRITZ!Box attraverso 802.11b. Tuttavia, se il dispositivo wireless può servirsi di standard più attuali, come ad esempio 802.11g, si dovrebbe utilizzare lo standard più recente.

#### IEEE 802.11g

In questo standard wireless, i dati vengono trasmessi con un massimo di 54 Mbit/s lordi sulla banda di frequenza da 2,4 GHz. Questo standard è compatibile con un gran numero di dispositivi wireless.

Tuttavia, a causa del grande utilizzo della banda di frequenza da 2,4 GHz, si possono verificare degli inconvenienti più facilmente rispetto alla banda da 5 GHz, che è meno utilizzata.

#### IEEE 802.11n

Questo standard permette di usufruire di elevate velocità di trasmissione e grandi portate. Il FRITZ!Box supporta 802.11n a scelta sulla banda di frequenza da 2,4 o, parallelamente, da 5 GHz. I metodi di modulazione e le tecniche di antenna come MIMO (Multiple Input, Multiple Output) usano la banda di frequenza rispettivamente disponibile in modo più effettivo rispetto agli standard precedenti.

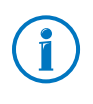

Lo standard 802.11n – e quindi le velocità di trasmissione più elevate – si può utilizzare solo se la connessione wireless è protetta con il meccanismo di sicurezza WPA2 (AES-CCMP).

Grazie alla compatibilità con lo standard 802.11g si possono continuare ad usare anche i dispositivi wireless meno recenti.

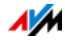

#### IEEE 802.11ac

Questo standard permette di usufruire di una trasmissione a velocità gigabit. Le alte velocità di trasmissione si raggiungono grazie a canali wireless più ampi, una modulazione più profonda e più flussi MIMO. I canali possono avere un'ampiezza di 20, 40 e 80 MHz. Vengono utilizzate modulazioni fino a 8bit/256QAM. Questo standard usa esclusivamente la banda da 5 GHz, per cui si formano meno interferenze con altri utenti.

Questo standard è compatibile con gli standard 802.11a e 802.11n e ciò consente di impiegare anche i dispositivi wireless meno recenti.

Il FRITZ!Box 5490 ha un secondo router wireless relazionato con la banda da 2,4 GHz. Grazie a ciò, si possono usare anche i dispositivi wireless degli standard 802.11b/g/n.

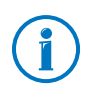

Lo standard 802.11ac – e quindi le velocità di trasmissione più elevate – si può utilizzare solo se la connessione wireless è protetta con il meccanismo di sicurezza WPA2 (AES-CCMP).

#### Impostazione dello standard giusto nel FRITZ!Box

La velocità di trasmissione dei dati raggiungibile nella propria rete wireless dipende da quali sono gli standard wireless dei dispositivi wireless integrati che si utilizzano. Questi standard wireless devono essere impostati anche nel FRITZ!Box. Controllate gli standard wireless impostati e apportate le eventuali modifiche necessarie:

- 1. Aprite l'interfaccia utente del FRITZ!Box.
- 2. Attivate la modalità avanzata.
- 3. Aprite "Rete wireless / Canale radio" e selezionate per entrambe le bande di frequenza gli standard wireless da usare.

Per l'impostazione osservate i seguenti punti:

• Per la trasmissione dei dati il FRITZ!Box 5490 può mettere a disposizione due reti wireless allo stesso tempo. Una rete wireless opera sulla banda di frequenza da 2,4 GHz, l'altra sulla banda di frequenza da 5 GHz. Così è

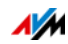

possibile usare il FRITZ!Box in modo particolarmente flessibile per gli adattatori wireless e gli scopi più diversi nella propria rete come punto di accesso.

• Impostate nel FRITZ!Box gli standard delle due reti wireless in modo che siano compatibili con gli standard di tutti i dispositivi wireless utilizzati nella rete wireless.

Prendete nota degli standard con cui sono compatibili i dispositivi wireless della rete ed adeguate quindi le impostazioni del FRITZ!Box sulla base dei seguenti dati:

#### 11n, 11g

Nella rete wireless sono disponibili i dispositivi wireless che sono compatibili con uno dei seguenti standard o con entrambi:

- 802.11n
- 802.11g

In questo caso, utilizzate come standard wireless per la banda di frequenza da 2,4 GHz questa impostazione: 802.11n+g

## 11g, 11b

Nella rete wireless sono disponibili i dispositivi wireless che sono compatibili con uno dei seguenti standard o con entrambi:

- 802.11g
- 802.11b

In questo caso, utilizzate come standard wireless per la banda di frequenza da 2,4 GHz questa impostazione: 802.11b+g

## 11n, 11g, 11b

Nella rete wireless sono disponibili i dispositivi wireless che sono compatibili con uno dei seguenti standard o con tutti:

- 802.11n
- 802.11g
- 802.11b

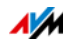

In questo caso, utilizzate come standard wireless per la banda di frequenza da 2,4 GHz questa impostazione: 802.11n+g+b

#### 11n, 11a

Nella rete wireless sono disponibili i dispositivi wireless che sono compatibili con uno dei seguenti standard o con entrambi:

- 802.11n
- 802.11a

Utilizzate come standard wireless per la banda di frequenza da 5 GHz questa impostazione: 802.11n+a.

#### 11ac

Nella rete wireless ci sono dispositivi wireless che supportano lo standard 802.11ac:

Utilizzate come standard wireless per la banda di frequenza da 5 GHz questa impostazione: 802.11ac.

Nel FRITZ!Box potete disattivare una banda di frequenza che non usate per ridurre il consumo di energia, senza che vadano perdute le connessioni wireless.

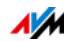

#### Standard per la sicurezza

#### IEEE 802.11i

Lo standard IEEE 802.11i definisce il meccanismo di sicurezza WPA2. WPA2 è un ampliamento del noto meccanismo di sicurezza WPA (Wi-Fi Protected Access).

L'ampliamento dal WPA al WPA2 consiste essenzialmente nel metodo di codifica AES-CCMP:

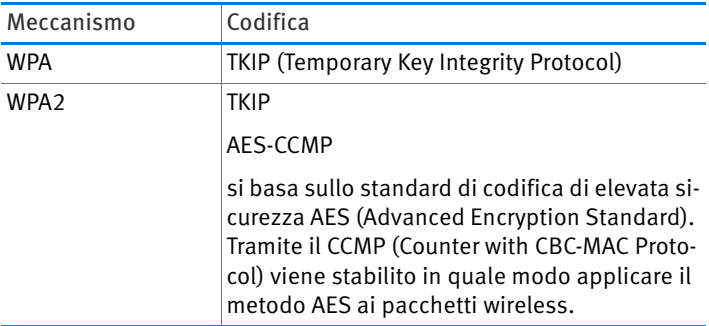

Il FRITZ!Box supporta il metodo di codifica AES con il meccanismo WPA2 e il metodo di codifica TKIP con il meccanismo WPA. Di conseguenza, il FRITZ!Box può essere utilizzato con dispositivi wireless che supportano il WPA2 con AES come pure il WPA con TKIP.

## Campi di frequenza

La rete wireless usa come campo di trasmissione le bande di frequenza da 2,4 GHz e 5 GHz.

Con il FRITZ!Box 5490 potete instaurare connessioni wireless su entrambe le bande di frequenza.

#### Banda di frequenza a 2,4 GHz

La tecnologia wireless sulla banda di frequenza da 2,4 GHz opera sulla stessa banda di Bluetooth, apparecchi a microonde e diversi altri dispositivi come giocattoli radiocomandati, apricancello per garage o ponti video. Per questo motivo, possono verificarsi delle interferenze nelle reti wireless utiliz-

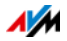

zate vicino a tali dispositvi. Generalmente, viene compromessa la velocità di trasferimento. Si possono verificare interruzioni della connessione.

Un canale può avere una larghezza di banda di 20 MHz (velocità di trasmissione fino a 216 Mbit/s) o di 40 MHz (velocità di trasmissione fino a 450 Mbit/s).

I canali wireless contigui nella banda da 2,4 GHz si sovrappongono e possono verificarsi delle interferenze reciproche. Ad esempio, se operano più reti wireless vicine fra di loro sulla banda di frequenza da 2,4 GHz con un'ampiezza di banda di 20 MHz, tra due canali utilizzati ci dovrebbe essere un intervallo di almeno cinque canali. Se quindi per una rete wireless è selezionato il canale 1, per una seconda rete wireless si possono selezionare i canali da 6 a 13. In questo modo viene sempre rispettato l'intervallo minimo. In questo modo viene sempre rispettato l'intervallo minimo.

Se in una rete wireless persistono i disturbi dovreste selezionare innanzitutto sempre un altro canale.

#### Canale automatico wireless

Il FRITZ!Box cerca con la funzione 'canale automatico wireless' un canale con meno interferenze possibili. Vengono tenuti in considerazione i disturbi delle reti wireless vicine (router wireless) ed altre potenziali sorgenti di disturbo (ad esempio ponti video, baby phone, forni a microonde). Se nonostante questa funzione continuano a verificarsi dei disturbi in una rete wireless, dovreste individuare innanzitutto la fonte dell'interferenza e, se possibile, disattivarla manualmente.

## Banda di frequenza a 5 GHz

Il FRITZ!Box può far funzionare la rete wireless anche sulla banda di frequenza da 5 GHz. Questa banda di frequenza è meno soggetta alle interferenze della banda da 2,4 GHz generalmente usata.

Sulla banda di frequenza da 5 GHz il FRITZ!Box supporta il cambio di canale automatico con la funzione DFS (selezione dinamica della frequenza). DFS fa in modo che i canali da 52 a 140 restino liberi per gli utenti privilegiati come, ad esem-

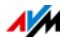

pio, gli impianti radar meteorologici. Se fate funzionare il FRITZ!Box in uno di questi canali, esso ascolta periodicamente se nel canale selezionato ci sono utenti privilegiati e, se necessario, passa ad un altro canale. Ricordate che il FRITZ!Box rispetta per il cambio di canale l'intervallo di attesa di fino a dieci minuti previsto dalla legge, prima di occupare un canale libero. Durante questo intervallo non potete registrare nessun dispositivo wireless. Dopo, la connessione wireless si instaura automaticamente.

Il presupposto per l'utilizzo della banda di frequenza da 5 GHz è che i dispositivi wireless utilizzati nella rete supportino questo campo di frequenza secondo lo standard IEEE 802.11a, IEEE 802.11n oppure IEEE 802.11ac.

Sulla banda di frequenza da 5 GHz sono utilizzabili due grandi campi di frequenza: da 5,15 GHz a 5,35 GHZ e da 5,47 GHz a 5,805 GHz. In totale, in questi campi sono disponibili fino a 19 canali nell'ambito della UE:

5150 – 5350 MHz (canali 36, 40, 44, 48, 52, 56, 60 e 64)

5470 – 5725 MHz (canali 100, 104, 108, 112, 116, 120, 124, 128, 132, 136 e 140)

Per i singoli campi parziali possono vigere condizioni differenti.

## 2,4 GHz e 5 GHz

Il FRITZ!Box opera nella rete wireless parallelamente sulla banda da 2,4 GHz e su quella da 5 GHz. Entrambe le bande di frequenza si possono usare allo stesso tempo per le connessioni wireless. Così potete predisporre di volta in volta il collegamento dati ottimale per le vostre applicazioni:

Per le applicazioni che richiedono una velocità di trasmissione elevata e il più costante possibile ("streaming") utilizzate la banda di frequenza da 5 GHz. Questa banda radio appronta più canali che non si sovrappongono ed è molto meno soggetta alle sorgenti di disturbo esterne.

Per le applicazioni che richiedono una velocità di trasmissione da bassa a normale (ad esempio, lettura e scrittura di email), utilizzate la banda di frequenza da 2,4 GHz.

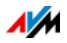

#### Ampiezza di banda

In funzione della generazione dello standard IEEE 802.11n utilizzata, il FRITZ!Box può trasportare da 300 a 450 Mbit/s via wireless. Con lo standard IEEE 802ac si possono raggiungere i 1300 Mbit/s. Se nello spettro radio non è disponibile abbastanza spazio per una trasmissione senza disturbi su un canale radio con ampiezza di banda di 40/80 MHz, il FRITZ!Box riduce ad un'ampiezza di banda di 20/40 MHz e di conseguenza si riduce anche la capacità di trasmissione.

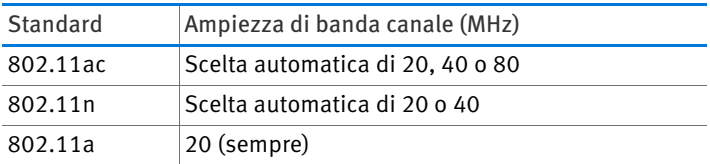

Se si tratta di connessioni conformi allo standard 802.11ac con tre flussi di dati separati (tre antenne) si può raggiungere, con un'ampiezza di banda maggiore, una velocità di trasmissione maggiore:

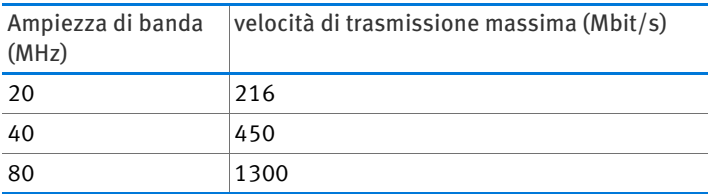

Tuttavia, con un'ampiezza di banda maggiore è più probabile che le reti wireless contigue causino disturbi. Le ampiezze di banda grandi riducono la banda di frequenza disponibile per le reti wireless contigue.

Suddivisione dei canali wireless sulla banda da 2,4 GHz:

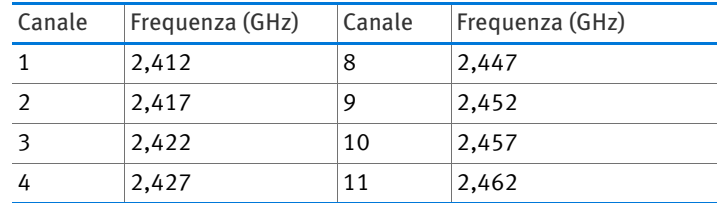

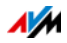

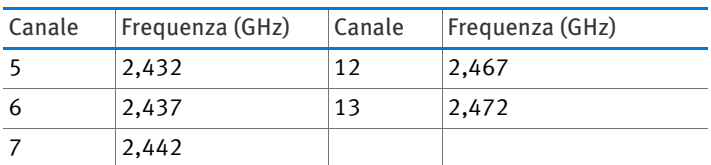

Suddivisione dei canali wireless sulla banda da 5 GHz:

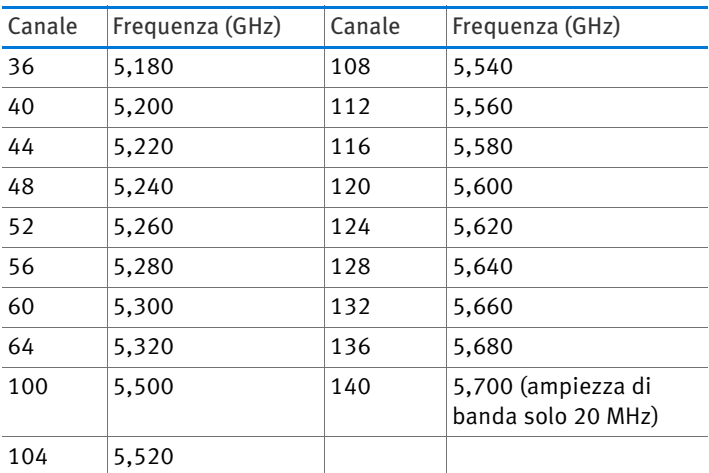

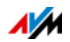

# 14 Il FRITZ!Box come centralino

Questo capitolo descrive come usare il FRITZ!Box come centralino.

# 14.1 Rubrica

#### Come posso usare la rubrica?

#### Con cordless FRITZ!Fon

La rubrica è disponible nel menu del display dei vostri cordless FRITZ!Fon.

Potete configurare una rubrica per ogni FRITZ!Fon, vedi [pagina 91](#page-90-0).

#### Numeri brevi

Con i numeri brevi potete chiamare da tutti i telefoni. I numeri brevi si assegnano nelle voci della rubrica.

#### Clicca e chiama

Con "Clicca e chiama" potete effettuare le chiamate cliccando i contatti della rubrica, vedi [pagina 92](#page-91-0).

#### Configurazione di una nuova voce della rubrica

- 1. Aprite l'interfaccia utente del FRITZ!Box.
- 2. Selezionate "Telefonia / Rubrica".
- 3. Cliccate "Nuova voce".
- 4. Immettete i dati del contatto.

Nella prima rubrica potete assegnare anche un numero breve.

Troverete istruzioni dettagliate nella guida dell'interfaccia utente del FRITZ!Box.

5. Salvate con "OK".

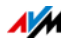

#### <span id="page-90-0"></span>Creazione di una nuova rubrica per FRITZ!Fon

- 1. Aprite l'interfaccia utente del FRITZ!Box.
- 2. Selezionate "Telefonia / Rubrica".
- 3. Cliccate il link "Nuova rubrica".
- 4. Selezionate "Creare una nuova".
- 5. In "Assegnazione telefono" selezionate tutti i cordless FRITZ!Fon dai quali desiderate usare la rubrica.
- 6. Salvate con "OK".

La rubrica è disponibile nel menu del display dei cordless FRI-TZ!Fon selezionati.

#### Configurazione della rubrica online (ad esempio contatti di Google)

- 1. Aprite l'interfaccia utente del FRITZ!Box.
- 2. Selezionate "Telefonia / Rubrica".
- 3. Cliccate il link "Nuova rubrica".
- 4. Selezionate "Usare la rubrica di un account e-mail".
- 5. Selezionate un provider e immettete l'indirizzo e-mail e la password.
- 6. In "Assegnazione telefono" selezionate tutti i cordless FRITZ!Fon dai quali desiderate usare la rubrica.
- 7. Salvate con "OK".
- 8. Per i contatti di Google potete selezionare anche gruppi di contatti.

Troverete istruzioni dettagliate nella guida dell'interfaccia utente del FRITZ!Box.

La rubrica è disponibile nel menu del display dei cordless FRITZ!Fon selezionati.

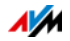

#### Sincronizzazione delle rubriche online

Il FRITZ!Box sincronizza ogni 24 ore le rubriche online configurate con la rubrica del vostro account di posta elettronica.

Potete sincronizzare le rubriche anche cliccando con il mouse. Troverete istruzioni dettagliate nella guida dell'interfaccia utente del FRITZ!Box.

#### <span id="page-91-0"></span>Configurazione di "Clicca e chiama"

- 1. Aprite l'interfaccia utente del FRITZ!Box.
- 2. Selezionate "Telefonia / Rubrica / Clicca e chiama".
- 3. Attivate "Utilizzare la funzione Clicca e chiama" selezionate un telefono.
- 4. Salvate con "OK".

Potete usare la funzione "Clicca e chiama". Troverete istruzioni dettagliate nella guida dell'interfaccia utente del FRITZ!Box.

## 14.2 Elenco chiamate

L'elenco chiamate contiene le vostre chiamate e quelle che avete perso.

#### Simboli dell'elenco chiamate

Il simbolo che precede una chiamata mostra di che tipo di chiamata si è trattato:

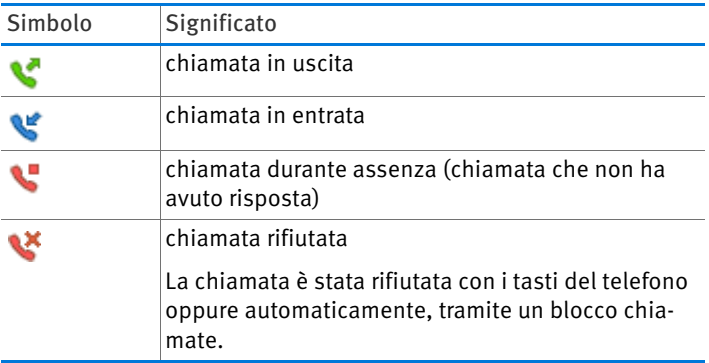

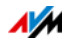

#### Salvare nuovi numeri nella rubrica

Potete aggiungere nuovi numeri alla rubrica cliccandoli nell'elenco chiamate:

- 1. Nell'elenco chiamate cliccate il pulsante "aggiungi alla rubrica"  $\sqrt{a}$
- 2. Selezionate un'opzione:

nuova voce: creare una nuova voce della rubrica

aggiungi a: aggiungere un numero ad una voce

3. Cliccate "Avanti".

## Salvataggio dell'elenco chiamate come file CSV

Potete salvare l'elenco chiamate sul computer come file CSV. I file CSV si aprono con i programmi di foglio elettronico.

- 1. Cliccate nell'elenco chiamate il pulsante "Salva".
- 2. Selezionate "Salva" o "Salva file". La procedura dipende dal browser web.

#### FRITZ!App Ticker per smartphone Android

FRITZ!App Ticker mostra l'elenco chiamate e i nuovi messaggi della segreteria del vostro Smartphone Android.

Per ulteriori informazioni consultate [it.avm.de/prodotti/fritzapp/](http://it.avm.de/prodotti/fritzapp/).

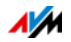

# 14.3 Segreteria telefonica

Potete usare il FRITZ!Box come segreteria telefonica senza collegare alcun dispositivo addizionale.

Se disponete di più numeri potete configurare fino a 5 differenti segreterie telefoniche.

#### Funzioni

- Voice to Mail: se lo desiderate, potete ricevere i nuovi messaggi automaticamente per e-mail.
- Gestione del tempo: potete stabilire per i singoli giorni della settimana quando la segreteria è attivata o disattivata.
- Interrogazione a distanza: potete ascoltare la segreteria telefonica da fuori.

#### Configurare una segreteria telefonica

- 1. Aprite l'interfaccia utente del FRITZ!Box.
- 2. Selezionate "Telefonia / Segreteria telefonica".
- 3. Per configurare la prima segreteria telefonica cliccate il pulsante "Impostazioni".

Per configurare una nuova segreteria cliccate il link "Altra segreteria telefonica".

Troverete istruzioni dettagliate nella guida dell'interfaccia utente del FRITZ!Box.

## Trasferire una chiamata dalla segreteria al telefono

Potete rispondere sul vostro telefono ad una chiamata che la segreteria telefonica ha già accettato:

- 1. Premete i tasti  $\mathbf{\Omega} \mathbf{0} \mathbf{\Theta}$  del telefono.
- 2. Sollevate il ricevitore.

Ora state parlando con il chiamante.

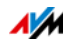

#### Uso della segreteria telefonica con il FRITZ!Fon

Potete usare la segreteria telefonica tramite il menu dei vostri telefoni cordless FRITZ!Fon.

Le istruzioni si trovano nel manuale del FRITZ!Fon aggiornato disponibile su it.avm.de/assistenza/manuali/fritzbox.

#### Uso della segreteria con il menu vocale

Un menu vocale vi consente di utilizzare la segreteria telefonica su ogni telefono collegato al FRITZ!Box.

Vi guideranno i messaggi del menu vocale. Con i tasti del telefono potete selezionare le funzioni.

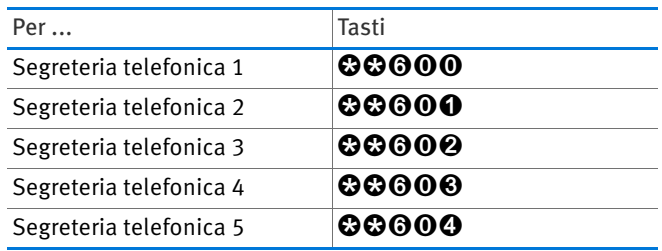

1. Premete i seguenti tasti del telefono:

- 2. Sollevate il ricevitore.
- 3. Seguite i messaggi del menu vocale.

Potete premere subito anche un tasto del telefono, senza attendere i messaggi di saluto.

A [pagina 96](#page-95-0) troverete uno schema del menu vocale.

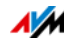

## <span id="page-95-0"></span>Panoramica del menu vocale

### Menu principale

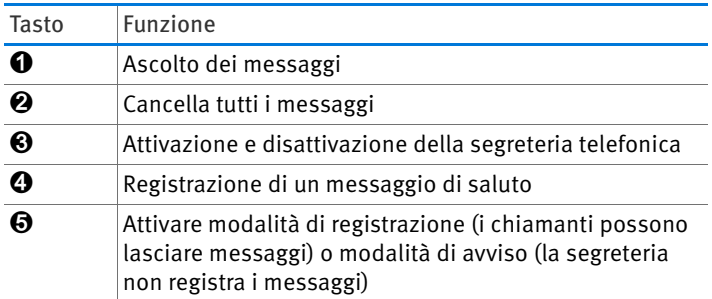

## Menu "Ascolto dei messaggi"

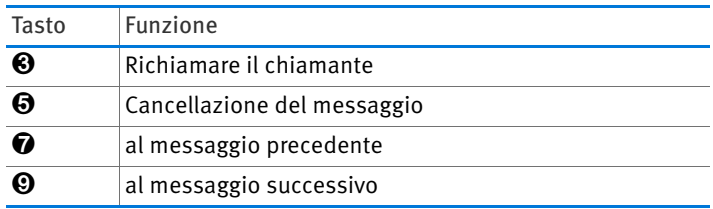

# Menu "Registrazione di un messaggio di saluto"

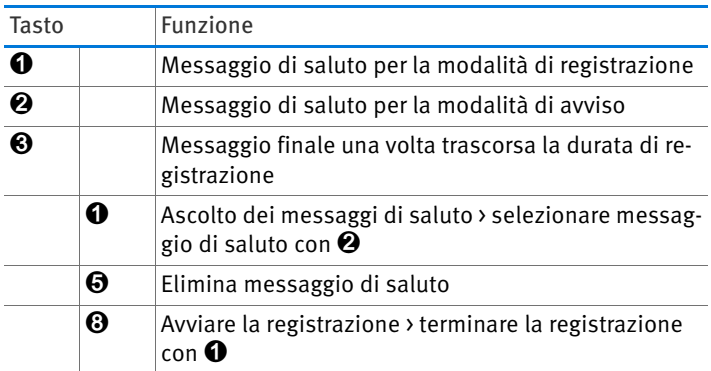

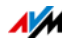

#### In tutti i menu

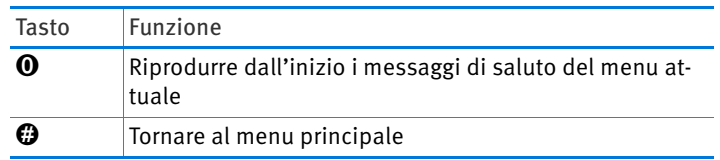

# 14.4 Funzione fax

Grazie al FRITZ!Box potete ricevere e inviare i fax senza disporre di un dispositivo fax. Su richiesta, il FRITZ!Box inoltra per e-mail i fax ricevuti.

#### <span id="page-96-0"></span>Configurare la funzione fax

- 1. Aprite l'interfaccia utente del FRITZ!Box.
- 2. Selezionate "Telefonia / Dispositivi di telefonia".
- 3. Cliccate "Configurazione nuovo dispositivo".
- 4. In corrispondenza di "Integrato nel FRITZ!Box " selezionate l'opzione "Funzione fax" e confermate con "Avanti".
- 5. Scrivete l'identificativo fax in questo modo:

+49 30 12345 (prefisso nazionale, prefisso urbano senza lo 0 e il vostro numero di fax)

6. Stabilite se il FRITZ!Box deve inoltrare via e-mail i fax ricevuti o salvarli.

Potete immettere anche più indirizzi e-mail. Separate gli indirizzi e-mail con una virgola.

- 7. Cliccate "Avanti".
- 8. Selezionate il vostro numero di fax. Ricordate che:

La funzione fax riceve tutte le chiamate ai numeri selezionati, incluse le telefonate.

Se desiderate restare raggiungibili a questo numero potete configurare il riconoscimento fax automatico.

9. Cliccate "Avanti" e "Applica".

Ora la funzione fax è configurata.

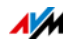

#### Configurazione del riconoscimento fax automatico

Il riconoscimento fax automatico funziona così:

quando arrivano chiamate la segreteria telefonica verifica se si tratta di un fax o di una telefonata. I chiamanti possono lasciare un messaggio e i fax vengono inoltrati alla funzione fax.

Il riconoscimento fax automatico si configura così:

- 1. Aprite l'interfaccia utente del FRITZ!Box.
- 2. Configurate la funzione fax, vedi [pagina 97](#page-96-0).
- 3. Selezionate "Telefonia / Dispositivi di telefonia".
- 4. Per aprire le impostazioni della funzione fax cliccate il pulsante "Modifica":

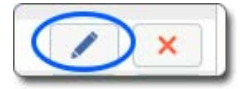

5. Cliccate il pulsante "Guida".

La guida per la funzione fax contiene le istruzioni per la configurazione del riconoscimento fax automatico.

#### Inviare fax dall'interfaccia utente

- 1. Configurate la funzione fax. Le istruzioni si trovano in [Configurare la funzione fax a pagina 97](#page-96-0).
- 2. Aprite l'interfaccia utente del FRITZ!Box.
- 3. Selezionate "Telefonia / Fax".
- 4. Selezionate dalla rubrica il nome e il numero di fax del destinatario oppure immettete i dati nei campi "A" e "Numero fax".
- 5. Nel campo "Mittente" potete immettere il vostro nome e indirizzo.
- 6. Selezionate un numero fax dalla lista "invia con". La lista contiene tutti i numeri assegnati alla funzione fax.
- 7. Immettete l'oggetto e il testo del fax.

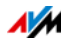

8. Nei browser web Google Chrome o Firefox potete allegare un'immagine al fax. Scegliete un'immagine con "Sfoglia".

Potete allegare file JPG e PNG. Altri file, come ad esempio i file PDF e Word, non vengono tenuti in considerazione durante l'invio del fax.

Le immagini più piccole di DIN A4 vengono centrate. Le immagini più grandi di DIN A4 vengono ridotte.

9. Cliccate "Invia".

Ora inizia l'invio del fax.

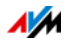

# 14.5 Deviazione delle chiamate

Nel FRITZ!Box potete configurare le deviazioni delle chiamate per le chiamate in entrata.

#### Quali chiamate posso deviare?

Potete configurare deviazioni delle chiamate per le seguenti chiamate:

- Tutte le chiamate in entrata
- Tutte le chiamate da un determinato numero o di una determinata persona della rubrica
- Se disponete di più numeri: tutte le chiamate per un determinato numero o un determinato telefono
- tutte le chiamate anonime in cui il chiamante nasconde il suo numero

#### Dove posso deviare le chiamate?

Potete deviare le chiamate a:

- un altro numero (altra connessione telefonica o numero di cellulare)
- ad una segreteria telefonica interna del FRITZ!Box

#### Configurare una deviazione di chiamata

- 1. Aprite l'interfaccia utente del FRITZ!Box.
- 2. Selezionate il menu "Telefonia / Gestione chiamata / Deviazione chiamate".
- 3. Cliccate "Nuova deviazione delle chiamate".
- 4. Stabilite quali chiamate devono essere deviate.

Troverete istruzioni dettagliate nella guida dell'interfaccia utente del FRITZ!Box.

- 5. Stabilite la destinazione e il tipo di deviazione di chiamata.
- 6. Cliccate "OK" per salvare le impostazioni.

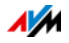

# 14.6 Regole di composizione per chiamate in uscita

Se disponete di più numeri potete configurare regole di composizione.

Una regola di composizione stabilisce quale numero utilizza il FRITZ!Box per le chiamate in un determinato campo di numeri, ad esempio nella rete di telefonia mobile o all'esterno.

Esempio: avete un numero con il quale potete telefonare all'estero ad un prezzo conveniente. In questo caso, potete configurare per le chiamate all'estero una regola di composizione per questo numero.

#### Configurazione di una regola di composizione

- 1. Aprite l'interfaccia utente del FRITZ!Box.
- 2. Selezionate "Telefonia / Gestione chiamata / Regole di composizione".
- 3. Cliccate "Nuova regola di composizione".
- 4. Stabilite per quale campo di numeri o per quale numero deve valere la regola di composizione.
- 5. Nel menu a tendina"collegare tramite" selezionate un numero.
- 6. Cliccate "OK" per salvare le impostazioni.

# 14.7 Call-by-Call tramite regole di composizione

Se desiderate usare un numero Call-by-Call per determinate chiamate, configurate nel FRITZ!Box una regola di composizione.

Ad esempio, una regola di configurazione può stabilire che il FRITZ!Box effettui automaticamente tutte le chiamate all'estero con un numero Call-by-Call.

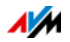

#### Immissione di numeri Call-by-Call

Immettete innanzitutto tutti i numeri Call-by-Call che desiderate usare nelle regole di composizione:

- 1. Aprite l'interfaccia utente del FRITZ!Box.
- 2. Per attivare la modalità avanzata cliccate il link "Modalità":

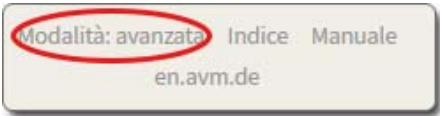

- 3. Selezionate "Telefonia / Gestione chiamata".
- 4. Andate alla scheda "Prefissi del provider".

Se non è disponibile la scheda significa che il FRITZ!Box non supporta l'uso di numeri Call-by-Call per il vostro tipo di connessione.

- 5. In "Altri prefissi di provider" immettete tutti i numeri Call-by-Call che desiderate usare.
- 6. Cliccate "Applica".

#### Configurazione di una regola di composizione

- 1. Aprite l'interfaccia utente del FRITZ!Box.
- 2. Selezionate "Telefonia / Gestione chiamata".
- 3. Andate alla scheda "Regole di composizione".
- 4. Selezionate dalla lista "Campo" per quali chiamate in uscita vale la regola di composizione:

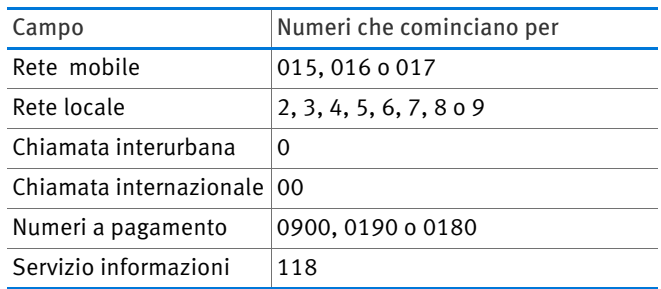

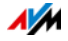

- 5. Selezionate dalla lista "collega tramite" il numero Callby-Call desiderato.
- 6. Cliccate "OK" per salvare la regola di composizione.

#### Esempio: configurazione di una regola di composizione per le chiamate internazionali

Per effettuare tutte le chiamate internazionali con un numero Call-by-Call configurate la regola di composizione come segue:

- 1. Aprite l'interfaccia utente del FRITZ!Box.
- 2. Selezionate "Telefonia / Gestione chiamata".
- 3. Andate alla scheda "Regole di composizione".
- 4. Selezionate dalla lista "Campo" la voce "Chiamata internazionale".
- 5. Selezionate dalla lista a tendina "Connettere attraverso" il numero Call-by-Call desiderato.
- 6. Cliccate "OK" per salvare la regola di composizione.

Se attraverso il FRITZ!Box chiamate un numero che inizia per 00 (due zeri) la chiamata viene instaurata tramite il numero Call-by-Call stabilito nella regola di composizione.

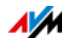

# 14.8 Blocchi chiamate per chiamanti e numeri

Nel FRITZ!Box potete bloccare determinati numeri per le chiamate in uscita o in entrata.

#### Come funziona un blocco chiamate?

Potete configurare diversi tipi di blocchi chiamate:

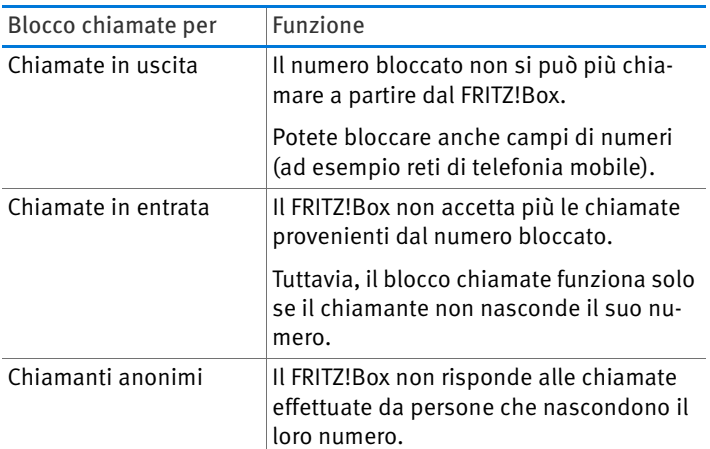

#### Configurazione blocco chiamate

- 1. Aprite l'interfaccia utente del FRITZ!Box.
- 2. Selezionate "Telefonia / Gestione chiamata / Blocchi chiamate".
- 3. Cliccate il pulsante "Nuovo blocco chiamate".
- 4. Selezionate se il blocco chiamate deve valere per le chiamate in entrata o per quelle in uscita.
- 5. Specificate un numero o un campo di numeri.
- 6. Cliccate "OK" per salvare le impostazioni.

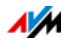

# 14.9 Blocco della suoneria

Il blocco della suoneria fa in modo che un telefono non squilli durante tempi prestabiliti. Le chiamate perse, tuttavia, compaiono nell'elenco chiamate del FRITZ!Box.

#### Impostazione del blocco suoneria

- 1. Aprite l'interfaccia utente del FRITZ!Box.
- 2. Selezionate "Telefonia / Dispositivi di telefonia".
- 3. Per aprire le impostazioni del telefono cliccate il pulsante "Modifica":

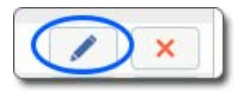

- 4. Andate alla scheda "Blocco della suoneria" e configurate il blocco suoneria.
- 5. Cliccate "OK" per salvare le impostazioni.

# 14.10 Chiamata di sveglia

Se configurate una chiamata di sveglia il vostro telefono squillerà all'ora prestabilita.

#### Configurazione della chiamata di sveglia

- 1. Aprite l'interfaccia utente del FRITZ!Box.
- 2. Selezionate "Telefonia / Chiamata di sveglia".
- 3. Attivate la chiamata di sveglia e immettete un'ora.
- 4. Scegliete il telefono che deve squillare all'ora prestabilita.
- 5. Stabilite se la chiamata di sveglia deve essere ripetuta.
- 6. Cliccate "Applica" per salvare le impostazioni.

Ora la chiamata di sveglia è configurata e attivata.

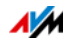

# 14.11 Baby phone

Potete configurare come baby phone i seguenti telefoni:

- cordless FRITZ!Fon
- i telefoni collegati alla porta "FON 1" o "FON 2" del FRITZ!Box.

#### Come funziona un telefono da baby phone?

Il telefono si può configurare come baby phone. A questo scopo, immettete un numero al quale siete raggiungibili.

Non appena nella stanza il volume raggiunge un determinato livello, il telefono chiama il numero specificato.

Se arrivano delle chiamate il telefono non squilla bensì si limita a segnalarle silenziosamente.

#### Configurazione del cordless FRITZ!Fon come baby phone

- 1. Premete il tasto del menu del vostro FRITZ!Fon.
- 2. Selezionate "Servizi comfort" e premete "OK".
- 3. Selezionate "Baby phone" e premete "OK".
- 4. Selezionate "Nester" e premete "OK".
- 5. Immettete un numero esterno, un numero interno o **OOO** per effettuare una chiamata collettiva.

I numeri interni dei vostri telefoni sono riportati nella rubrica dell'interfaccia utente del FRITZ!Box.

- 6. Premete "OK".
- 7. Selezionate "Attiva" e premete "OK".
- 8. Impostate la sensibilità.

Il baby phone è attivato. Sul display del FRITZ!Fon si legge "Baby phone attivo".

Per disattivare il baby phone uscite dal menu "Baby phone attivo".

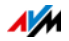

#### Configurazione come baby phone di un telefono collegato alla porta FON

Per configurare un telefono collegato alla porta "FON 1" o "FON 2" procedete come segue:

1. Premete i seguenti tasti del telefono:

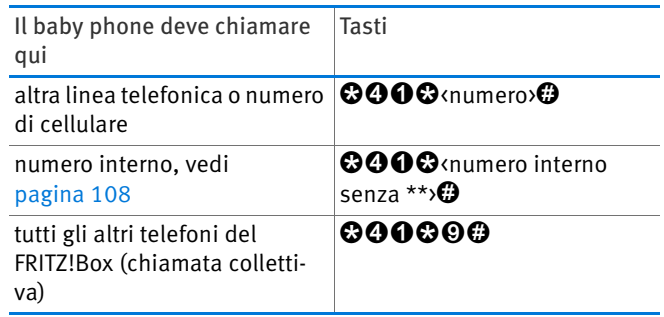

- 2. Il baby phone è attivo. Collocate il ricevitore nelle vicinanze del bambino.
- 3. Se il baby phone reagisce con eccessiva sensibilità impostate una sensibilità minore. Il terzo tasto regola la sensibilità. Sono disponibili 8 livelli:

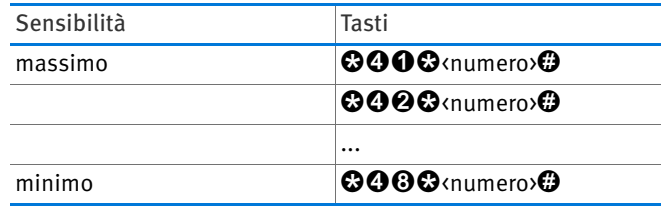

Per disattivare il baby phone riagganciate il ricevitore.

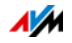

# 14.12 Telefonare con le funzioni comfort

Questo capitolo descrive le funzioni comfort che potete usare quando realizzate le chiamate e telefonate come, ad esempio, la chiamata interna, la chiamata alternata, il trasferimento di chiamata e la conferenza a tre.

#### <span id="page-107-0"></span>Chiamate interne

Le chiamate interne fra i telefoni collegati al FRITZ!Box sono gratuite.

1. Digitate sul telefono un numero interno.

I numeri interni dei vostri telefoni sono riportati nella rubrica dell'interfaccia utente del FRITZ!Box.

2. Sollevate il ricevitore.

#### Chiamata collettiva

Una chiamata collettiva è una chiamata interna che fa squillare tutti i telefoni collegati al FRITZ!Box. Parlerete con il telefono dal quale si risponderà prima.

- 1. Premete i tasti  $\mathbf{\Omega} \mathbf{\Omega} \mathbf{\Omega}$  del telefono.
- 2. Sollevate il ricevitore.

#### Trasferimento di chiamata: inoltro interno di chiamata

Per inoltrare una chiamata ad un altro telefono procedete come segue:

1. Durante la chiamata premete il tasto di consultazione  $\mathbf{\mathbb{Q}}$ .

La chiamata viene messa in attesa.

2. Digitate un numero interno.

I numeri interni dei vostri telefoni sono riportati nella rubrica dell'interfaccia utente del FRITZ!Box.

Se l'utente chiamato risponde viene creata la seconda chiamata.

3. Riagganciate per collegare fra di loro i vostri due interlocutori.

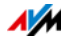
### Nascondere numero una volta su FON 1o FON 2

Per le chiamate in uscita dalle porte "FON 1" e "FON 2" potete nascondere il vostro numero una volta (per una chiamata).

- 1. Premete i tasti  $\Theta \Theta \Theta$  del telefono.
- 2. Digitate il numero che desiderate chiamare.
- 3. Sollevate il ricevitore.

Durante questa telefonata il vostro numero non sarà trasmesso all'interlocutore.

### Conferenza a tre

#### Creare una conferenza a tre

- 1. Create la conversazione 1: chiamate qualcuno oppure rispondete ad una chiamata.
- 2. Premete il tasto di consultazione **Q**.

La chiamata 1 viene messa in attesa.

3. Create la conversazione 2: immettete un numero interno o esterno.

Se l'utente chiamato risponde viene creata la conversazione 2.

4. Premete i tasti  $\mathbf{\Omega}\mathbf{\Theta}$ .

Viene instaurata la conferenza a tre.

Ogni utente può riagganciare. Gli altri due utenti restano collegati.

#### Interrompere la conferenza a tre

- 1. Premete i tasti $\mathbf{\Omega} \mathbf{\Omega}$ .
- 2. State parlando con l'utente 1 e tenendo in attesa la conversazione 2.
- 3. Premete i seguenti tasti del telefono:

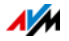

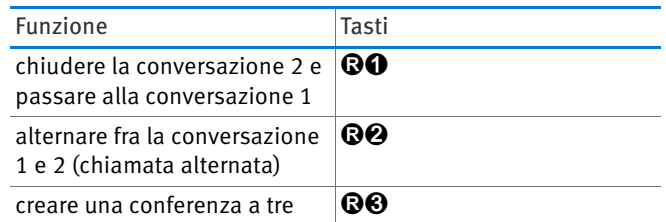

## Accettare o rifiutare gli avvisi di chiamata a FON 1 e FON 2

### Requisiti

• Sul FRITZ!Box deve essere attivata l'impostazione "Avviso di chiamata" per il telefono. Potete modificare le impostazioni del telefono nell'interfaccia utente del FRITZ!Box in "Telefonia / Dispositivi di telefonia".

### Rifiutare l'avviso di chiamata

 $\rightarrow$  Premete i tasti **Q0**.

#### Accettare l'avviso di chiamata e tenere in attesa la conversazione 1

- 1. Premete i tasti  $\mathbf{\Omega} \mathbf{\Omega}$ .
- 2. Premete i seguenti tasti del telefono:

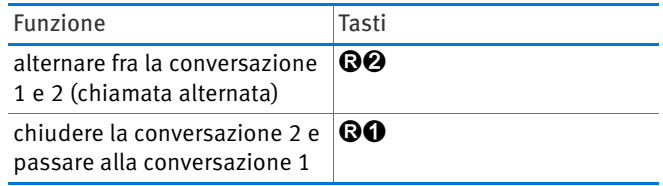

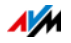

#### Accettare l'avviso di chiamata e chiudere la conversazione 1

1. Riagganciate.

La conversazione 1 viene chiusa e il vostro telefono squilla.

2. Sollevate il ricevitore.

State parlando con il chiamante che si è annunciato con l'avviso di chiamata.

### Messa in attesa, consultazione e chiamata alternata

Potete mettere in attesa una conversazione telefonica per chiamare un altro utente e creare una seconda conversazione (consultazione).

Potete passare da una conversazione all'altra tutte le volte che lo desiderate (chiamata alternata).

#### Messa in attesa consultazione

1. Mentre telefonate premete il tasto di consultazione  $\mathbf \Omega$ del telefono.

La chiamata 1 viene messa in attesa.

2. Digitate un numero interno o esterno.

Se l'utente chiamato risponde viene creata la conversazione 2.

#### Chiamata alternata

Per passare dalla conversazione attiva a quella messa in attesa procedete come segue:

 $\rightarrow$  Premete i tasti $\mathbf{\Omega} \mathbf{\Omega}$ .

La conversazione ancora attiva al momento viene messa in attesa e potete continuare l'altra conversazione.

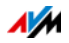

#### Chiudere la conversazione in corso – continuare con la conversazione in attesa

1. Riagganciate.

La conversazione attiva viene chiusa. Il telefono squilla.

2. Sollevate il ricevitore.

Ora siete collegati all'utente messo in attesa.

### Sequenze di comando dal tastierino

Le sequenze di comando del tastierino sono comandi composti da varie cifre e caratteri. Essi vi consentono di gestire dal telefono i servizi e le funzioni della rete telefonica.

Per sapere quali sequenze di comando dal tastierino potete usare rivolgetevi al vostro provider di servizi telefonici.

1. Premete i tasti @@<Seq>. Per <Seq> digitate la sequenza di comando dal tastierino.

Se il telefono è collegato alla porta "FON 1" o "FON 2" e se avete disattivato l'utilizzo automatico del prefisso per linea esterna (vedi [pagina 119](#page-118-0)), premete  $0 \odot 0$ seq.

2. Sollevate il ricevitore.

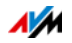

# 15 Configurazione del FRITZ!Box sul telefono

Varie funzioni del FRITZ!Box si possono configurare con un telefono collegato.

# 15.1 Chiamata di sveglia

### **Requisiti**

Avete configurato una chiamata di sveglia sul FRITZ!Box, vedi [Chiamata di sveglia a pagina 105](#page-104-0).

#### Posso attivare e disattivare più di una chiamata di sveglia?

No. Con i tasti del telefono attivate o disattivate sempre la prima chiamata di sveglia.

Potete attivare e disattivare la seconda e la terza chiamata di sveglia qui:

- nell'interfaccia utente del FRITZ!Box, vedi [Chiamata di](#page-104-0)  [sveglia a pagina 105](#page-104-0)
- nel menu di un telefono cordless FRITZ!Fon

## Attivazione e disattivazione della chiamata di sveglia

1. Premete i seguenti tasti del telefono:

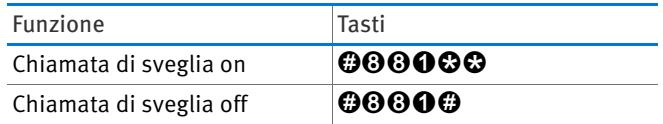

2. Sollevate il ricevitore e riagganciate.

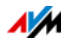

# 15.2 Blocco suoneria

Per le connessioni "FON 1" e "FON 2" potete attivare un blocco suoneria.

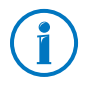

Potete configurare i blocchi suoneria anche nell'interfaccia utente del FRITZ!Box, vedi [Blocco della suoneria a](#page-104-1)  [pagina 105](#page-104-1).

#### Attivazione e disattivazione del blocco suoneria per FON 1

1. Premete i seguenti tasti del telefono:

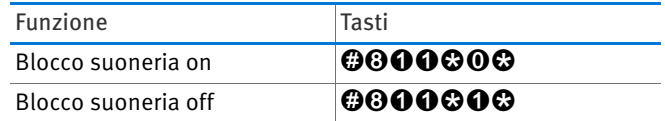

2. Sollevate il ricevitore e riagganciate.

#### Attivazione e disattivazione del blocco suoneria per FON 2

1. Premete i seguenti tasti del telefono:

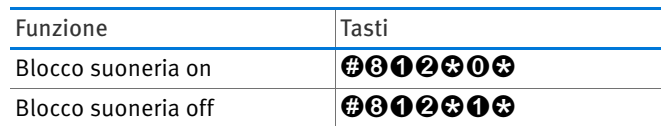

2. Sollevate il ricevitore e riagganciate.

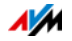

# 15.3 Deviazione delle chiamate

Una deviazione delle chiamate devia automaticamente le chiamate in entrata ad un numero esterno impostato in precedenza.

Se il vostro provider di telefonia lo supporta, la deviazione viene eseguita presso il provider. In caso contrario, il FRITZ!Box crea una seconda connessione. In entrambi i casi ne derivano i costi previsti dalla vostra tariffa telefonica.

# Attivare la deviazione chiamate per tutte le chiamate

Per configurare una deviazione chiamate ad un numero esterno (numero di destinazione) che vale per tutte le chiamate in entrata procedete come segue:

1. Premete i seguenti tasti del telefono:

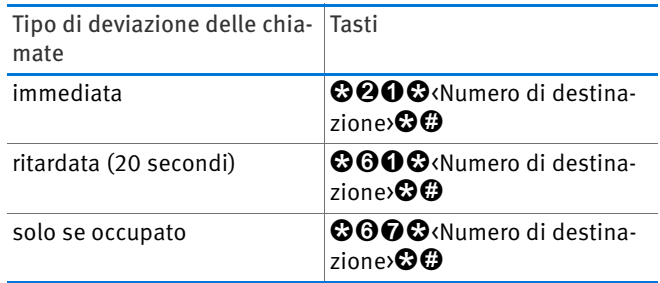

2. Sollevate il ricevitore.

Sentirete il tono di conferma positivo per 1 secondo.

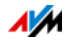

## Disattivare la deviazione chiamate per tutte le chiamate

1. Premete i seguenti tasti del telefono:

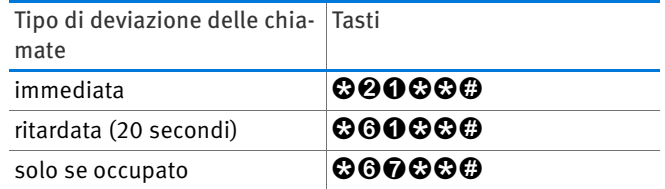

2. Sollevate il ricevitore.

Sentirete il tono di conferma positivo per 1 secondo.

3. Riagganciate.

## Attivare la deviazione chiamate per il proprio numero

Potete configurare una deviazione delle chiamate che vale solo per le chiamate ad un determinato numero. Le chiamate ai vostri altri numeri non vengono deviate.

Per configurare la deviazione chiamate ad un numero esterno (numero di destinazione) procedete come segue:

1. Premete i seguenti tasti del telefono:

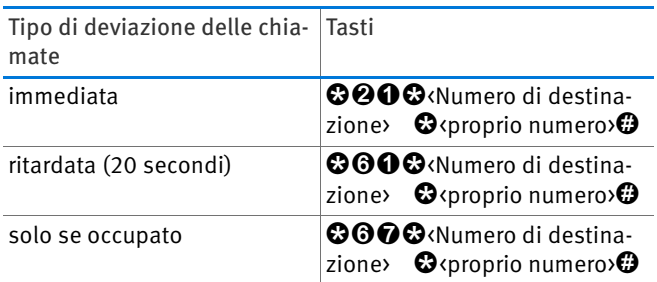

2. Sollevate il ricevitore.

Sentirete il tono di conferma positivo per 1 secondo.

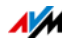

### Disattivare la deviazione chiamate per proprio numero

1. Premete i seguenti tasti del telefono:

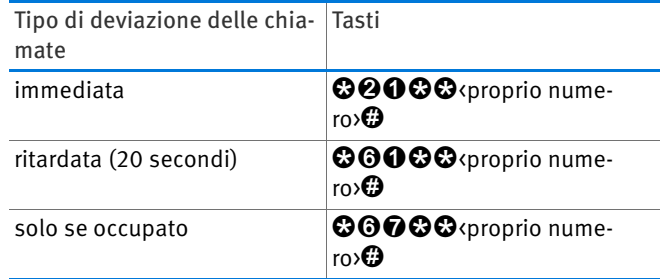

2. Sollevate il ricevitore.

Sentirete il tono di conferma positivo per 1 secondo.

3. Riagganciate.

### Attivare la deviazione chiamate per connessione FON 1

1. Premete i seguenti tasti del telefono:

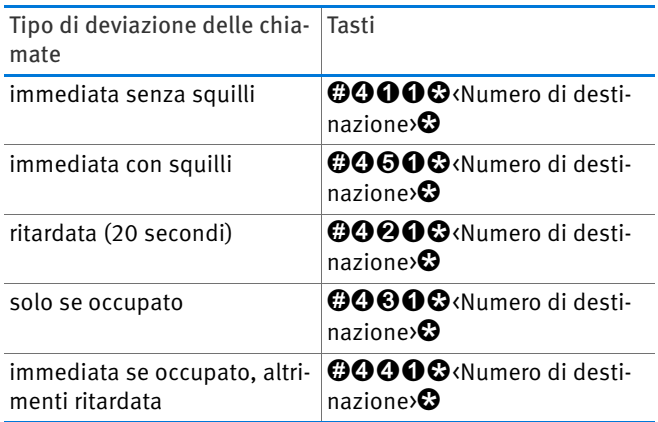

2. Sollevate il ricevitore.

Sentirete il tono di conferma positivo per 1 secondo.

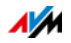

## Disattivare la deviazione chiamate per connessione FON 1

- 1. Premete i tasti  $\mathbf{\Theta}\mathbf{\Theta}\mathbf{\Theta}\mathbf{\Theta}$  del telefono.
- 2. Sollevate il ricevitore.

Sentirete il tono di conferma positivo per 1 secondo.

3. Riagganciate.

### Attivare la deviazione chiamate per connessione FON 2

1. Premete i seguenti tasti del telefono:

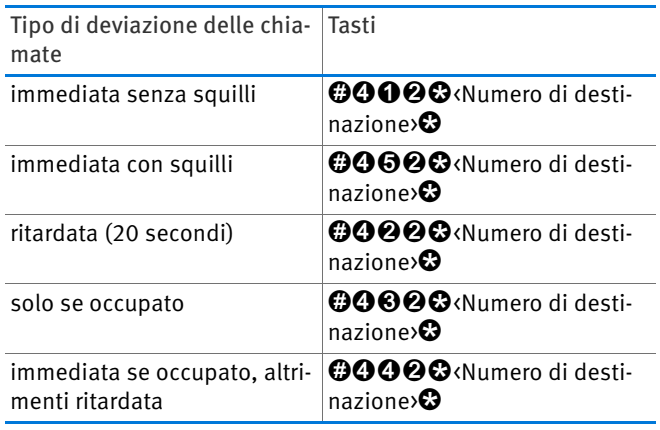

2. Sollevate il ricevitore.

Sentirete il tono di conferma positivo per 1 secondo.

3. Riagganciate.

Disattivare la deviazione chiamate per connessione FON 2

- 1. Premete i tasti $\boldsymbol{\Theta}$ **O** $\boldsymbol{\Theta}$  $\boldsymbol{\Theta}$  $\boldsymbol{\Theta}$  del telefono.
- 2. Sollevate il ricevitore.

Sentirete il tono di conferma positivo per 1 secondo.

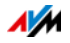

# 15.4 Attivazione e disattivazione della rete wireless

1. Premete i seguenti tasti del telefono:

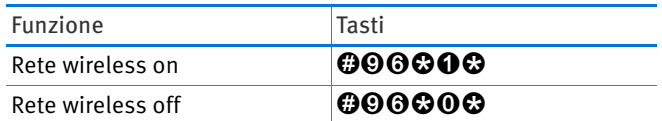

2. Sollevate il ricevitore e riagganciate.

# 15.5 Caricamento delle impostazioni di fabbrica

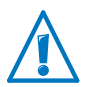

Vengono cancellate tutte le impostazioni eseguite nel FRITZ!Box.

- 1. Premete i tasti  $\boldsymbol{\Theta} \boldsymbol{\Theta} \boldsymbol{\Theta} \boldsymbol{\Theta} \boldsymbol{\Theta} \boldsymbol{\Theta} \boldsymbol{\Theta} \boldsymbol{\Theta} \boldsymbol{\Theta} \boldsymbol{\Theta}$
- 2. Sollevate il ricevitore e riagganciate.

Vengono caricate le impostazioni di fabbrica. Dopo di ciò, il FRITZ!Box si riavvia.

# <span id="page-118-0"></span>15.6 Attivazione e disattivazione utilizzo automatico del prefisso per linea esterna

Sulle porte "FON 1" e "FON 2" potete attivare e disattivare l'utilizzo automatico del prefisso per la linea esterna. L'impostazione predefinita è "attivato".

Quando è attivato l'utilizzo automatico del prefisso per la linea esterna, prima dei numeri interni selezionate "\*\*", se invece è disattivato selezionate lo "0" prima dei numeri esteri. Esempio:

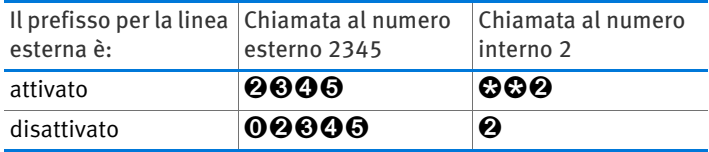

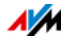

#### Prefisso per linea esterna automatico su FON 1

1. Premete i seguenti tasti del telefono:

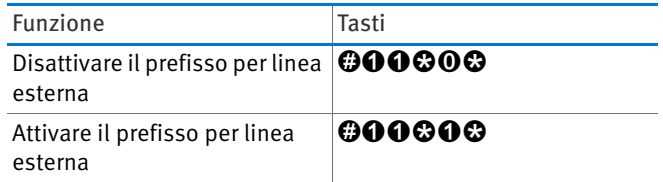

2. Sollevate il ricevitore e riagganciate.

### Prefisso per linea esterna automatico su FON 2

1. Premete i seguenti tasti del telefono:

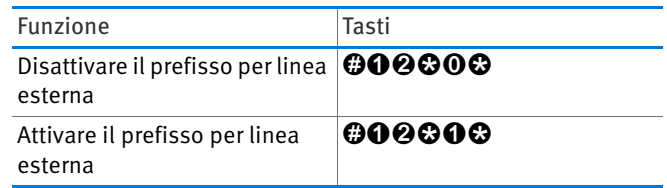

2. Sollevate il ricevitore e riagganciate.

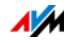

# 16 FRITZ!Box come stazione base DECT

Il FRITZ!Box è dotato di una stazione base DECT sulla quale potete registrare fino a 6 cordless.

# 16.1 Ricerca del cordless

Se avete smarrito un cordless potete cercarlo con la cosiddetta ricerca cordless:

- 1. Premete brevemente il tasto DECT del FRITZ!Box. Ora squillano tutti i cordless che sono registrati sul FRITZ!Box.
- 2. Per terminare la ricerca cordless premete di nuovo il tasto DECT del FRITZ!Box o un tasto qualsiasi del cordless.

# 16.2 Registrazione cordless

 $\rightarrow$  Leggete Registrazione di FRITZ!Fon e altri cordless (DECT) [a pagina 47](#page-46-0).

# 16.3 Disconnessione del cordless

Scollegate i cordless che non usate più dal FRITZ!Box.

- 1. Aprite l'interfaccia utente del FRITZ!Box.
- 2. Selezionate "DECT".
- 3. Per scollegare un cordless cliccate il pulsante "Elimi $na'' \times$ .

Il cordless viene scollegato dal FRITZ!Box ed eliminato dall'interfaccia utente.

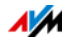

# 16.4 Attivazione di DECT Eco

DECT Eco consente di disattivare la rete wireless DECT durante il funzionamento stand-by.

### Come funziona DECT Eco?

Quando tutti i telefoni cordless registrati sono in stand-by la rete wireless DECT del FRITZ!Box e dei telefoni viene disattivata.

Se arriva una chiamata o se premete un tasto di un cordless la rete DECT si riattiva.

Un telefono si trova in stand-by quando non telefonate, non usate nessun'altra funzione e non premete nessun tasto.

### **Requisiti**

- Nell'interfaccia utente (vedi [pagina 31](#page-30-0)) è necessario che in "DECT / Monitor DECT" ci sia per ogni telefono "DECT Eco supportata".
- Il FRITZ!Box deve essere configurato come stazione base DECT: nell'interfaccia utente, in "DECT / Stazione base" deve essere attivata l'impostazione "DECT attiva".
- I seguenti dispositivi non devono essere registrati sul FRITZ!Box : dispositivi DECT-ULE (ad esempio FRITZ!DECT), FRITZ!DECT Repeater, FRITZ!Box nella modalità ripetitore DECT.

#### Attivazione di DECT Eco nel FRITZ!Box

- 1. Aprite l'interfaccia utente del FRITZ!Box.
- 2. Selezionate "DECT / Stazione base".
- 3. Attivate l'opzione "DECT Eco" e stabilite quando deve essere attivo DECT Eco.
- 4. Cliccate il pulsante "Applica" per salvare le impostazioni.
- 5. Registrate tutti i cordless sul FRITZ!Box.

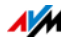

# 17 FRITZ!Box collega dispositivi di rete

Tutti i dispositivi di rete collegati al FRITZ!Box formano insieme una rete. Sono dispositivi di rete, ad esempio, i computer, le console di gioco e gli smartphone. I dispositivi si collegano al FRITZ!Box mediante cavo oppure via wireless. Questo capitolo descrive le impostazioni di rete da eseguire nel FRITZ!Box e come modificarle. Inoltre, apprenderete anche a modificare le impostazioni IP per il computer nei sistemi operativi di uso corrente.

# 17.1 Impostazioni di rete nel FRITZ!Box

Il FRITZ!Box viene fornito con le impostazioni di rete già programmate. In conseguenza di ciò, tutti i dispositivi di rete collegati al FRITZ!Box si trovano nella stessa rete.

Le impostazioni di rete si possono modificare adattandole alle proprie esigenze. Per fare ciò, è necessario disporre di conoscenze di base sulla tecnologia di rete.

### Schema di rete

Tutti i dispositivi e gli utenti collegati al FRITZ!Box vengono mostrati in una tabella nel menu "Rete domestica / Schema rete domestica", nella scheda "Connessioni di rete".

- Lo schema di rete contiene una voce per ogni utente e per ogni dispositivo di rete.
- Se usate dispositivi FRITZ!Powerline nella vostra rete, essi vengono visualizzati nello schema di rete. Vengono visualizzati anche i dispositivi di rete collegati al FRITZ!Powerline.
- Se usate FRITZ!WLAN Repeater nella vostra rete, essi vengono visualizzati nello schema di rete. Vengono visualizzati anche i dispositivi di rete collegati tramite un ripetitore.
- Lo schema di rete si suddivide nei campi "Connessioni attive", "Rete per ospiti" e "Connessioni non usate".

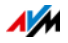

### Raggiungere i dispositivi di rete con un clic

I dispositivi di rete raggiungibili attraverso il protocollo http si possono raggiungere, nell'ambito della rete domestica, con un clic. Il nome del dispositivo di rete si può cliccare. Quando si clicca si apre l'interfaccia utente dell'applicazione http.

#### Dispositivi di rete: impostazioni

Le impostazioni descritte di seguito si possono effettuare singolarmente per i dispositivi di rete.

#### Assegnare sempre lo stesso indirizzo IP

Per i dispositivi di rete esiste l'impostazione "Assegnare a questo dispositivo sempre lo stesso indirizzo IP".

Questa impostazione fa sì che il server DHCP del FRITZ!Box assegni al dispositivo sempre lo stesso indirizzo IP ad ogni nuova connessione.

#### Avvio del computer – Wake On LAN

Wake on LAN è una funzione che permette di avviare un computer della rete locale tramite accesso da Internet. Ad esempio, con un programma di manutenzione remota potete accedere ad un computer senza che questo debba restare sempre acceso.

Il FRITZ!Box supporta Wake on LAN sia per connessioni IPv4 che per connessioni IPv6.

Requisiti:

- Il computer deve supportare Wake on LAN.
- Il computer deve essere collegato al FRITZ!Box mediante un cavo di rete o tramite un dispositivo FRITZ!Powerline.
- Per l'accesso a partire da Internet è necessario che il computer si trovi nella modalità di stand-by.

Ci sono due modi di avviare il computer:

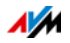

• Pulsante "Avvio del computer"

Con questo pulsante potete avviare il computer ad ogni accesso via Internet.

• Esecuzione automatica

Con l'impostazione "Avviare automaticamente questo computer non appena vi si accede da Internet" il computer viene avviato automaticamente quando vi si accede da Internet.

## Realizzare le impostazioni

Eseguite le impostazioni nello schema dettagliato dei singoli dispositivi di rete:

- 1. Selezionate il menu "Rete domestica / Schema rete domestica".
- 2. Selezionate la scheda "Connessioni di rete".
- 3. Selezionate il computer e cliccate il pulsante "Modifica":  $\mathscr{L}$

Si apre lo schema dettagliato per il computer.

#### Impostazioni IPv4 nel FRITZ!Box

#### Impostazioni di fabbrica

Queste sono le impostazioni IPv4 predefinite del FRITZ!Box:

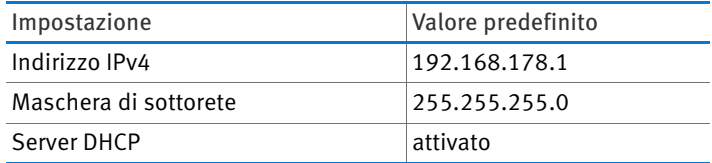

Dall'indirizzo IP e dalla maschera di sottorete si ricavano i seguenti indirizzi IP:

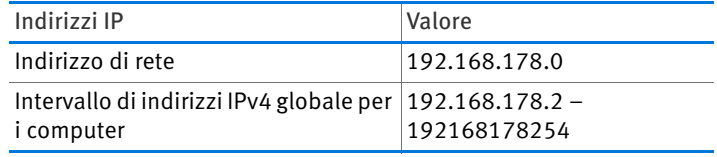

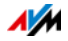

#### Indirizzi IP riservati

I seguenti indirizzi IPv4 sono riservati per determinati scopi e quindi non si possono assegnare:

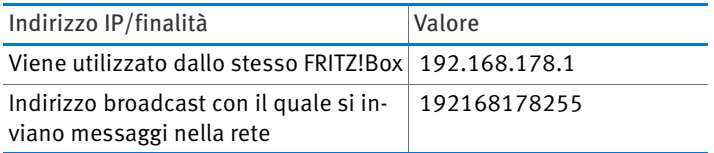

L'intera rete 192.168.180.0 è riservata nel FRITZ!Box per scopi interni.

Gli indirizzi IPv4 di questa rete non si devono assegnare al FRITZ!Box.

### Modifica dell'indirizzo IPv4

Nella maggior parte delle reti domestiche non è necessario modificare le impostazioni IPv4.

In alcune situazioni può essere utile adattare le impostazioni IPv4 del FRITZ!Box. Ad esempio, nel seguente caso:

- Avete una rete IPv4 già esistente con diversi computer.
- Nelle impostazioni di rete dei computer sono specificati indirizzi IPv4 fissi che non desiderate (o non potete) modificare.
- Desiderate collegare il FRITZ!Box alla rete locale IPv4 per rendere disponibili i servizi del FRITZ!Box a tutti i computer della rete IPv4.

#### Indirizzo IPv4 per un caso d'emergenza

Il FRITZ!Box ha un indirizzo IPv4 fisso che non è modificabile. Attraverso questo indirizzo IPv4 il FRITZ!Box è sempre raggiungibile.

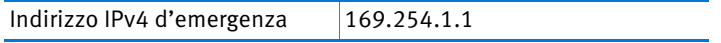

Le indicazioni su come procedere con l'indirizzo IPv4 d'emergenza si trovano nel capitolo [Apertura dell'interfaccia utente](#page-170-0)  [mediante indirizzo IP di emergenza da pagina 171.](#page-170-0)

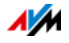

#### Server DHCP per IPv4

Il FRITZ!Box dispone di un server DHCP per il sistema IPv4. Nelle impostazioni di fabbrica il server DHCP è attivato. Il seguente intervallo di indirizzi IP è riservato di fabbrica per il server DHCP:

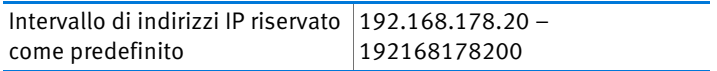

#### Funzionamento del server DHCP

Ad ogni riavvio del sistema operativo, il server DHCP assegna ad ogni computer collegato al FRITZ!Box un indirizzo IPv4 che fa parte dell'intervallo di indirizzi IP del server DHCP.

All'interno di una rete può essere attivo sempre e solo un server DHCP.

L'assegnazione degli indirizzi IP da parte del server DHCP garantisce che tutti i dispositivi di rete collegati al FRITZ!Box si trovino nella stessa rete IP.

Nelle impostazioni IPv4 dei dispositivi di rete dev'essere attivata l'impostazione "Ottenere automaticamente l'indirizzo IP". Solo in questo modo l'indirizzo IP può essere ottenuto dal server DHCP. Vedi al riguardo il capitolo [Ottenere auto](#page-129-0)[maticamente l'indirizzo IP da pagina 130](#page-129-0).

### Indirizzi IPv4 fissi con server DHCP attivato

Per impostare su singoli computer collegati al FRITZ!Box degli indirizzi IPv4 fissi nonostante sia attivato il server DHCP tenete presente che:

- Gli indirizzi IPv4 devono provenire dalla rete IPv4 del FRITZ!Box.
- Gli indirizzi IPv4 non devono provenire dall'intervallo di indirizzi del server DHCP.
- Ogni indirizzo IPv4 può essere assegnato una sola volta.

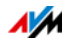

## Modifica dell'intervallo di indirizzi IP del server DHCP

Se gli indirizzi IP del server DHCP non sono sufficienti potete aumentare l'intervallo di indirizzi.

### Disattivazione del server DHCP

Il server DHCP del FRITZ!Box si può disattivare.

- Se nella vostra rete domestica usate un altro server DHCP è necessario disattivare il server DHCP del FRITZ!Box.
- Se volete gestire personalmente l'assegnazione degli indirizzi IP di tutti i dispositivi della rete domestica potete disattivare il server DHCP del FRITZ!Box.

Ricordate che il FRITZ!Box si deve trovare nella stessa rete IP di tutti i dispositivi ad esso collegati. Per integrare il FRITZ!Box nella rete domestica adattate l'indirizzo IP del FRITZ!Box alla rete.

### Impostazioni IPv6 nel FRITZ!Box

Le seguenti opzioni di impostazione per IPv6 si trovano nella modalità avanzata del menu "Rete domestica / Ambiente rete domestica", nella pagina "Impostazioni di rete".

## Altri router IPv6 nella rete domestica

• Prefissi IPv6 di altri router IPv6

Potete consentire che i dispositivi di rete collegati al FRITZ!Box contengano anche prefissi IPv6 che vengono resi noti da altri router IPv6 della rete locale.

• Rendere noto il server DNSv6 anche via Router Advertisement

Con questa impostazione stabilite che il FRITZ!Box renda noto il server DNSv6 locale nella rete locale via Router Advertisement. In alternativa, i dispositivi di rete si possono far segnalare il server DNSv6 locale anche via DHCPv6.

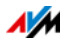

### Impostazioni IPv6

Cliccate il pulsante "Indirizzi IPv6" per effettuare le impostazioni per gli indirizzi IPv6 nella rete locale.

#### Indirizzi locali unici

La comunicazione nell'ambito della rete locale ha luogo attraverso gli Unique Local Addresses (ULA). Se non è instaurata una connessione Internet IPv6, i dispositivi di rete non dispongono di ULA e la comunicazione può aver luogo solo limitatamente. In questo caso, potete impostare il FRITZ!Box in modo che i dispositivi di rete ricevano gli ULA dal FRITZ!Box.

### Server DHCPv6 nella rete domestica

Il FRITZ!Box dispone di un proprio server DHCPv6. Di regola, il server DHCPv6 del FRITZ!Box è attivato.

Il server DHCPv6 assegna ai dispositivi di rete le impostazioni IPv6. Queste impostazioni vengono utilizzate al posto dei dati nei messaggi di Router Advertisement. Via DHCPv6 possono essere assegnati il server DNS, i prefissi IPv6 o gli indirizzi IPv6. Potete stabilire quali impostazioni IPv6 deve assegnare il server DHCPv6.

### Modifica impostazioni di rete

- 1. Aprite l'interfaccia utente del FRITZ!Box.
- 2. Attivate la modalità avanzata.
- 3. Selezionate il menu "Rete domestica / Schema rete domestica".
- 4. Selezionate la pagina "Impostazioni di rete".
- 5. Cliccate il pulsante "Indirizzi IPv4" o "Indirizzi IPv6", a seconda dell'intervallo di indirizzi al quale desiderate apportare le modifiche.

Tenete presente che le modifiche alle impostazioni di rete nel FRITZ!Box possono richiedere anche degli adeguamenti nelle impostazioni di rete del vostro computer affinché possiate accedere ancora all'interfaccia utente del FRITZ!Box.

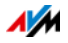

### Impostazioni UPnP

Il servizio Universal Plug & Play (UPnP) del FRITZ!Box mette a disposizione dei computer collegati le informazioni di stato del FRITZ!Box. I programmi compatibili con UPnP dei computer possono ricevere queste informazioni e segnalare quindi lo stato del FRITZ!Box (ad esempio stato di connessione, trasmissione dati). Il servizio UPnP consente così di monitorare il FRITZ!Box da un computer connesso.

Per modificare le impostazioni UPnP procedete come segue:

- 1. Aprite l'interfaccia utente del FRITZ!Box.
- 2. Attivate la modalità avanzata.
- 3. Selezionate il menu "Rete domestica / Schema rete domestica".
- 4. Selezionate la scheda "Impostazioni di rete".
- 5. Effettuate le impostazioni UPnP nel campo "Abilitazioni rete domestica".

# <span id="page-129-0"></span>17.2 Ottenere automaticamente l'indirizzo IP

Il FRITZ!Box dispone di un proprio server DHCP che assegna gli indirizzi IP ai computer collegati. Affinché ciò sia possibile, i computer devono essere configurati in modo da ottenere automaticamente un indirizzo IP. La procedura di verifica e impostazione di questa opzione varia in base al sistema operativo utilizzato. Leggete al riguardo il paragrafo sui sistemi operativi.

Se il FRITZ!Box viene utilizzato in una rete esistente è necessario che in questa rete non sia attivato nessun altro server DHCP.

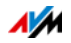

#### Ottenere automaticamente un indirizzo IP in Windows

1. In Windows 10 e 7 cliccate "Start".

In Windows 8 premete contemporaneamente il tasto Windows e il tasto Q.

In Windows 10 si apre la barra delle applicazioni con la casella di ricerca. In Windows 8 si apre il menu di ricerca per le app. In Windows 7 si apre il menu di avvio con la casella di ricerca.

2. Nella casella di ricerca digitate "ncpa.cpl" e cliccate il tasto di invio.

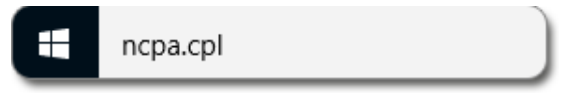

Immissione di "ncpa.cpl" in Windows 10

- 3. Con il tasto destro del mouse cliccate la connessione di rete fra computer e FRITZ!Box e selezionate "Proprietà".
- 4. In "Questa connessione utilizza i seguenti elementi" selezionate "Protocollo Internet versione 4 (TCP/IPv4)".
- 5. Cliccate il pulsante "Proprietà".
- 6. Attivate le opzioni "Ottieni automaticamente un indirizzo IP" e "Ottieni indirizzo server DNS automaticamente".

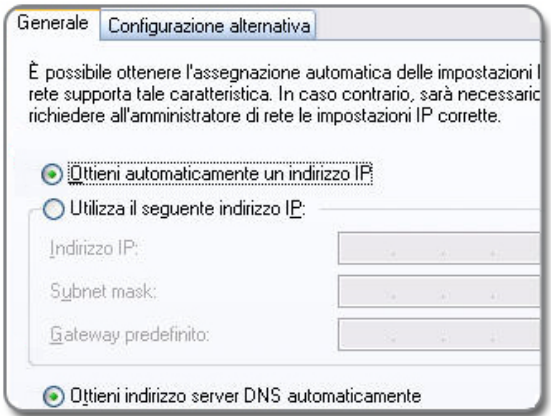

7. Cliccate "OK" per salvare le impostazioni.

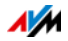

8. Attivate le opzioni "Ottieni automaticamente un indirizzo IP" e "Ottieni indirizzo server DNS automaticamente" anche per il protocollo Internet versione 6 (TCP/IPv6).

Ora il computer ottiene un indirizzo IP dal FRITZ!Box.

#### Ottenere automaticamente l'indirizzo IP in Mac OS X

- 1. Nel menu Apple selezionate "Preferenze di Sistema".
- 2. Nella finestra "Preferenze di sistema" cliccate il simbolo "Rete".
- 3. Nella finestra "Rete" selezionate dal menu "Mostra" l'opzione "Ethernet integrata".
- 4. Passate poi alla scheda di registro "TCP/IP" e selezionate dal menu "Configura IPv4" l'opzione "DHCP".
- 5. Cliccate "Attiva ora".

Ora il computer ottiene un indirizzo IP dal FRITZ!Box.

#### Ottenere automaticamente l'indirizzo IP in Linux

Per informazioni dettagliate e l'assistenza relativa alla configurazione della rete in Linux consultate, ad esempio:

<http://www.tldp.org/HOWTO/NET3-4-HOWTO-5.html>

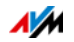

# 18 Dispositivi USB sul FRITZ!Box

Il FRITZ!Box è dotato di due porte USB attraverso le quali potete collegare differenti dispositivi USB. Tutti i dispositivi della rete domestica del FRITZ!Box possono condividere questi dispositivi USB contemporaneamente.

Questo capitolo descrive come condividere una stampante in rete, quali dispositivi USB potete impiegare nella vostra rete domestica del FRITZ!Box e come usarli in modo sicuro.

# <span id="page-132-0"></span>18.1 Alimentazione elettrica di dispositivi USB

Potete collegare al FRITZ!Box i dispositivi USB con le seguenti caratteristiche:

- alcuni dispositivi USB richiedono più di una porta USB per funzionare, come ad esempio i dischi rigidi con cavo a Y USB. Collegate questo tipo di dispositivi al FRITZ!Box con un hub USB con alimentazione elettrica separata.
- La corrente assorbita totale dei dispositivi USB collegati che non hanno un'alimentazione elettrica propria non deve superare i 900 mA. Al riguardo, far riferimento alle targhe dati dei dispositivi USB collegati.

Con un hub USB con alimentazione elettrica separata potete collegare al FRITZ!Box i dispositivi USB la cui corrente assorbita totale non supera i 900 mA.

# 18.2 Dispositivi USB collegati al FRITZ!Box

Potete collegare al FRITZ!Box questi dispositivi USB:

- potete collegare fino a quattro memorie USB come dischi rigidi, chiavette di memoria o lettori di schede.
- Le memorie USB devono usare i sistemi di file EXT2, FAT, FAT32 o NTFS. Sulle memorie con i sistemi di file FAT e FAT32 potete utilizzare i file di fino a 4 GB di grandezza. Nei sistemi di file EXT2 e NTFS non c'è questa limitazione, qui potete utilizzare anche file più grandi.

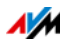

• Potete collegare una stampante USB standard oppure un dispositivo multifunzione con scanner e funzione fax.

Le funzioni dei dispositivi multifunzione si possono usare pienamente solo con la connessione remota USB del FRITZ!Box, vedi [Condivisione di una stampante USB a](#page-136-0)  [pagina 137](#page-136-0).

• Potete collegare al FRITZ!Box un hub USB e quindi collegare a questo hub fino a quattro dispositivi USB.

Si possono usare hub USB con o senza alimentazione elettrica separata. Vi consigliamo di impiegare un hub USB con alimentazione elettrica separata se i dispositivi USB da collegare superano la corrente assorbita totale di 900 mA, vedi [Alimentazione elettrica di dispositivi](#page-132-0)  [USB a pagina 133](#page-132-0).

# 18.3 Impiego sicuro di dispositivi USB

Per quanto riguarda l'impiego di dispositivi USB con il vostro FRITZ!Box osservate le indicazioni che seguono.

- Il FRITZ!Box può essere soggetto ad eventuali danni causati da agenti esterni alla memoria USB. Ciò significa che i picchi o le cadute di tensione che si verificano, ad esempio, durante i temporali, possono causare la perdita dei dati delle memorie USB collegate. Vi consigliamo quindi di fare regolarmente copie di sicurezza dei contenuti delle memorie USB.
- Per staccare di nuovo dal FRITZ!Box i dispositivi USB dovreste prima rimuoverli in modo sicuro selezionando nell'interfaccia utente del FRITZ!Box il campo "Rete domestica/Dispositivi USB", così da evitare un'eventuale perdita di dati.

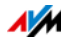

# 18.4 Configurazione del diritto di accesso

Potete proteggere i dati della vostra memoria USB dall'accesso non autorizzato proteggendo con una password l'interfaccia utente del FRITZ!Box. Nel menu "Sistema / Utenti FRITZ!Box" potete

- impostare una password comune che viene richiesta ogni volta che qualcuno nella vostra rete domestica accede al FRITZ!Box e alla memoria USB collegata.
- configurare differenti utenti FRITZ!Box. Per ogni utente FRITZ!Box potete impostare una password stabilendo così in che misura ottiene accesso alla memoria USB.

Ad una memoria USB collegata al FRITZ!Box si può accedere, nella rete domestica, con la password FRITZ!Box comune. Potete accedere alla memoria USB a partire da Internet solo se vi registrate con il vostro nome utente e la password personalizzati.

Per informazioni sulla gestione degli account utente del FRITZ!Box consultate il capitolo [Password di protezione: uso](#page-34-0)  [sicuro del FRITZ!Box da pagina 35.](#page-34-0)

# 18.5 Accesso alle memorie USB

Gli utenti della rete domestica possono accedere alle memorie del FRITZ!Box in diversi modi.

Per gli utenti della rete domestica, un modo particolarmente pratico di accedere ai contenuti delle memorie USB collegate e di tutte le altre memorie del FRITZ!Box è FRITZ!NAS. A questo scopo, FRITZ!NAS offre un'interfaccia grafica. Continuate leggendo il capitolo [Gestione di](#page-143-0)  [memorie con FRITZ!NAS a pagina 144.](#page-143-0)

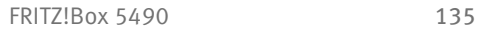

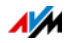

• Gli utenti della rete domestica possono utilizzare i programmi FTP, come FireFTP, per lo scambio di dati fra le memorie FRITZ!Box e le postazioni di lavoro.

In alternativa, per accedere alle memorie del FRITZ!Box potete immettere nel vostro browser web l'indirizzo [ftp://fritz.box.](ftp://fritz.box)

Se desiderate usare un programma FTP attenetevi alla documentazione del programma e alle indicazioni della guida dell'interfaccia utente del FRITZ!Box.

• Per l'accesso ai dati multimedia come musica, immagini e video salvati sulle memorie del FRITZ!Box potete attivare il media server FRITZ!Box. I riproduttori adeguati come, ad esempio, i televisori, le radio web, gli smartphone e Windows Media Player potranno quindi accedervi via streaming a partire dal media server.

I riproduttori da usare in abbinamento al media server devono supportare lo standard UPnP-AV. Spesso viene utilizzato il termine "DLNA".

Attivate la funzione "Media server" nell'interfaccia utente del FRITZ!Box, in "Rete domestica / Media server".

# 18.6 Attivazione funzione di risparmio energetico per dischi rigidi USB

Potete attivare la funzione di risparmio energetico nel FRITZ!Box per i dischi rigidi USB collegati al FRITZ!Box. Quando è attivata la funzione di risparmio energetico i dischi rigidi USB collegati si spengono se sono inattivi, a condizione che supportino la funzione di risparmio energetico.

La funzione di risparmio energetico si attiva nell'interfaccia utente del FRITZ!Box, nel menu "Rete domestica / Dispositivi USB". Qui potete anche verificare se i dischi rigidi USB supportano la funzione di risparmio energetico.

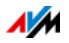

# <span id="page-136-0"></span>18.7 Condivisione di una stampante USB

Potete collegare al FRITZ!Box una stampante USB e renderla così disponibile per tutti gli utenti della rete domestica.

## Uso di stampante USB: opzioni

Una stampante USB collegata al FRITZ!Box si può configurare in vari modi:

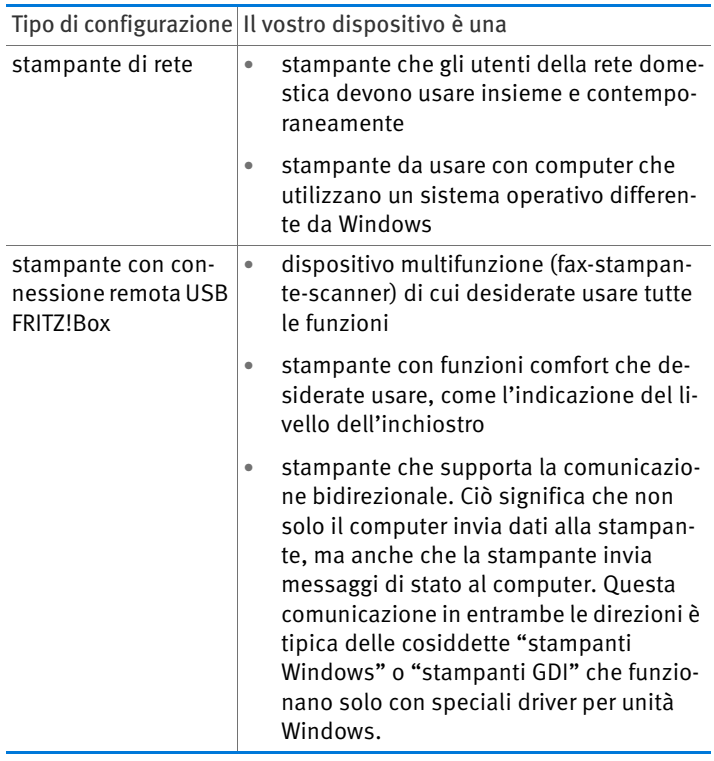

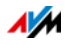

### Configurare una stampante USB come stampante di rete

Collegate la stampante USB alla porta USB del FRITZ!Box.

#### Preparazione della configurazione

- 1. Aprite l'interfaccia utente del FRITZ!Box.
- 2. Attivate la modalità avanzata.
- 3. Selezionate "Rete domestica / Dispositivi USB".
- 4. Aprite la scheda di registro "Connessione remota USB".
- 5. Controllate che sia disattivata l'opzione "Stampanti (incluse stampanti multifunzione)".
- 6. Salvate con "Applica".
- 7. Collegate la stampante USB al FRITZ!Box.

La preparazione è terminata. Per ulteriori informazioni leggete il paragrafo sui sistemi operativi.

### Configurazione di stampanti USB in Windows 10

- 1. Premete la combinazione del tasto Windows e la lettera X e nel menu di contesto cliccate "Pannello di controllo".
- 2. Cliccate "Hardware e suoni" e selezionate "Visualizza dispositivi e stampanti".
- 3. Nella barra dei menu cliccate "Aggiungi stampante".
- 4. Cliccate nella finestra "Aggiungi un dispositivo" su "La stampante che voglio non è elencata".
- 5. Attivate l'opzione "Aggiungi una stampante utilizzando un nome host o un indirizzo TCP/IP" e cliccate "Avanti".
- 6. Nel campo "Nome host o indirizzo IP" inserite fritz.box.

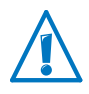

Se il FRITZ!Box è configurato come ripetitore wireless o come client IP, immettete qui l'indirizzo IP al quale il FRITZ!Box è raggiungibile nella rete.

- 7. Cliccate "Avanti".
- 8. Selezionate il produttore e il modello di stampante.

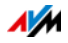

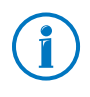

Se la stampante non viene visualizzata installate innanzitutto il driver corrispondente. Seguite le istruzioni della documentazione della stampante.

- 9. Cliccate "Avanti".
- 10. Se viene mostrata la finestra "Condivisione stampante", selezionate "Non condividere questa stampante" e cliccate su "Avanti".
- 11. Cliccate "Fine".

Ora la stampante USB è configurata e si può usare come stampante di rete.

### Configurazione di stampanti USB in Windows 8

- 1. Premete la combinazione del tasto Windows e la lettera X e nel menu di contesto cliccate "Pannello di controllo".
- 2. Cliccate "Hardware e suoni" e selezionate "Visualizza dispositivi e stampanti".
- 3. Nella barra dei menu cliccate "Aggiungi stampante".
- 4. Cliccate nella finestra "Aggiungi stampante" su "La stampante desiderata non è nell'elenco" e su "Avanti".
- 5. Attivate l'opzione "Aggiungi una stampante utilizzando un nome host o un indirizzo TCP/IP" e cliccate "Avanti".
- 6. Nel campo "Nome host o indirizzo IP" inserite fritz.box.

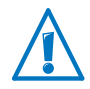

Se il FRITZ!Box è configurato come ripetitore wireless o come client IP, immettete qui l'indirizzo IP al quale il FRITZ!Box è raggiungibile nella rete.

- 7. Cliccate "Avanti".
- 8. Selezionate il produttore e il modello di stampante.

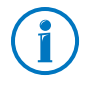

Se la stampante non viene visualizzata installate innanzitutto il driver corrispondente. Seguite le istruzioni della documentazione della stampante.

9. Cliccate "Avanti" e confermate con "Fine".

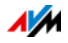

Ora la stampante USB è configurata e si può usare come stampante di rete.

#### Configurazione di stampanti USB in Windows 7

- 1. Cliccate "Start" e poi "Dispositivi e stampanti".
- 2. Nella barra dei menu cliccate "Aggiungi stampante".
- 3. Nella finestra "Aggiungi stampante" cliccate l'opzione "Aggiungi una stampante di rete, wireless o Bluetooth" e cliccate "Avanti".
- 4. Cliccate "La stampante desiderata non è nell'elenco"
- 5. Attivate l'opzione "Aggiungi una stampante utilizzando un nome host o un indirizzo TCP/IP" e cliccate "Avanti".
- 6. Selezionate come "Tipo di dispositivo": "Riconoscimento automatico" e inserite nel camp "Nome host o indirizzo IP": fritz.box.

Se il FRITZ!Box è configurato come ripetitore wireless o come client IP, immettete qui l'indirizzo IP al quale il FRITZ!Box è raggiungibile nella rete.

- 7. Cliccate "Avanti". Viene eseguito il rilevamento della porta TCP/IP.
- 8. Se Windows segnale "Ulteriori informazioni sulla porta necessarie" selezionate l'opzione del tipo di dispositivo "Personalizzata" e cliccate "Avanti".
- 9. Selezionate il produttore e il modello di stampante.

Se la stampante non viene visualizzata installate innanzitutto il driver corrispondente. Seguite le istruzioni della documentazione della stampante.

10. Cliccate "Avanti" e confermate con "Fine".

Ora la stampante USB è configurata e si può usare come stampante di rete.

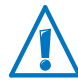

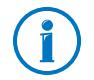

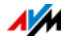

#### Configurazione di una stampante USB in Mac OS X a partire dalla versione 10.5

- 1. Cliccate sul dock "Preferenze di sistema".
- 2. Cliccate "Stampa e fax".
- 3. Cliccate il "+".
- 4. Cliccate "IP".
- 5. Selezionate dal menu a tendina "Protocollo" la voce "HP Jetdirect - Socket".
- 6. Digitate fritz.box nel campo "Indirizzo".

Se il FRITZ!Box è configurato come ripetitore wireless o come client IP, immettete qui l'indirizzo IP al quale il FRITZ!Box è raggiungibile nella rete.

7. Nel menu a tendina "Stampa con:" scegliete la stampante collegata alla porta USB del FRITZ!Box.

Se la stampante non viene visualizzata installate innanzitutto il driver corrispondente. Seguite le istruzioni della documentazione della stampante.

8. Cliccate "Aggiungi".

Ora la stampante USB è configurata e si può usare come stampante di rete.

#### Configurazione di stampanti USB in altri sistemi operativi

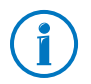

Le denominazioni delle voci e dei menu di sistemi operativi che non vengono descritti qui possono divergere dalle denominazioni usate in questa sede.

- Selezionate il tipo di connessione "Raw TCP".
- Inserite "9100" come porta.
- Digitate come nome stampante fritz.box.

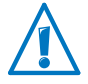

Se il FRITZ!Box è configurato come ripetitore wireless o come client IP, immettete qui l'indirizzo IP al quale il FRITZ!Box è raggiungibile nella rete.

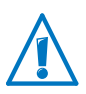

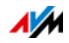

#### Configurazione di stampanti USB con connessione remota USB FRITZ!Box

Se usate un dispositivo multifunzione o desiderate usare tutte le funzioni comfort di una stampante USB collegata al FRITZ!Box, vi consigliamo di installare la funzione di connessione remota USB FRITZ!Box. La connessione remota USB FRITZ!Box si può installare sui computer con Windows 10, Windows 8 o Windows 7 (a 32 e 64 bit).

### Installazione della connessione remota USB FRITZ!Box

Installate la funzione di connessione remota USB FRITZ!Box su tutti i computer con i quali volete usare il dispositivo USB collegato.

- 1. Collegate la stampante USB alla porta USB del FRITZ!Box.
- 2. Aprite l'interfaccia utente del FRITZ!Box.
- 3. Attivate la modalità avanzata.
- 4. Selezionate "Rete domestica / Dispositivi USB / Connessione remota USB"
- 5. Cliccate "Funzione di connessione remota USB".
- 6. Nella finestra "Connessione remota USB" cliccate "Download".
- 7. Scaricate il file "fritzbox-usb-fernanschluss.exe".
- 8. Cliccate due volte sul file scaricato e seguite le istruzioni sul monitor.

Ora la connessione remota USB FRITZ!Box è installata sul vostro computer. Ripetete le operazioni descritte in queste istruzioni per ogni altro utente Windows che userà la connessione remota USB su questo computer.

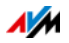

#### Attivare connessione remota USB FRITZ!Box

- 1. Aprite l'interfaccia utente del FRITZ!Box.
- 2. Attivate la modalità avanzata.
- 3. Selezionate "Rete domestica / Dispositivi USB / Connessione remota USB".
- 4. Attivate la connessione remota USB e l'opzione "Stampanti (incluse stampanti multifunzione)".

Per una stampante multifunzione con funzione di memoria attivate anche l'opzione "Memorie USB".

Per una stampante multifunzione con funzione di scanner attivate anche l'opzione "Altri (ad es. scanner)".

5. Cliccate "Applica".

La connessione remota USB FRITZ!Box è attivata.

#### Uso di stampanti USB con connessione remota USB FRITZ!Box

- 1. Aprite la connessione remota USB FRITZ!Box con l'icona della barra delle applicazioni Windows.
- 2. Nel campo "Il mio FRITZ!Box" immettete la password del FRITZ!Box.
- 3. Cliccate "Aggiorna".
- 4. Nel campo "Dispositivi" cliccate la stampante USB.

La stampante USB viene collegata al computer.

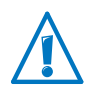

Non eseguite aggiornamenti firmware per i dispositivi USB che sono collegati al computer attraverso la connessione remota USB del FRITZ!Box.

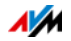

# <span id="page-143-0"></span>19 Gestione di memorie con FRITZ!NAS

Con FRITZ!NAS potete visualizzare i dati delle memorie del FRITZ!Box in un'interfaccia riassuntiva. Tutti gli utenti della rete domestica del FRITZ!Box possono lanciare FRITZ!NAS in un browser web e accedere tramite questa piattaforma, ad esempio, a musica, immagini, video e documenti delle memorie del FRITZ!Box.

# 19.1 Requisiti per FRITZ!NAS

Per poter usare FRITZ!NAS è necessario che sul computer sia installato un browser web che supporta HTML5 (ad esempio Internet Explorer a partire dalla versione 9, Firefox a partire dalla versione 17 o Google Chrome a partire dalla versione 23).

# 19.2 Avvio di FRITZ!NAS

- 1. Aprite un browser web.
- 2. Immettete "fritz.nas" nella barra degli indirizzi.

FRITZ!NAS si apre e mostra le memorie attive del FRITZ!Box.

# 19.3 Password di protezione per FRITZ!NAS

Potete proteggere l'accesso a FRITZ!NAS e quindi le memorie del FRITZ!Box impostando una password nell'interfaccia utente. In "Sistema / Utenti FRITZ!Box / Registrazione nella rete domestica" potete

- impostare una password comune che viene richiesta ogni volta che qualcuno nella vostra rete domestica accede al FRITZ!Box e a FRITZ!NAS
- configurare differenti utenti FRITZ!Box. Per ogni utente FRITZ!Box potete impostare una password stabilendo così in che misura ottiene accesso alla memoria **FRITZINAS**

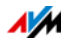
Si può accedere a FRITZ!NAS nella rete domestica con la password FRITZ!Box comune. Potete accedere a FRITZ!NAS a partire da Internet solo se vi registrate con il vostro nome utente e la password personalizzati.

Per informazioni sulla password di protezione del FRITZ!Box consultate il capitolo [Password di protezione: uso sicuro del](#page-34-0)  [FRITZ!Box da pagina 35](#page-34-0).

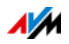

# 20 Ampliare le funzioni con Smart Home

Potete ampliare le funzioni del FRITZ!Box con i dispositivi Smart Home del AVM.

FRITZ!DECT 200 è un dispositivo Smart Home facile da integrare nella rete domestica. FRITZ!DECT 200 è una presa commutabile con cui si può gestire l'alimentazione elettrica dei dispositivi collegati e misurarne, registrarne e valutarne il consumo. FRITZ!DECT 200 si collega via DECT in modo sicuro con il FRITZ!Box e con la rete domestica e si gestisce via computer, smartphone o tablet da casa o da fuori, attraverso Internet.

Le informazioni dettagliate sulle soluzioni Smart Home si trovano sulle pagine web di AVM nella sezione "Guida":

[it.avm.de/guida/](http://it.avm.de/guida/)

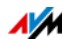

# 21 Configurazione dell'accesso a Internet per ospiti

Con il FRITZ!Box potete offrire ai vostri ospiti un proprio accesso a Internet. Con questo accesso ospite gli ospiti possono navigare su Internet con i loro dispositivi, senza però poter accedere ai contenuti della rete domestica.

### 21.1 Accesso ospite wireless – hot spot privato

Potete configurare per gli ospiti un accesso ospite wireless. L'accesso ospite wireless è il vostro hot spot privato.

### Caratteristiche dell'accesso ospite wireless

- Gli ospiti si possono collegare all'accesso ospite wireless con i loro smartphone, tablet e laptop.
- I dispositivi degli ospiti possono navigare su Internet.
- I dispositivi degli ospiti non hanno accesso alla rete domestica.
- L'accesso ospite si può disattivare automaticamente.
- L'accesso ospite vi può informare degli ospiti che si collegano e scollegano tramite il servizio Push.
- Per l'accesso ospite wireless vale il profilo di accesso "Ospite". Potete modificare il profilo di accesso nel menu "Internet / Filtri", nella scheda "Profili di accesso".

### Configurazione dell'accesso ospite wireless

- 1. Aprite l'interfaccia utente del FRITZ!Box.
- 2. Selezionate il menu "Rete wireless / Accesso ospite" e attivate l'accesso ospite.
- 3. Assegnate un nome alla rete ospite wireless (SSID) e immettete in corrispondenza di "Sicurezza" una chiave di rete wireless.

Ora l'accesso ospite è configurato. Il vostro ospite può collegare al FRITZ!Box il suo dispositivo wireless.

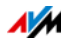

### Registrazione di un dispositivo wireless nell'accesso ospite wireless

- 1. L'ospite avvia il programma wireless del suo dispositivo wireless e cerca la rete ospite wireless.
- 2. L'ospite si autorizza con la chiave di rete wireless che gli avete assegnato.

La connessione wireless viene instaurata.

#### Registrazione di un dispositivo wireless nell'accesso ospite wireless tramite codice QR

- 1. Stampate il codice QR per il vostro ospite.
- 2. L'ospite avvia il lettore di codici QR del suo dispositivo wireless e scansione il codice QR della rete ospite wireless.

La connessione wireless viene instaurata.

#### Registrazione di un dispositivo wireless nell'accesso ospite wireless via WPS

- 1. L'ospite avvia WPS sul suo dispositivo wireless.
- 2. Nel menu "Rete wireless / Accesso ospite" cliccate il pulsante "Avvia WPS".

La connessione wireless viene instaurata.

### 21.2 Configurazione dell'accesso ospite sulla porta LAN 4

Potete configurare la porta di rete "LAN 4" come accesso ospite.

### Caratteristiche dell'accesso ospite LAN

- Gli ospiti potranno collegare il loro portatile all'accesso ospite con un cavo di rete.
- I dispositivi degli ospiti possono navigare su Internet.
- I dispositivi degli ospiti non hanno accesso alla rete domestica.

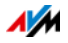

• Per l'accesso ospite LAN vale il profilo di accesso "Ospite". Potete modificare il profilo di accesso nel menu "Internet / Filtri", nella scheda "Profili di accesso".

### Configurazione accesso ospite

Per configurare l'accesso ospite procedete come segue:

- 1. Aprite l'interfaccia utente del FRITZ!Box.
- 2. Selezionate nel menu "Rete domestica / Schema rete domestica" la pagina "Impostazioni di rete".
- 3. Nella sezione "Accesso ospite" spuntate l'opzione "Accesso ospite per LAN 4 attivo".
- 4. Cliccate "Applica".

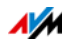

# 22 MyFRITZ!: accesso al FRITZ!Box da ovunque

## 22.1 Panoramica: il servizio MyFRITZ!

#### Panoramica

MyFRITZ! è un servizio web di AVM che vi consente di accedere al FRITZ!Box quando siete fuori.

### Funzioni di MyFRITZ!

Con MyFRITZ! potete accedere in modo rapido e sicuro al FRITZ!Box di casa tramite la connessione Internet attiva di un computer, tablet o smartphone a scelta. In funzione delle autorizzazioni del vostro account utente FRITZ!Box potete usare i seguenti ambiti del FRITZ!Box:

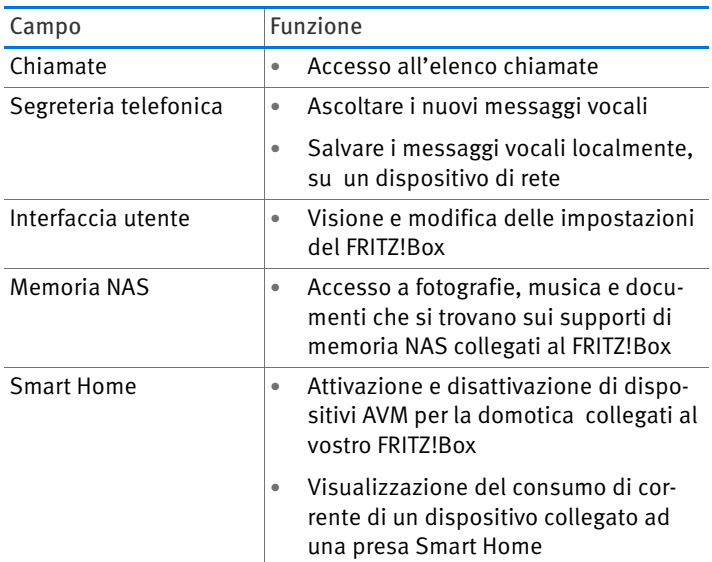

### Configurazione del MyFRITZ!

La configurazione di MyFRITZ! include le seguenti operazioni:

- Creazione di un account MyFRITZ! nel FRITZ!Box.
- Registrazione del FRITZ!Box nell'accountMyFRITZ!.
- Configurazione della MyFRITZ!App sul vostro smartphone o tablet (opzionale).

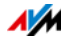

## 22.2 Creazione di un account MyFRITZ!

### Panoramica

Un account MyFRITZ! è necessario per usare il MyFRITZ!.

### Requisiti

- Il computer è collegato a Internet.
- Attraverso questo computer potete accedere alle vostre e-mail.

### Regole

Quando assegnate la password per il MyFRITZ! attenetevi a queste regole:

- La password del MyFRITZ! dev'essere diversa da quelle del vostro account utente per il FRITZ!Box.
- Usate una password la cui sicurezza viene considerata adeguata.
- Scegliete una password di almeno 12 caratteri che contenga lettere maiuscole e minuscole ed anche cifre e caratteri speciali.
- Custodite con cura le vostre password.

### Creazione di un account MyFRITZ!

- 1. Aprite l'interfaccia utente del FRITZ!Box.
- 2. Selezionate "Internet / Account MyFRITZ!".
- 3. Selezionate "Nuovo account MyFRITZ!".
- 4. Immettete il vostro indirizzo e-mail. Se siete già configurati come utente FRITZ!Box immettete qui l'indirizzo email che usate per l'account utente FRITZ!Box.
- 5. Assegnate una password per il MyFRITZ!. Questa password dev'essere diversa da quella per l'account utente FRITZ!Box.

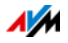

- 6. Se non disponete ancora di un account utente vi sarà chiesto di configurare uno assegnando un nome utente e un'altra password. Se disponete già di un account utente FRITZ!Box seguite le istruzioni dell'interfaccia utente del FRITZ!Box.
- 7. MyFRITZ! vi invia una e-mail con un link di registrazione. Aprite la e-mail preferibilmente sullo stesso computer sul quale avete iniziato a configurare l'account. Cliccate il link per la registrazione.
- 8. Sarete inoltrati al sito web MyFRITZ! per attivare l'account. Una volta attivato l'account, tornerete all'interfaccia utente del FRITZ!Box.

Ora il FRITZ!Box è registrato sul vostro account MyFRITZ!.

### 22.3 Registrare il FRITZ!Box in un account MyFRITZ!

### Panoramica

Tramite l'interfaccia utente del FRITZ!Box avete creato un nuovo account MyFRITZ!. Durante questa operazione, il vostro FRITZ!Box è stato registrato automaticamente nell'account MyFRITZ!.

Potete continuare ad usare questo account MyFRITZ! anche se in secondo tempo cambierete il FRITZ!Box per un altro modello di FRITZ!Box.

Inoltre, se necessario potete registrare più FRITZ!Box nel vostro account MyFRITZ!. In questo caso, ogni FRITZ!Box viene registrato nell'account MyFRITZ! attraverso la rispettiva interfaccia utente.

### Scopo della registrazione

Non appena un FRITZ!Box è registrato sul vostro account MyFRITZ!, il FRITZ!Box, dopo ogni modifica dell'indirizzo IP pubblico, trasmetterà l'indirizzo IP modificato all'account MyFRITZ!. In questo modo, l'account MyFRITZ! disporrà sempre dell' informazione aggiornata su come il FRITZ!Box è raggiungibile su Internet, e inoltra questa informazione all'interfaccia utente.

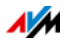

### Registrazione nell'account MyFRITZ! esistente

- 1. Aprite l'interfaccia utente del FRITZ!Box.
- 2. Nel menu "Internet / Account MyFRITZ!" selezionate l'impostazione "Registrare il FRITZ!Box in un account MyFRITZ! disponibile" e seguite le istruzioni.

## 22.4 Configurazione di MyFRITZ!App

### Panoramica

Per accedere al FRITZ!Box dal vostro smartphone o tablet potete usare la MyFRITZ!App gratuita di AVM.

Potete ottenere la MyFRITZ!App nel [Google Play Store](https://play.google.com/store/apps/details?id=de.avm.android.myfritz) e nell'[Apple App Store.](https://itunes.apple.com/de/app/myfritz!app/id620435371)

### Requisiti

- Smartphone Android o tablet Android con Google Android 2.2 (o più recente) oppure iPhone (a partire dal modello 3GS) o iPod Touch (a partire dalla 3a generazione) o iPad con iOS 5.0 (o più recente).
- È stato configurato un account MyFRITZ!.
- Il FRITZ!Box è registrato in questo account MyFRITZ!.
- Disponete nel FRITZ!Box di un account come utente FRITZ!Box.
- Il vostro dispositivo mobile è collegato al FRITZ!Box via wireless.

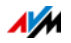

### Configurazione di MyFRITZ!App

- 1. Installate la MyFRITZ!App sul vostro dispositivo mobile.
- 2. Aprite la MyFRITZ!App e digitate la password per l'interfaccia utente del FRITZ!Box.

L'indirizzo MyFRITZ! del FRITZ!Box sarà letto automaticamente e salvato nell'app.

- 3. Collegate la MyFRITZ!App al FRITZ!Box.
- 4. Per registrarvi sul FRITZ!Box immettete i dati del vostro account utente FRITZ!Box.

Si apre MyFRITZ!. La configurazione della MyFRITZ!App è stata realizzata.

### 22.5 Uso di MyFRITZ!

### Panoramica

Con MyFRITZ! potete accedere attraverso Internet, tramite la MyFRITZ!App, al vostro dispositivo mobile oppure, attraverso la rete domestica, direttamente al FRITZ!Box.

Ricordate che avete accesso solo agli ambiti del FRITZ!Box che sono attivati come autorizzazioni nel vostro account utente FRITZ!Box.

Quando usate MyFRITZ! i vostri dati personali rimangono salvati sempre ed esclusivamente sul FRITZ!Box e non vengono trasmessi né alla piattaforma web MyFRITZ! di AVM né ad altri servizi o provider.

### Requisiti

- È stato configurato un account MyFRITZ!.
- Nel vostro account utente FRITZ!Box è attivata l'opzione "Accesso consentito anche a partire da Internet".

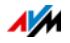

#### MyFRITZ! nel browser web

- 1. Aprite un browser web.
- 2. Digitate "myfritz.net" nella barra degli indirizzi.
- 3. Registratevi con l'indirizzo e-mail e la password MyFRITZ!.

Si apre MyFRITZ!.

### MyFRITZ! via smartphone o tablet

- 1. Aprite la MyFRITZ!App.
- 2. Per registrarvi sul FRITZ!Box immettete i dati del vostro account utente FRITZ!Box.

Si apre MyFRITZ!.

#### MyFRITZ! nella rete domestica

- 1. Aprite un browser web.
- 2. Digitate "myfritz.box" nella barra degli indirizzi.
- 3. Registratevi nell'interfaccia utente del FRITZ!Box.

Si apre MyFRITZ!.

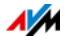

# 23 Servizi Push: uso dei servizi di notifica

I servizi Push sono servizi di notifica che vi informano delle attività del FRITZ!Box e vi aiutano a proteggere le vostre password e le impostazioni del FRITZ!Box. Con l'ausilio dei servizi Push potete farvi inviare ad intervalli regolari via e-mail i dati aggiornati di connessione, di utilizzo e di configurazione del FRITZ!Box.

Nell'interfaccia utente, in corrispondenza di "Sistema / Servizio Push", sono disponibili differenti servizi Push. Qui potete scegliere i servizi Push interessanti per voi, stabilire di quali eventi del FRITZ!Box volete essere informati e con quale frequenza, e a quale indirizzo di posta elettronica desiderate ricevere queste e-mail.

### 23.1 Servizi Push disponibili

Tramite la e-mail del servizio Push potete ricevere informazioni sui seguenti ambiti e attività del FRITZ!Box:

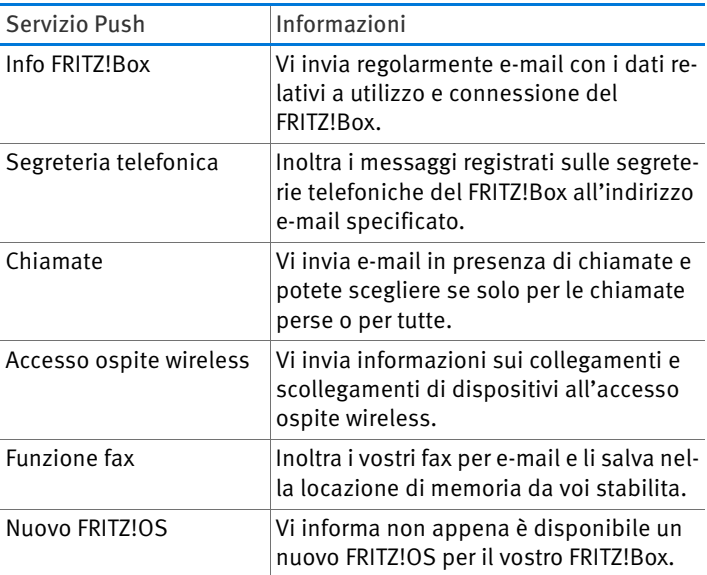

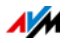

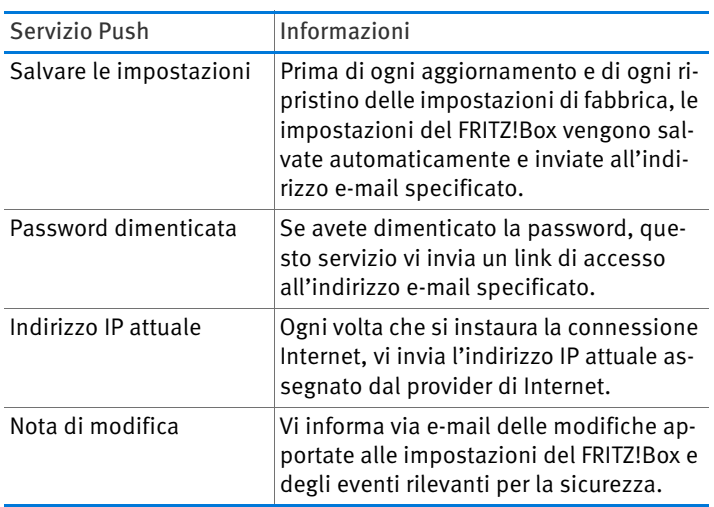

### 23.2 Attivazione dei servizi Push

Per attivare i servizi Push, nell'interfaccia utente del FRITZ!Box disponete di un assistente che vi accompagna passo per passo nella configurazione.

- 1. Aprite l'interfaccia utente del FRITZ!Box.
- 2. Selezionate "Assistenti".
- 3. Avviate l'assistente "Configurare servizio Push".

L'assistente vi guida all'attivazione dei servizi Push attraverso menu e dialoghi.

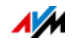

## 23.3 Configurazione di servizi Push

Potete adattare i servizi Push alle vostre esigenze ed anche disattivare singoli servizi Push oppure tutti.

- 1. Aprite l'interfaccia utente del FRITZ!Box.
- 2. Selezionate il menu "Sistema / Servizio Push / Servizi Push".
- 3. Per configurare un servizio Push cliccate il pulsante "Modifica".
- 4. Nei dettagli eseguite le varie impostazioni.

Per ulteriori informazioni sulle impostazioni di un servizio Push consultate la guida dell'interfaccia utente del FRITZ!Box.

5. Salvate le impostazioni con "OK".

Troverete istruzioni dettagliate nella guida dell'interfaccia utente del FRITZ!Box.

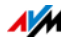

## 24 Diagnosi: verifica di funzionamento e sicurezza

Il FRITZ!Box, nel menu "Diagnosi", vi offe la possibilità di verificare lo stato di funzionamento e le impostazioni del FRITZ!Box rilevanti per la sicurezza. Ciò vi aiuta ad usare il FRITZ!Box in tutta sicurezza e a tenerlo sempre aggiornato.

### 24.1 Verifica delle funzioni del FRITZ!Box

Con l'ausilio della funzione di diagnosi potete ottenere una visione d'insieme dello stato di funzionamento del FRITZ!Box, della sua connessione Internet e della rete domestica. Quando si verifica un errore, il risultato della diagnosi può aiutarvi a localizzarlo e ad eliminarne le cause.

### Avvio della funzione di diagnosi

- 1. Aprite l'interfaccia utente del FRITZ!Box.
- 2. Selezionate "Diagnosi / Funzione"
- 3. Per avviare la diagnosi cliccate "Avvio"

La diagnosi esamina i differenti ambiti di verifica.

Per ulteriori informazioni sugli ambiti di verifica e sui simboli e le informazioni dei risultati della diagnosi consultate la guida dell'interfaccia utente del FRITZ!Box.

### Annullare la diagnosi

Potete chiudere una diagnosi in corso senza perdere nulla.

 $\rightarrow$  Per chiudere una diagnosi cliccate "Annulla".

I risultati ottenuti fino ad ora restano visibili.

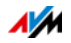

## 24.2 Verifica della sicurezza del FRITZ!Box

Con lo schema di sicurezza il FRITZ!Box vi offre un elenco di tutte le funzioni rilevanti per la sicurezza che regolano l'accesso al FRITZ!Box a partire da Internet o dalla rete domestica. Ad esempio, potete vedere quali porte sono aperte, quale utente si è collegato o scollegato dal FRITZ!Box, quali dispositivi wireless sono collegati al FRITZ!Box o se è installata la versione aggiornata di FRITZ!OS.

Inoltre, lo schema di sicurezza offre le seguenti funzioni:

- Indicazione delle impostazioni che la diagnosi di sicurezza considera non sicure.
- Potete passare direttamente alle impostazioni importanti a partire dalle voci di verifica dello schema di sicurezza.
- Potete accedere alla guida per ogni voce di verifica.
- I risultati della diagnosi di sicurezza si possono stampare.

Lo schema di sicurezza si trova nell'interfaccia utente del FRITZ!Box, nel menu "Diagnosi/Sicurezza".

Le informazioni dettagliate sul tema "Sicurezza" si trovano sulle pagine web di AVM, nel campo "Guida":

[it.avm.de/guida/](http://it.avm.de/guida/)

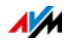

# <span id="page-160-0"></span>25 Salvataggio e ripristino delle impostazioni

Potete salvare in un file di backup tutte le impostazioni effettuate nel FRITZ!Box. Questo file vi consentirà di ripristinare le vostre impostazioni in qualsiasi momento:

- nello stesso FRITZ!Box o in un altro FRITZ!Box dello stesso modello
- in un altro modello di FRITZ!Box

In questo caso, potete scegliere le impostazioni da applicare al FRITZ!Box.

### 25.1 Salvataggio delle impostazioni

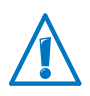

I file di backup che non sono protetti con una password rappresentano una falla di sicurezza. Proteggete il file di backup con una password.

Per salvare le vostre impostazioni per il FRITZ!Box disponete, nell'interfaccia utente del FRITZ!Box, di un assistente che vi accompagna passo per passo.

- 1. Aprite l'interfaccia utente del FRITZ!Box.
- 2. Selezionate "Assistenti".
- 3. Avviate l'assistente "Salvataggio e ripristino delle impostazioni".
- 4. Nella finestra successiva selezionate l'opzione "Salvare le impostazioni" e cliccate "Avanti".

L'assistente vi guida al salvataggio delle impostazioni attraverso menu e dialoghi.

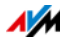

## 25.2 Salvataggio delle impostazioni

Con la funzione "Ripristino" del menu "Sistema / Backup" potete caricare completamente sul FRITZ!Box tutte le impostazioni di un file di backup che avete creato con questo o con un altro FRITZ!Box. Ricordate che se lo fate tutte le impostazioni attuali del FRITZ!Box saranno sovrascritte.

Per il ripristino potete usare i seguenti file di backup:

• File di backup creati con lo stesso FRITZ!Box.

Se applicate le impostazioni di un file di backup creato con lo stesso FRITZ!Box tutte le impostazioni saranno ripristinate completamente.

• File di backup creati con un altro FRITZ!Box dello stesso modello.

Se applicate le impostazioni di un file di backup create con un altro FRITZ!Box dello stesso modello, potete ripristinare tutte le impostazioni se il file di backup è stato protetto con una password.

• File di backup creati con un FRITZ!Box di un altro modello.

Se applicate le impostazioni di un file di backup create con un FRITZ!Box di un altro modello, potete applicare al FRITZ!Box alcune impostazioni selezionate.

Per ripristinare le vostre impostazioni per il FRITZ!Box disponete, nell'interfaccia utente del FRITZ!Box, di un assistente che vi accompagna passo per passo.

- 1. Aprite l'interfaccia utente del FRITZ!Box.
- 2. Selezionate "Assistenti".
- 3. Avviate l'assistente "Salvataggio e ripristino delle impostazioni".

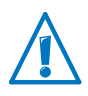

Le vostre impostazioni attuali per il FRITZ!Box vengono sovrascritte dalle impostazioni del file di backup.

4. Nella finestra successiva selezionate l'opzione "Ripristinare le impostazioni" e cliccate "Avanti".

L'assistente vi guida al ripristino delle impostazioni attraverso menu e dialoghi.

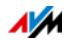

## 25.3 Riavviare il FRITZ!Box

È possibile riavviare il FRITZ!Box attraverso l'interfaccia utente o sul dispositivo. Può essere necessario riavviarlo quando il FRITZ!Box non reagisce più o quando non si riesce più a creare le connessioni Internet senza una ragione apparente. Tutti i componenti del FRITZ!Box vengono reinizializzati e i messaggi di evento vengono cancellati.

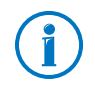

Le impostazioni del FRITZ!Box e i messaggi salvati sulla memoria interna del FRITZ!Box non vengono cancellati dal riavvio.

### Riavvio tramite l'interfaccia utente

- 1. Nel menu "Sistema/Backup" cliccate la scheda "Riavvio".
- 2. Cliccate il pulsante "Riavvio".

Il riavvio del FRITZ!Box dura circa 2 minuti. Durante questo lasso di tempo non è possibile accedere al FRITZ!Box.

Dopo il riavvio sarete inoltrati automaticamente alla pagina "Panoramica" del FRITZ!Box.

### Riavvio sul dispositivo

Se non potete aprire l'interfaccia utente del FRITZ!Box è possibile anche eseguire il riavvio direttamente sul FRITZ!Box.

- 1. Estraete la spina del FRITZ!Box dalla presa.
- 2. Aspettate 5 minuti.
- 3. Inserite la spina di nuovo nella presa di corrente.

Il riavvio del FRITZ!Box dura circa 2 minuti. Durante questo lasso di tempo non è possibile accedere al FRITZ!Box.

Dopo il riavvio e la nuova registrazione all'interfaccia utente del FRITZ!Box sarete inoltrati automaticamente alla pagina "Panoramica" del FRITZ!Box.

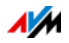

## 26 Messa fuori servizio del FRITZ!Box

Questo capitolo vi offre suggerimenti per il caso che desideriate mettere fuori servizio il FRITZ!Box.

### 26.1 Cancellazione delle impostazioni utente

Per cancellare tutte le impostazioni utente personalizzate che avete effettuato nel FRITZ!Box usate la funzione "Caricamento delle impostazioni di fabbrica". Quando si ripristinano le impostazioni di fabbrica del FRITZ!Box si resettano tutte le impostazioni originarie del FRITZ!Box.

Il ripristino delle impostazioni di fabbrica è consigliato se desiderate dare il FRITZ!Box ad un altro utente. Inoltre, ripristinando le impostazioni di fabbrica si cancellano le impostazioni inappropriate che impediscono il corretto funzionamento del FRITZ!Box.

Il ripristino del FRITZ!Box comporta quanto segue:

- Vengono cancellate tutte le impostazioni eseguite nel FRITZ!Box.
- La memoria interna del FRITZ!Box viene cancellata. Questa operazione cancella anche i fax e i messaggi della segreteria telefonica.
- La chiave di rete wireless delle impostazioni di fabbrica viene attivata di nuovo.
- La configurazione IP delle impostazioni di fabbrica viene ripristinata.

Potete ripristinare le impostazioni di fabbrica attraverso l'interfaccia utente del FRITZ!Box o con un telefono collegato al FRITZ!Box. Il ripristino attraverso l'interfaccia utente è descritto a partire da [pagina 165.](#page-164-0) Il ripristino con un telefono è descritto nel capitolo [Caricamento delle impostazioni di fabbri](#page-118-0)[ca a pagina 119.](#page-118-0)

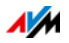

### <span id="page-164-0"></span>Preparazione del caricamento delle impostazioni di fabbrica

Prima di caricare le impostazioni di fabbrica salvate le impostazioni del FRITZ!Box e i dati del FRITZ!Box. Per farlo, eseguite le seguenti operazioni.

### Salvataggio delle impostazioni del FRITZ!Box

Prima di caricare le impostazioni di fabbrica salvate tutte le impostazioni eseguite nel FRITZ!Box in un file di backup. Questo file di backup vi consentità di ripristinare in qualsiasi momento le impostazioni nel FRITZ!Box o di caricarle su un altro FRITZ!Box. Leggete al riguardo il capitolo [Salvataggio e ripris](#page-160-0)[tino delle impostazioni da pagina 161.](#page-160-0)

### Salvataggio dei dati della memoria interna

- 1. Aprite l'interfaccia utente del FRITZ!Box.
- 2. Nel menu del FRITZ!Box selezionate "FRITZ!NAS".

L'interfaccia di FRITZ!NAS si apre nel browser.

- 3. Cliccando con il mouse cliccate qui i dati che volete salvare.
- 4. Nella barra degli strumenti di FRITZ!NAS cliccate l'icona **T** "Copia da FRITZ!NAS al mio dispositivo" e confermate il salvataggio con "OK".

I dati marcati vengono copiati, in un file ZIP, nella cartella di download preimpostata.

Ora il salvataggio dei dati della memoria interna del FRITZ!Box è terminato.

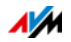

### Caricamento delle impostazioni di fabbrica

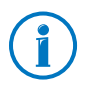

Vi consigliamo di salvare le impostazioni attuali del FRITZ!Box in un file di backup prima di caricare le impostazioni di fabbrica, vedi [pagina 161.](#page-160-0)

- 1. Nell'interfaccia utente del FRITZ!Box selezionate il menu "Sistema / Backup".
- 2. Selezionate la scheda "Impostazioni di fabbrica".
- 3. Cliccate il pulsante "Caricamento delle impostazioni di fabbrica".

Le impostazioni di fabbrica del FRITZ!Box vengono ripristinate. Si cancellano tutte le impostazioni.

## 26.2 Disinstallazione di programmi addizionali

I programmi addizionali per il FRITZ!Box si trovano sui siti web di AVM al seguente link [it.avm.de/assistenza/down](http://it.avm.de/assistenza/download/)[load/.](http://it.avm.de/assistenza/download/)

Se avete installato i programmi addizionali su uno o più computer, disinstallateli tramite il pannello di controllo del vostro sistema operativo Windows.

#### Disinstallazione di programmi in Windows 10 e Windows 7

- 1. Selezionate "Start / Pannello di controllo / Programmi ".
- 2. In "Programmi e funzioni" selezionate "Disinstalla un programma".
- 3. Selezionate dall'elenco il programma AVM che desiderate disinstallare.
- 4. Cliccate il pulsante "Disinstalla/cambia".

Il programma viene disinstallato.

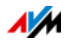

### Disintallazione di programmi in Windows 8

1. Premete contemporaneamente il tasto Windows  $\mathbf{F}$  e il tasto X.

Si apre un menu che contiene tutte le funzioni importanti di Windows 8.

2. Cliccate la voce "Programmi e funzionalità"

L'elenco "Disinstalla/Cambia" mostra tutti i programmi installati sul computer.

- 3. Selezionate dall'elenco il programma AVM che desiderate disinstallare.
- 4. Cliccate il pulsante "Disinstalla".

Il programma viene disinstallato.

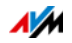

## 27 Cosa fare in caso di errori

Qui trovate aiuto se non potete aprire l'interfaccia utente del FRITZ!Box oppure se si verificano errori nelle connessioni wireless.

Per ulteriori informazioni consultate la banca dati informativa AVM in Internet: [it.avm.de/assistenza/](http://it.avm.de/assistenza/)

### 27.1 È impossibile aprire l'interfaccia utente

Se è impossibile aprire l'interfaccia utente del FRITZ!Box ci possono essere varie cause.

Eseguite le seguenti operazioni una dopo l'altra, fino ad eliminare l'errore.

### Immissione di http://fritz.box nel browser web

Nel vostro browser web digitate<http://fritz.box>invece di "fritz.box".

Google Chrome, ad esempio, esegue una ricerca con Google se l'indirizzo del FRITZ!Box è sconosciuto e se non è completo.

### Riavvio del FRITZ!Box

- 1. Scollegate il FRITZ!Box dall'alimentazione elettrica.
- 2. Dopo circa cinque secondi reinserite la spina nella presa di corrente.
- 3. Aspettate finché i LED "Power" e "WLAN" (solo se è attivata la rete wireless) non restano accesi.

Il FRITZ!Box è di nuovo pronto per l'uso.

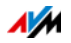

### Svuotare la cache del browser

Se il browser web mostra solo una pagina bianca vuota, svuotate la cache (buffer):

#### Firefox

1. Cliccate il pulsante arancione di Firefox e selezionate "Cronologia / Cancellare la cronologia recente".

Altrimenti, nella barra dei menu cliccate "Strumenti" e selezionate "Cancellare la cronologia recente".

- 2. In "Cancella" selezionate l'opzione "Tutto" e in "Dettagli" selezionate solo l'opzione "Cache".
- 3. Cliccate "Cancella adesso".

### Internet Explorer

- 1. Cliccate il pulsante "Strumenti" e selezionate "Opzioni Internet".
- 2. Nella scheda "Generale" cliccate il pulsante "Elimina".
- 3. Attivate l'opzione "File temporanei Internet" e cliccate "Elimina".

### Google Chrome

- 1. Cliccate il menu di Chrome (pulsante "Personalizza e controlla Google Chrome") e selezionate "Strumenti / Cancella dati di navigazione".
- 2. Selezionate "Tutto" e sotto solo l'opzione "Svuota la cache".
- 3. Cliccate "Cancella dati di navigazione".

### Altri browser web

Se usate un altro browser web la guida del browser vi spiegherà come svuotare la cache.

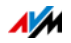

### Controllo delle impostazioni proxy del browser web

Se nel browser web è attivato un server proxy bisogna immettere l'indirizzo del FRITZ!Box come eccezione. Controllate le impostazioni del browser:

### Firefox

1. Cliccate il pulsante arancione di Firefox e selezionate "Opzioni / Opzioni".

Altrimenti, nella barra dei menu cliccate "Strumenti" e selezionate "Opzioni".

- 2. Selezionate "Avanzate / Rete".
- 3. In "Connessione" cliccate il pulsante "Impostazioni".
- 4. Se è attivata l'opzione "Configurazione manuale dei proxy", immettete nel campo "Nessun proxy per" l'indirizzo<http://fritz.box> e cliccate "OK".

Se la configurazione manuale dei proxy non è attivata cliccate "Annulla".

### Internet Explorer

- 1. Cliccate il pulsante "Strumenti" e selezionate "Opzioni Internet".
- 2. Nella scheda "Connessioni" cliccate il pulsante "Impostazioni LAN".
- 3. Se è attivata l'opzione "Utilizza un server proxy per le connessioni LAN" cliccate "Avanzate". Digitate in "Eccezioni" l'indirizzo<http://fritz.box> e cliccate "OK".

Se non viene utilizzato un server proxy cliccate "Annulla".

### Google Chrome

Verificate se è attivato l'uso di un server proxy. Se è così, nelle impostazioni del server proxy immettete l'indirizzo <http://fritz.box> come eccezione.

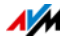

Google Chrome usa le impostazioni proxy del vostro sistema operativo (Windows o Mac OS). Per ulteriori informazioni consultate la guida di Google Chrome digitando il termine di ricerca "Impostazioni di rete".

### Altri browser web

Verificate se è attivato l'uso di un server proxy. Se è così, nelle impostazioni del server proxy immettete l'indirizzo <http://fritz.box> come eccezione.

Per ulteriori informazioni sulle impostazioni proxy consultate la guida del browser web.

### Configurazione dell'adattatore di rete del computer

Attivate sul computer l'impostazione "Ottieni automaticamente un indirizzo IP" per l'adattatore di rete tramite il quale si crea la connessione con il FRITZ!Box. Le istruzioni si trovano a [pagina 130](#page-129-0).

#### Apertura dell'interfaccia utente mediante indirizzo IP di emergenza

Il FRITZ!Box ha un "indirizzo IP di emergenza"  $(169.254.1.1)$ al quale è sempre raggiungibile. Potete usare questo indirizzo IP come segue:

- 1. Collegate il computer con un cavo di rete alla porta "LAN 2" del FRITZ!Box.
- 2. Se il computer è già collegato al FRITZ!Box via wireless chiudete la connessione wireless.
- 3. Verificate che il computer ottenga automaticamente l'indirizzo IP, vedi [pagina 130](#page-129-0).
- 4. Chiudete tutte le connessioni fra il FRITZ!Box e altri dispositivi di rete.
- 5. Immettete nel browser web l'indirizzo [169.254.1.1](http://169.254.1.1).

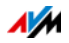

6. Se adesso viene visualizzata l'interfaccia utente del FRITZ!Box attivate il server DHCP del FRITZ!Box:

Nell'interfaccia utente selezionate "Rete domestica / Ambiente rete domestica / Impostazioni di rete". Cliccate il pulsante "Indirizzi IPv4", attivate l'opzione "Attivare il server DHCP" e cliccate "OK".

## 27.2 È impossibile aprire la connessione wireless

Se non potete creare una connessione wireless fra il computer e il FRITZ!Box ci possono essere varie cause.

Eseguite le seguenti operazioni una dopo l'altra, fino ad eliminare l'errore.

### Attivare l'adattatore wireless del computer

L'adattatore wireless del computer deve essere pronto per l'uso. L'adattatore wireless di molti portatili si attiva mediante interruttore o combinazione di tasti.

Leggete al riguardo anche la documentazione del computer.

### Attivazione della rete wireless del FRITZ!Box

Se il LED "WLAN" è spento premete il tasto WLAN del FRITZ!Box. Tenetelo premuto finché il LED "WLAN" non inizia a lampeggiare.

La rete wireless si attiva e il LED "WLAN" inizia a lampeggiare.

### Rendere noto il nome della rete wireless

Se il software wireless del computer non trova la rete wireless del FRITZ!Box eseguite nel FRITZ!Box la seguente impostazione:

- 1. Collegate un computer al FRITZ!Box con un cavo di rete, vedi [pagina 24](#page-23-0).
- 2. Aprite l'interfaccia utente del FRITZ!Box.
- 3. Selezionate "Rete wireless".
- 4. Attivate l'opzione "Nome della rete wireless visibile".

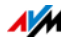

- 5. Cliccate "Applica".
- 6. Togliete il cavo di rete e instaurate una connessione wireless.

### Immissione della chiave di rete wireless corretta

Se create manualmente la connessione wireless immettete la chiave di rete wireless corretta che trovate nell'interfaccia utente del FRITZ!Box:

- 1. Collegate un computer al FRITZ!Box con un cavo di rete, vedi [pagina 24](#page-23-0).
- 2. Aprite l'interfaccia utente del FRITZ!Box.
- 3. Selezionate il menu "Rete wireless / Sicurezza".
- 4. Prendete nota della chiave di rete wireless o cliccate "Applica" e stampate le impostazioni di sicurezza wireless.

### 27.3 La connessione wireless si interrompe

Se la connessione wireless fra il computer e il FRITZ!Box si interrompe continuamente ci possono essere varie cause. Eseguite le seguenti operazioni una dopo l'altra, fino ad eliminare l'errore.

#### Giusta collocazione del FRITZ!Box e dei dispositivi wireless

A volte, per migliorare la connessione wireless è sufficiente collocare il FRITZ!Box e i dispositivi wireless in modo diverso:

- Non collocate il FRITZ!Box in un angolo della stanza.
- Non collocate il FRITZ!Box direttamente vicino o sotto un ostacolo o un oggetto di metallo (ad esempio armadio, termosifone).
- Collocate il FRITZ!Box e i dispositivi wireless in modo che fra di loro ci siano meno ostacoli possibile.

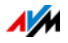

### Scelta automatica del canale radio

Nel FRITZ!Box impostate la scelta automatica del canale radio. Il FRITZ!Box sceglierà automaticamente un canale radio con meno interferenze possibile.

- 1. Aprite l'interfaccia utente del FRITZ!Box.
- 2. Selezionate "Rete wireless / Canale radio".
- 3. Attivate l'opzione "Impostazione automatica delle impostazioni per il canale radio (consigliata)".
- 4. Cliccate "Applica".

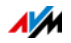

## 28 Dati tecnici

Informazioni interessanti per voi: qui trovate i dati tecnici dettagliati relativi al vostro FRITZ!Box 5490.

### 28.1 Connessioni e interfacce

- connessione a fibra ottica (categoria laser 1)
- due porte a/b con prese RJ11 e TAE per la connessione di due dispositivi terminali analogici
- $\bullet$  una presa ISDN S<sub>0</sub> NT

bus  $S_0$  con supporto di dispositivi terminali ISDN, vengono supportati i servizi CIP voce, telefonia, audio 3.1 e fax G2/G3

- stazione base DECT
- quattro porte di rete tramite prese RJ45 (Ethernet standard, 10/100/1000 Base-T)
- due USB Host Controller (versione USB 3.0)
- router wireless con supporto per reti wireless
	- IEEE 802.11a 54 Mbit/s
	- IEEE 802.11b 11 Mbit/s
	- IEEE 802.11g 54 Mbit/s
	- IEEE 802.11n 450 Mbit/s
	- IEEE 802.11ac 1300 Mbit/s

### 28.2 Funzioni router

- router
- server DHCP
- firewall con mascheramento IP/NAT
- IPv4 e IPv6
- parental control e liste di filtri

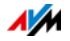

- abilitazioni porte
- DNS dinamico
- VPN

### 28.3 Interfaccia utente e indicazioni

- configurazione e messaggi di stato mediante il browser di un computer collegato
- cinque LED segnalano lo stato del dispositivo

### 28.4 Segnali acustici

- segnale di occupato: segnale 500 ms, 500 ms pausa,  $+/- 20$  ms
- **•** segnale di libero: segnale 1 s, 4 s pausa,  $+/-100$  ms

### 28.5 Caratteristiche del dispositivo

- dimensioni (L x P x H): circa 245 x 55 x 175 mm
- FRITZ!OS aggiornabile (update)
- conformità CE
- condizioni ambientali
	- temperatura di funzionamento:  $0^{\circ}$ C +40 °C
	- temperatura di magazzino: -20 °C +70 °C
	- umidità dell'aria relativa (funzionamento): 10 % 90 %
	- umidità dell'aria relativa (magazzino): 5 % 95 %
- tensione di esercizio: 230 V / 50 Hz
- potenza massima assorbita: 27 W

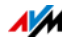

• potenza media assorbita: 7,2 W

La potenza media assorbita è stata rilevata a temperatura ambiente (da 23°C a 27°C) con la seguente utilizzazione:

- rete wireless attiva; nessun dispositivo collegato via wireless
- DECT attivata; un telefono collegato via DECT; nessuna telefonata
- ad una porta LAN è collegato un dispositivo di rete; nessuna trasmissione di dati in corso; le altre porte LAN non sono occupate

### 28.6 Cavo

#### Cavo di rete (giallo)

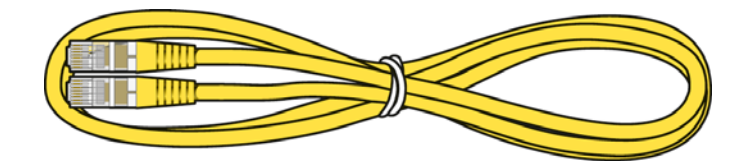

#### Uso

Con il cavo di rete si collegano i computer e i dispositivi di rete al FRITZ!Box 5490.

- Per il cavo di rete vi consigliamo di non superare la lunghezza massima di 100 metri.
- Per utilizzare tutte le porte di rete del FRITZ!Box 5490 sono necessari cavi di rete supplementari.

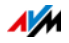

#### Prolungamento

Potete prolungare una o entrambe le estremità del cavo di rete. Per prolungarlo sono necessari rispettivamente i seguenti componenti:

- cavo di rete standard della categoria Cat. 5
	- Se utilizzate componenti di una categoria inferiore alla Cat. 5, ciò può influire negativamente sulla velocità di trasmissione.
	- Potete usare sia cavi lineari che cavi crosslink.
- accoppiatore doppio standard RJ45 della categoria 5 (Cat. 5) con una assegnazione dei contatti 1:1

Tutti i componenti sono reperibili nei negozi specializzati.

#### Ricambio

Il cavo di rete è un cavo standard.

• Usate come cavo sostitutivo un cavo di rete standard della categoria CAT. 5.

I cavi sostitutivi sono reperibili nei negozi specializzati.

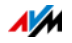

# 29 Servizio di assistenza

In questo capitolo troverete informazioni su tutti gli argomenti importanti relativi al servizio di assistenza come documentazioni di prodotto, domande frequenti (FAQ), suggerimenti, assistenza o pezzi di ricambio.

### 29.1 Guida FRITZ!Box

Nell'interfaccia utente del FRITZ!Box potete accedere ad una guida dettagliata tramite l'icona "Punto di domanda". Nella guida troverete descrizioni e istruzioni relative alle impostazioni e alle funzioni del FRITZ!Box.

### 29.2 Informazioni su Internet

In Internet, AVM offre informazioni esaurienti sul vostro prodotto AVM.

### AVM Assistenza

Dall'area dedicata all'assistenza si raggiungono tutti i tipi di servizio di AVM specifici per i prodotti: clip FRITZ!, manuali, download e richieste di assistenza. Inoltre, in quest'area troverete informazioni dettagliate e consigli utili per la configurazione e l'impiego del FRITZ!Box:

[it.avm.de/assistenza/](http://it.avm.de/assistenza/)

### Video sul FRITZ!Box

Molte funzioni del FRITZ!Box sono illustrate da video che vi mostrano come configurare ognuna di esse. I video si trovano al seguente indirizzo:

[it.avm.de/assistenza/avm-fritz-clips/fritz-clips](http://it.avm.de/assistenza/avm-fritz-clips/fritz-clips) 

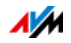

### Banca dati informativa AVM

Nella nostra banca dati informativa AVM troverete le soluzioni adatte ai vostri problemi. La banca dati informativa AVM si trova sui siti web di AVM, nella sezione "Assistenza":

[it.avm.de/assistenza/](http://it.avm.de/assistenza/)

### 29.3 Feedback sul FRITZ!Box

In vari punti dell'interfaccia utente, il FRITZ!Box vi offre l'opportunità di inviare a AVM un feedback concreto. Se lo fate, ci aiuterete a migliorare il FRITZ!Box sempre di più.

Quando arriva il vostro feedback, vengono trasmessi a AVM solo i dati meramente tecnici e non quelli personali. Questi dati servono esclusivamente a migliorare il prodotto. Nel protocollo degli eventi troverete il messaggio relativo all'invio del rapporto di errore a AVM.

### Invio automatico di rapporti di errore a AVM

Quando si verificano serie condizioni di errore, questo servizio genera un rapporto inerente al problema verificatosi e lo invia automaticamente a AVM. Il rapporto di errore aiuta a migliorare la stabilità del FRITZ!OS.

L'invio automatico dei rapporti di errore si imposta nell'interfaccia utente del FRITZ!Box, nella pagina "Contenuti/Servizi AVM".

### Valutazione della connessione wireless

Attraverso la pagina "Rete wireless/Dispositivi wireless noti/Feedback" potete dare una valutazione sulla vostra soddisfazione riguardo alla connessione wireless fra il FRITZ!Box e il dispositivo wireless. Queste informazioni aiutano AVM ad ottimizzare le caratteristiche wireless del FRITZ!Box.

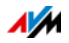
#### <span id="page-180-1"></span>Valutazione della qualità della voce delle telefonate via Internet

Nella modalità avanzata del FRITZ!Box, vedi [pagina 33,](#page-32-0) nella pagina "Telefonia/Propri numeri/Trasmissione locale" potete dare una valutazione sulla qualità della telefonata via Internet eseguita. La vostra valutazione ci aiuterà a migliorare ulteriormente la qualità della voce delle telefonate via Internet effettuate tramite il FRITZ!Box.

Non vengono trasmessi a AVM né i contenuti vocali né i numeri.

### <span id="page-180-0"></span>29.4 Supporto da parte del servizio di assistenza

Se si verificano problemi con il FRITZ!Box procedete come segue:

- 1. Se avete domande sulla messa in funzione del FRITZ!Box leggete ancora una volta i seguenti capitoli:
	- [Prima di collegare il FRITZ!Box da pagina 17](#page-16-0)
	- [Collegamento del FRITZ!Box da pagina 20](#page-19-0)
	- [Collegamento di un computer con cavo di rete da](#page-23-0)  [pagina 24](#page-23-0)
	- [Collegamento di dispositivi al FRITZ!Box via wireless](#page-26-0)  [da pagina 27](#page-26-0)
- 2. Se qualcosa non funziona, ad esempio l'instaurazione della connessione, leggete il capitolo [Cosa fare in caso](#page-167-0)  [di errori da pagina 168.](#page-167-0)
- 3. Cercate una soluzione nella banca dati informativa di AVM:

[it.avm.de/assistenza/](http://it.avm.de/assistenza/)

Qui troverete le risposte alle domande poste più frequentemente al team di assistenza.

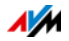

#### <span id="page-181-0"></span>Servizio di assistenza via e-mail

Attraverso la nostra area dedicata all'assistenza su Internet potete inviare una richiesta via e-mail in lingua inglese. L'area dedicata all'assistenza si trova all'indirizzo [avm.de/en/service](http://www.avm.de/en/Service/index.html)

1. Selezionate nell'area di assistenza il gruppo di prodotti e il prodotto per il quale avete bisogno di aiuto.

Otterrete un elenco delle domande più frequenti.

- 2. Per richiedere ulteriore assistenza, premendo il pulsante "Avanti" aprirete il formulario e-mail.
- 3. Compilate il formulario e con il pulsante "Invia richiesta di assistenza" inviatelo a AVM.

Il nostro team di assistenza vi risponderà via e-mail.

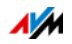

# Aspetti giuridici

# <span id="page-182-0"></span>Note legali

La presente documentazione e i relativi programmi (software) sono protetti da diritti d'autore. AVM concede il diritto non esclusivo di utilizzare il software, che viene concesso soltanto nel formato codice oggetto. Il licenziatario è autorizzato a creare un'unica copia del software da utilizzare esclusivamente a scopo di sicurezza (copia di sicurezza).

AVM si riserva tutti i diritti non espressamente concessi. Senza previa autorizzazione scritta e fatti salvi i casi previsti dalla legge, questa documentazione e il software non devono, in particolare, né

- essere riprodotti, diffusi o resi pubblicamente accessibili in qualsiasi altra forma
- essere modificati, disassemblati, sottoposti ad operazioni di reverse engineering, tradotti, decompilati o essere aperti in qualsiasi altro modo né interamente né parzialmente per essere riprodotti, diffusi o resi pubblicamente accessibili in qualsiasi altra forma.

Le condizioni di licenza si trovano nella guida dell'interfaccia utente del FRITZ!Box alla voce "Note legali".

Questa documentazione e il software sono stati realizzati con la massima accuratezza e controllati in base alla tecnologia più moderna. AVM GmbH non si assume né esplicitamente né implicitamente alcuna responsabilità né offre alcuna garanzia per la qualità, le prestazioni e la smerciabilità del prodotto AVM in relazione ad un determinato scopo che si scosti dalle caratteristiche elencate nella descrizione del prodotto. Il rischio per eventuali pericoli e compromissioni di qualità che possono derivare dall'uso del prodotto è a carico del destinatario.

Per quanto riguarda i danni risultanti dall'uso diretto o indiretto della documentazione o del software, come anche i danni casuali o conseguenti, AVM risponde soltanto nel caso di dolo o di grave negligenza. AVM è espressamente esonerata da qualsiasi responsabilità inerente alla perdita e al danneggiamento di hardware, software o dati in conseguenza di errori o distruzione diretti o indiretti nonché inerente ai costi (compresi i costi di telecomunicazione) correlati alla documentazione o al software e ad installazioni sbagliate non eseguite dall'azienda stessa.

Le informazioni contenute in questa documentazione e il software possono essere modificati senza preavviso a scopo di aggiornamento.

© AVM GmbH 2016. Tutti i diritti riservati. Documentazione aggiornata al 06/2016

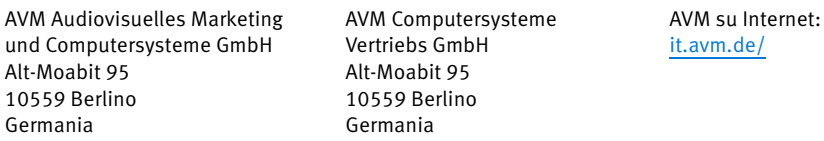

I marchi: i contrassegni come AVM, FRITZ! e FRITZ!Box (nomi di prodotto e loghi) sono marchi protetti di AVM GmbH. Microsoft, Windows e il logo Windows sono marchi di Microsoft Corporation negli USA e/o in altri paesi. Apple, App Store, iPhone, iPod e iPad sono marchi della Apple Inc. negli USA e/o in altri paesi. IOS è un marchio della Cisco Technology Inc. negli USA e/o in altri paesi. Google e Android sono marchi della Google Inc. negli USA e/o in altri paesi. Tutti gli altri contrassegni (come nomi di prodotto, loghi e nomi commerciali) sono protetti dai rispettivi titolari.

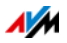

# <span id="page-183-1"></span>Garanzia del produttore

In qualità di produttore di questo prodotto, offriamo ai nostri clienti una garanzia di 5 anni sull'hardware. Il periodo di garanzia inizia a partire dalla data di acquisto da parte del primo consumatore finale. La durata del periodo di garanzia si può dimostrare presentando la fattura originale o documenti equivalenti. Questa garanzia non limita i diritti alla garanzia derivanti dal contratto di acquisto né i diritti previsti dalla legge.

Durante il periodo di garanzia saranno eliminati tutti i difetti del prodotto dimostratamente riconducibili al materiale o ad un errore di fabbricazione. Saranno esclusi i difetti derivati da installazione non conforme alle disposizioni, impiego inappropriato, mancata osservanza del manuale, normale usura o difetti nell'ambiente del sistema (software o hardware di terzi). Siamo autorizzati a scegliere fra eliminazione di vizi e sostituzione della merce. Questa garanzia non include alcun nuovo diritto oltre a quelli riportati nelle condizioni di garanzia relativamente all'eliminazione dei difetti del prodotto.

Garantiamo ai nostri clienti che il software risponde alle specifiche generali, ma non che soddisfi le loro esigenze particolari. Le spese di spedizione non saranno rimborsate. I prodotti sostituiti tornano ad essere di nostra proprietà. Le prestazioni in garanzia non estendono il periodo di garanzia né hanno come conseguenza un nuovo inizio dello stesso. Nel caso in cui rifiutiamo un diritto di garanzia, esso cade in prescrizione al più tardi sei mesi dopo il nostro rifiuto.

Per questa garanzia vale il diritto tedesco, con esclusione della Convenzione delle Nazioni Unite sui contratti di compravendita internazionale di merci (CISG).

# <span id="page-183-0"></span>Dichiarazione di conformità CE

AVM dichiara che il dispositivo è conforme ai requisiti fondamentali e alle disposizioni inerenti alle direttive 2014/53/UE, 2009/125/CE e 2011/65/UE.

La versione integrale della dichiarazione di conformità CE si trova in inglese in [http://en.avm.de/ce.](http://en.avm.de/ce)

## <span id="page-183-2"></span>Istruzioni per lo smaltimento

Il FRITZ!Box 5490 e tutti i componenti elettronici forniti in dotazione non vanno smaltiti con i rifiuti domestici, in conformità con le direttive europee.

Dopo l'uso, smaltite il FRITZ!Box 5490 e tutti i componenti elettronici e i dispositivi in dotazione consegnandoli ad un apposito punto di raccolta per vecchi apparecchi elettrici ed elettronici.

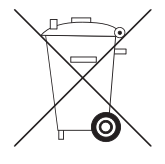

Simbolo per la raccolta differenziata di dispositivi elettrici ed elettronici

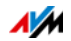

# <span id="page-184-0"></span>Dima di foratura

Di seguito trovate una dima di foratura. La dima di foratura facilita la marcatura dei fori per il montaggio a parete del FRITZ!Box.

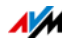

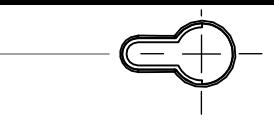

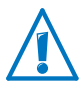

Quando stampate la dima di foratura ricordate assolutamente di stampare la pagina a grandezza originaria o al 100%. Nelle impostazioni della vostra stampante non usate lo zoom né una scala e non adattate né le dimensioni né la stampa..

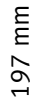

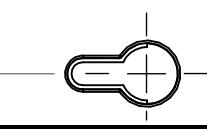

# Indice

### A

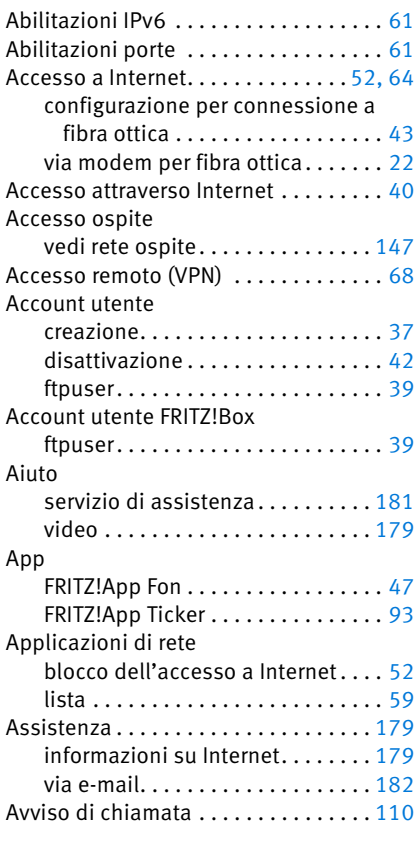

#### B

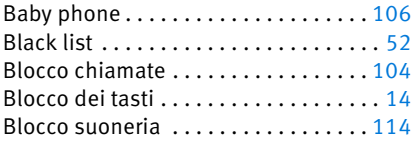

#### C

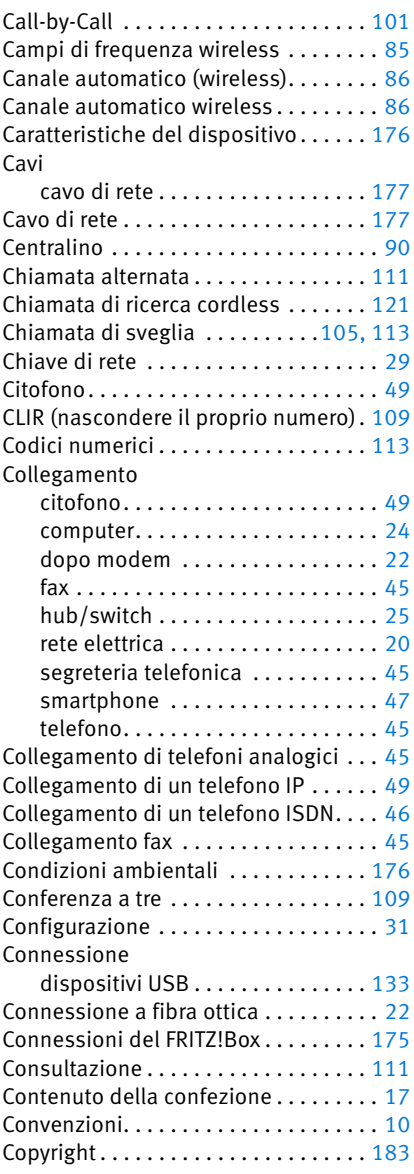

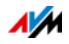

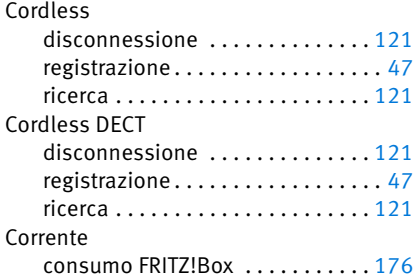

### D

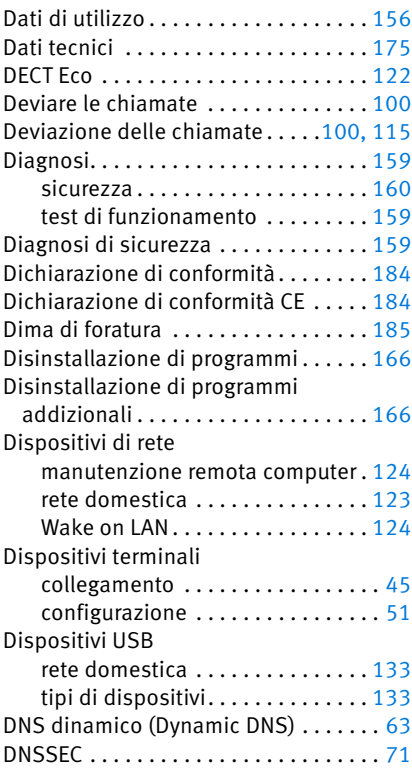

## E

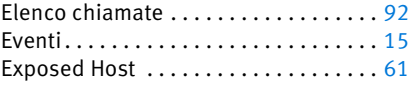

## F

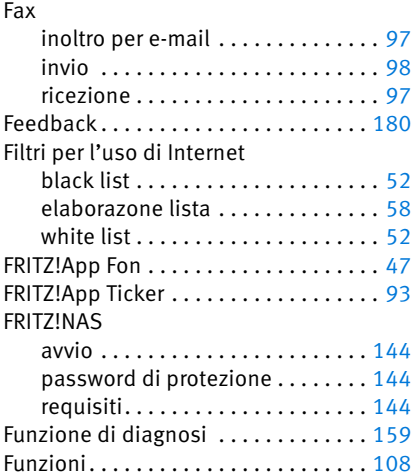

## G

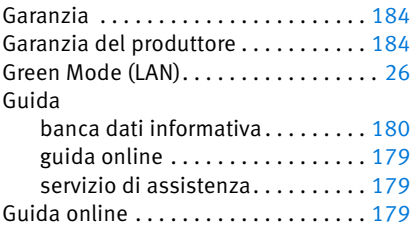

#### H

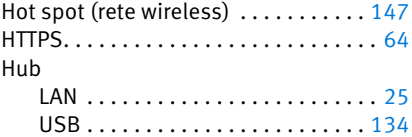

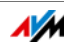

#### I

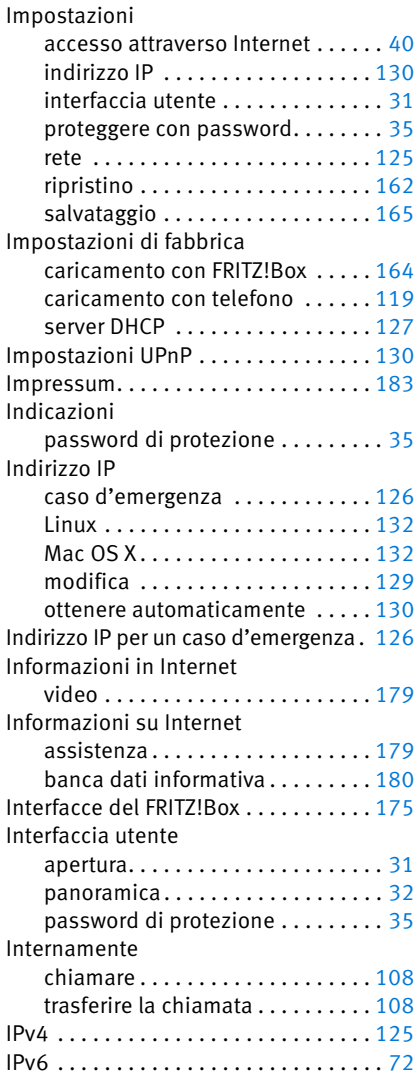

## L

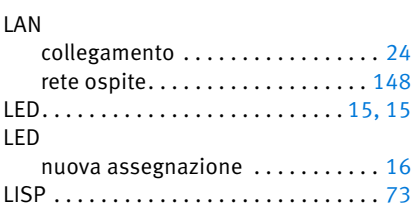

#### M

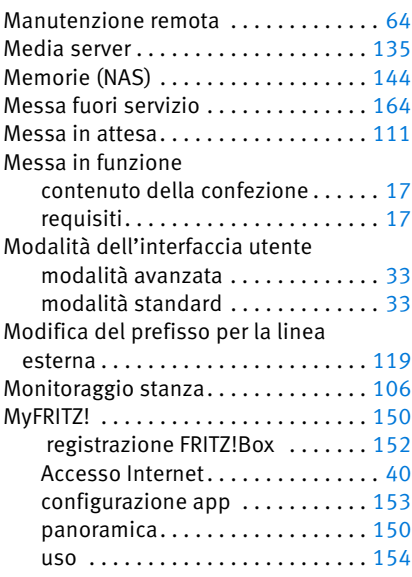

## N

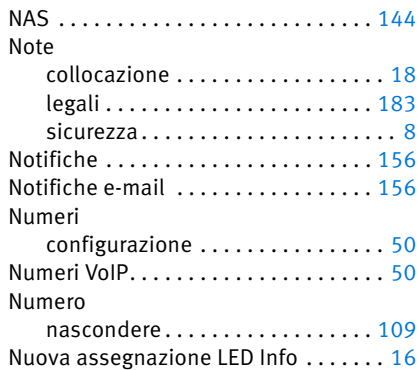

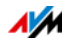

#### P

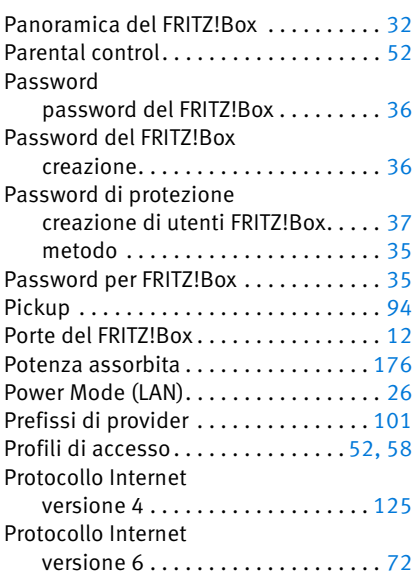

#### R

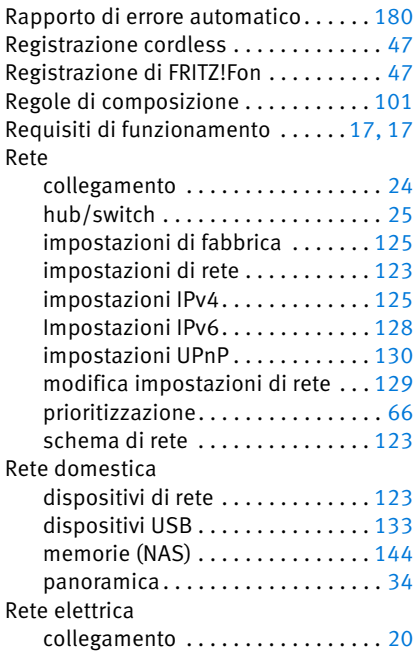

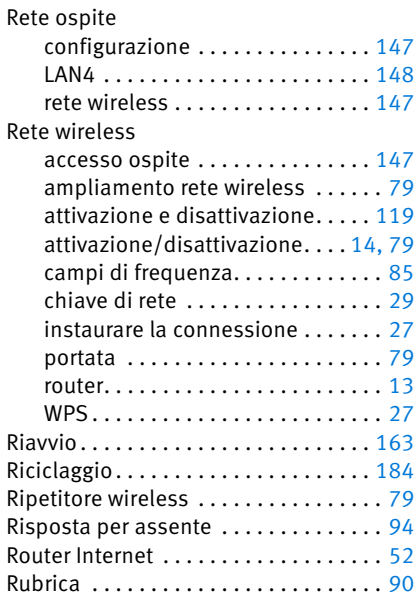

## S

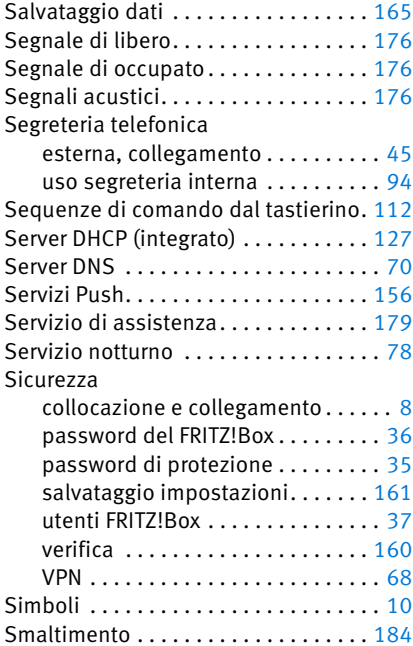

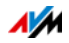

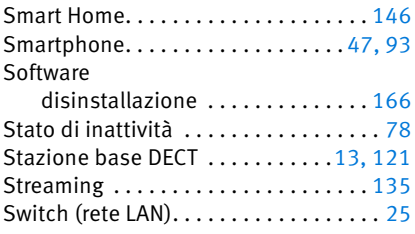

## T

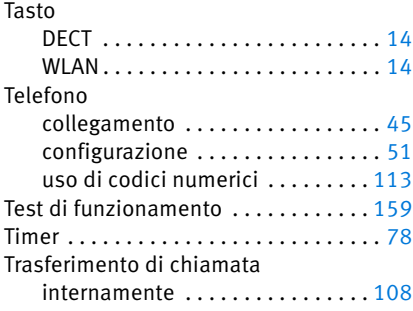

#### U

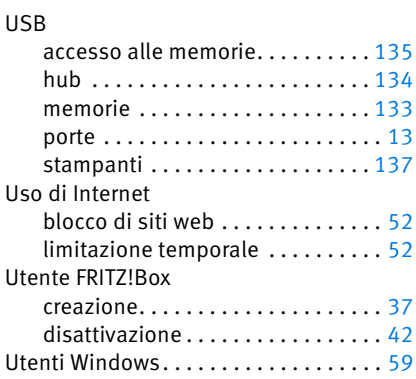

## V

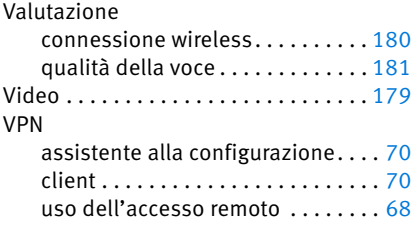

#### W

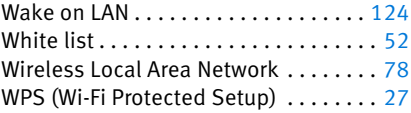

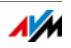